# Introduction à Pro Tools HD

## Version 6.0 pour systèmes TDM sous Macintosh Version 5.3.3 pour systèmes TDM sous Windows Version 5.3.1 pour systèmes TDM sous Macintosh

## **Digidesign**

2001 Junipero Serra Boulevard Daly City, CA 94014-3886 Etats-Unis Tél. : 650·731·6300 Fax : 650·731·6399

#### Assistance technique (Etats-Unis)

Tél. : 650·731·6100 Fax : 650·731·6384

#### Informations sur les produits (Etats-Unis)

Tél. : 650·731·6102 Tél. : 800·333·2137

#### Bureaux internationaux

Visitez le site Web de Digidesign pour de plus amples informations

> Site Web www.digidesign.com

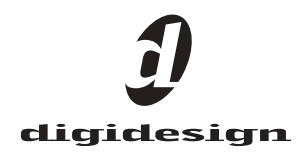

#### Copyright

Ce guide est sous copyright ©2002 Digidesign, division d'Avid Technology, Inc. (ci-après Digidesign). Tous droits réservés. En vertu de la législation sur les droits d'auteur, ce guide ne peut être reproduit intégralement ou partiellement sans l'autorisation écrite de Digidesign.

DIGIDESIGN, AVID et PRO TOOLS sont soit des marques de Digidesign et/ou d'Avid Technology, Inc., soit des marques déposées de Digidesign et/ou d'Avid Technology, Inc. Toutes les autres marques sont la propriété de leurs détenteurs respectifs.

Toutes les caractéristiques et spécifications peuvent faire l'objet de modifications sans préavis.

Réf. 910610782-01 Rév. A 12/02

## table des matières

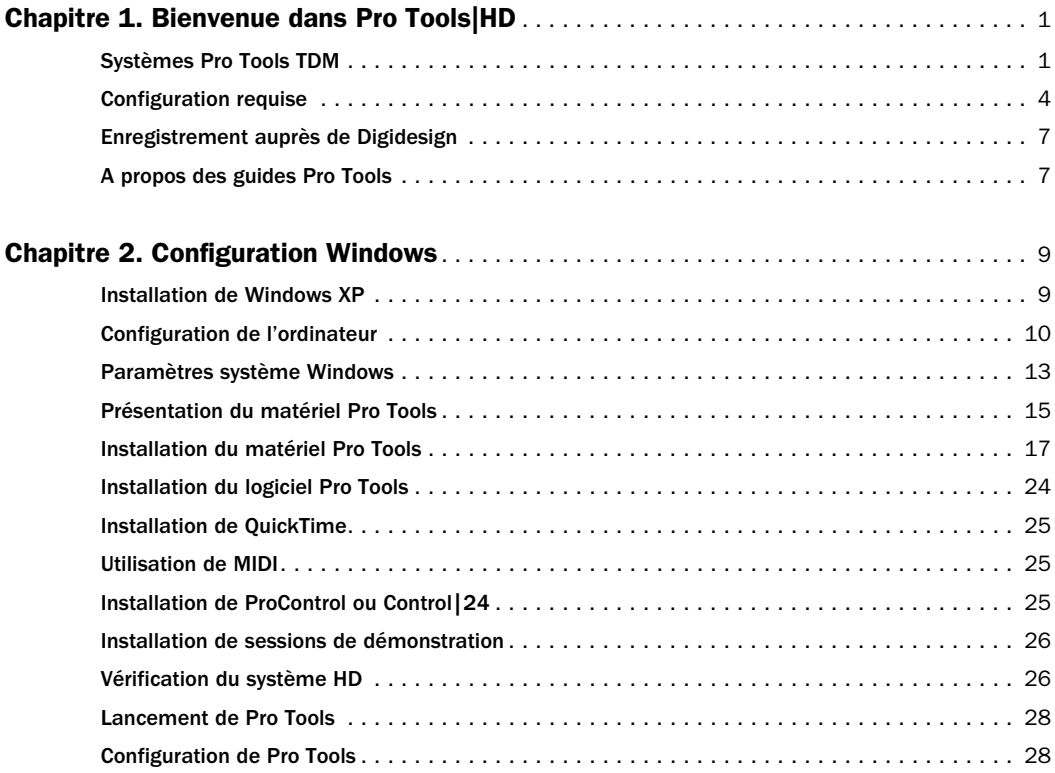

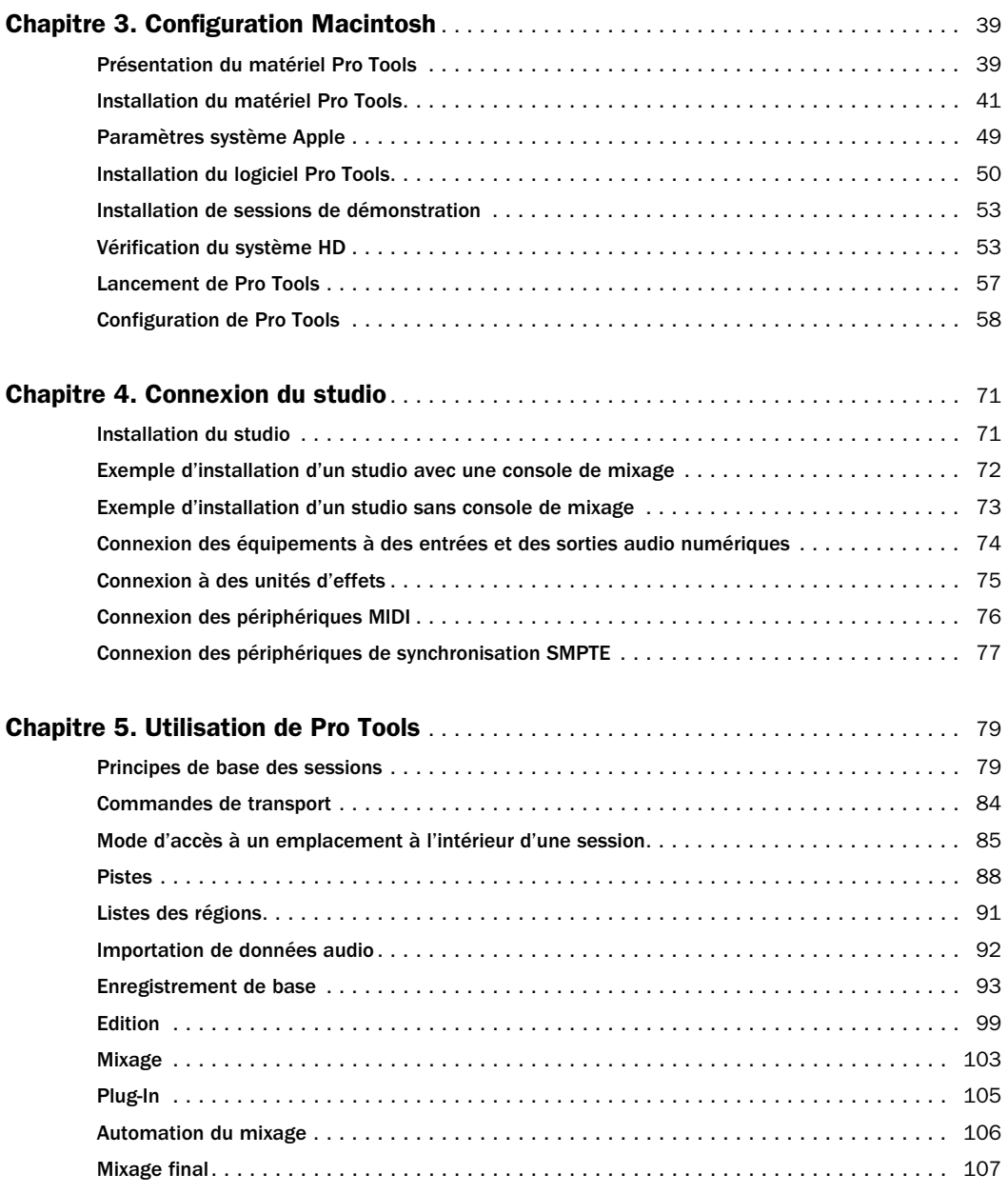

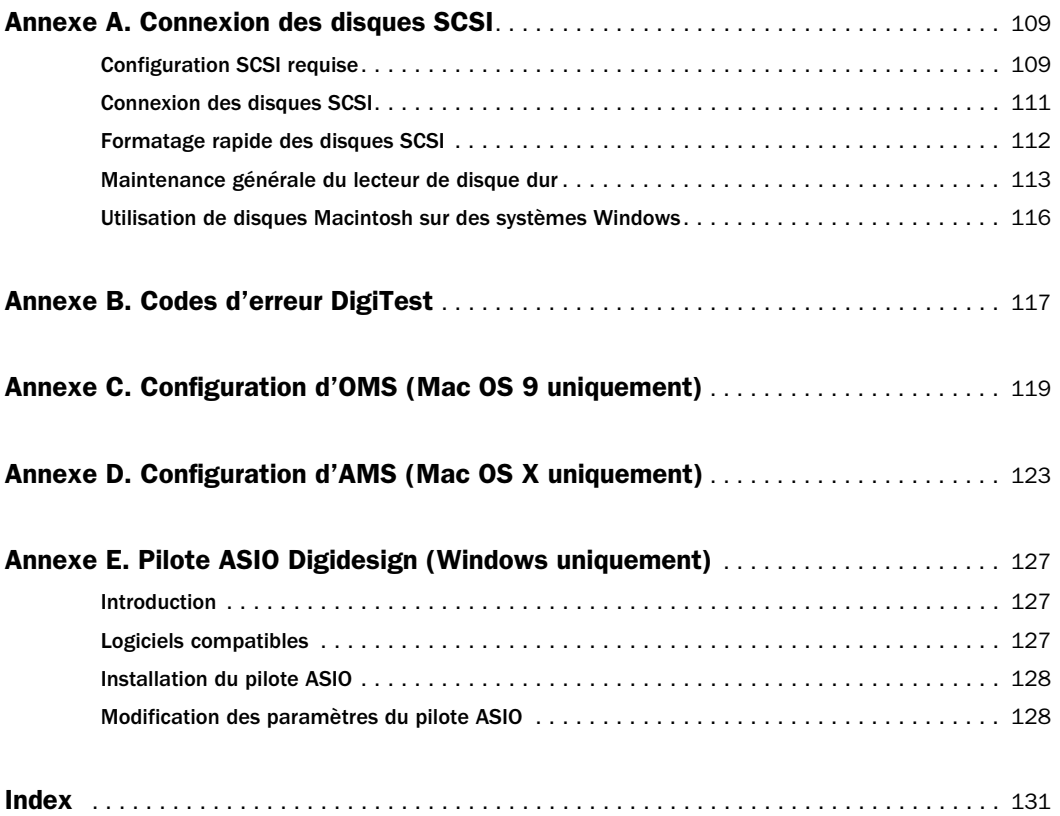

## chapitre 1

## <span id="page-6-0"></span>Bienvenue dans Pro Tools|HD

Bienvenue dans ProTools|HD. Les cartes et interfaces audio Pro Tools|HD permettent à votre système Pro Tools de réaliser des opérations d'enregistrement audio numérique haute définition, d'édition, de traitement de signal, de mixage ainsi que des fonctions d'entrée/sortie.

Ce guide présente la configuration et l'installation du matériel Pro Tools|HD et du logiciel Pro Tools sur les plates-formes Macintosh et Windows. Des tests du système et d'installation sont fournis, ainsi qu'une présentation du logiciel Pro Tools.

## <span id="page-6-1"></span>Systèmes Pro Tools TDM

Pro Tools 6.0 pour Macintosh, Pro Tools 5.3.3 pour Windows et Pro Tools 5.3.1 pour Macintosh prennent en charge les systèmes suivants :

### Pro Tools|HD 1, HD 2 et HD 3

Un système ProTools|HD comprend les éléments suivants :

- Carte HD Core
- Carte HD Process ; les cartes HD 2 et HD 3 sont fournies avec une ou deux cartes respectivement (HD 1 ne comprend pas de carte Process)
- Logiciel Pro Tools TDM
- Interface audio Digidesign (vendue séparément)
- Câble DigiLink (pour connecter la carte HD à une interface audio)
- Câble souple TDM (pour connecter deux cartes HD) ; un câble souple TDM par carte Process (HD 1 ne comprend pas de câble souple TDM)

Les systèmes Pro Tools|HD 1 offrent des fonctions d'enregistrement et de lecture de fichiers audio 24 et 16 bits, comportant les nombres de pistes suivants :

- Jusqu'à 96 pistes à 44,1 kHz ou 48 kHz
- Jusqu'à 48 pistes à 88,2 kHz ou 96 kHz
- Jusqu'à 12 pistes à 176,4 kHz ou 192 kHz

Les systèmes Pro Tools|HD 2 et HD 3 offrent des fonctions d'enregistrement et de lecture de fichiers audio 24 et 16 bits, comportant les nombres de pistes suivants :

- Jusqu'à 128 pistes à 44,1 kHz ou 48 kHz
- Jusqu'à 64 pistes à 88,2 kHz ou 96 kHz
- Jusqu'à 24 pistes à 176,4 kHz ou 192 kHz

#### Tous les systèmes Pro Tools|HD offrent les fonctions suivantes :

- Mixage numérique TDM et environnement de plug-in DSP
- Edition à accès aléatoire et non linéaire et automation de mixage
- Enregistrement, lecture et édition MIDI

## Interfaces audio

Pour enregistrer et lire de l'audio, vous devez disposer au moins de l'une des interfaces audio Digidesign ci-dessous.

#### Interface audio 192 I/O

• Prend en charge les fréquences d'échantillonnage allant jusqu'à 192 kHz. Au moins une des interfaces 192 I/O ou 192 Digital I/O doit être connectée à votre système Pro Tools|HD pour l'enregistrement, le traitement et la lecture à une fréquence de 192 kHz.

• Prend en charge les connexions analogiques et numériques, y compris AES/EBU, S/PDIF, TDIF et ADAT Optical :

- Numérique (carte I/O numérique) : huit canaux, DB-25 (AES/EBU et TDIF) ou une paire de connecteurs Lightpipe (ADAT Optical). Extension possible jusqu'à 16 canaux numériques d'entrée et de sortie, grâce à une carte d'extension numérique 192.
- Analogique : huit canaux, connecteurs DB-25 (symétriques), entrées pouvant être réglées sur des valeurs comprises entre +4 dBu et –10 dBV, sorties +4 dBu uniquement. Extension possible jusqu'à 16 entrées analogiques ou 16 sorties grâce à une carte d'extension 192 AD ou 192 DA (facultative), respectivement.
- Numérique (châssis) : deux canaux, connecteurs XLR (AES/EBU) ; deux canaux, connecteurs RCA (S/PDIF).
- Optique (châssis) : huit canaux, une paire de connecteurs Lightpipe (ADAT Optical) (réglable sur deux canaux, S/PDIF).
- Les entrée et sortie Word Clock reçoivent ou envoient 1x Word clock (configurable à 256x pour la prise en charge Legacy, reportez-vous à la section [« Interfaces](#page-8-0)  [audio Legacy I/O optionnelles », page 3\)](#page-8-0).

#### Interface audio numérique 192 Digital I/O

• Prend en charge les fréquences d'échantillonnage allant jusqu'à 192 kHz. Au moins une des interfaces 192 I/O ou 192 Digital I/O doit être connectée à votre système Pro Tools|HD pour l'enregistrement, le traitement et la lecture à une fréquence de 192 kHz.

- Prend en charge les connexions numériques, y compris AES/EBU, S/PDIF, TDIF et ADAT Optical :
	- Numérique (2 cartes Digital I/O) : 16 canaux, DB-25 (AES/EBU et TDIF) ou une paire de connecteurs Lightpipe (ADAT Optical).
	- Numérique (châssis) : deux canaux, connecteurs XLR (AES/EBU) ; deux canaux, connecteurs RCA (S/PDIF).
	- Optique (châssis) : huit canaux, une paire de connecteurs Lightpipe (ADAT Optical) (réglable sur deux canaux, S/PDIF).
	- Les entrée et sortie Word Clock reçoivent ou envoient 1x Word clock (configurable à 256x pour la prise en charge Legacy, reportez-vous à la section [« Interfaces](#page-8-0)  [audio Legacy I/O optionnelles », page 3\)](#page-8-0).

#### Interface audio 96 I/O

• Prend en charge les fréquences d'échantillonnage allant jusqu'à 96 kHz.

• Prend en charge les connexions analogiques et numériques, y compris AES/EBU, S/PDIF, TDIF et ADAT Optical :

- Analogique : huit canaux, connecteurs TRS 1/4 de pouce (symétriques ou asymétriques), +4 dBu ou -10 dBV.
- Numérique : deux canaux, connecteurs XLR (AES/EBU) ; deux canaux, connecteurs RCA (S/PDIF).
- Optique : huit canaux, une paire de connecteurs Lightpipe (ADAT Optical) (réglable sur deux canaux, S/PDIF).
- Les entrée et sortie Word Clock reçoivent ou envoient 1x Word clock (configurable à 256x pour la prise en charge Legacy, reportez-vous à la section [« Interfaces](#page-8-0)  [audio Legacy I/O optionnelles », page 3\)](#page-8-0).

#### <span id="page-8-0"></span>Interfaces audio Legacy I/O optionnelles

Pour obtenir des canaux d'entrées et de sorties supplémentaires, les anciennes interfaces audio Digidesign (ou *Legacy I/O*) peuvent être connectées à l'interface 192 I/O ou 96 I/O. Les interfaces Legacy ne peuvent être utilisées qu'avec des sessions à 44,1 ou 48 kHz, à savoir :

#### Interface audio 888|24 I/O

• Analogique : huit canaux, connecteurs XLR (symétriques ou asymétriques), pouvant être réglés sur des valeurs comprises entre +4 dBu et -10 dBV.

• Numérique : huit canaux, connecteurs XLR (AES/EBU) ; deux canaux, connecteurs RCA (S/PDIF).

#### Interface audio 882|20 I/O

• Analogique : huit canaux, connecteurs TRS 1/4 de pouce (symétriques ou asymétriques), pouvant être réglés sur des valeurs comprises entre +4 dBu et -10 dBV.

• Numérique : deux canaux, connecteurs RCA (S/PDIF).

#### Interface audio 1622 I/O

• Analogique : seize canaux d'entrée et deux canaux de sortie, connecteurs TRS 1/4 de pouce (symétrique ou asymétrique). Les entrées peuvent être réglées à des niveaux ligne allant de +4 dBu à –10 dBV et davantage dans les étapes de gain de 2 dB ; les sorties peuvent être réglées sur des valeurs allant de +4 dBu à –10 dBV.

• Numérique : deux canaux, connecteurs RCA (S/PDIF).

#### Interface ADAT Bridge I/O 24 bits et interface ADAT Bridge I/O d'origine de Digidesign

#### Optique : seize canaux, une paire de connecteurs Lightpipe (ADAT).

• Sortie analogique : deux canaux, connecteurs TRS 1/4 de pouce (symétriques), pouvant être réglés sur des valeurs comprises entre +4 dBu et - 10 dBV.

• Numérique : deux canaux, connecteurs XLR (AES/EBU) ; deux canaux, connecteurs RCA (S/PDIF).

*Les interfaces d'origine 888 I/O et 882 I/O ne sont pas prises en charge par les systèmes Pro Tools|HD.*

## <span id="page-9-0"></span>Configuration requise

#### Informations sur la compatibilité

Digidesign peut garantir la compatibilité et fournir une assistance uniquement pour le matériel et les logiciels testés et approuvés par ses soins. Vous trouverez la liste des ordinateurs, systèmes d'exploitation et périphériques tiers approuvés par Digidesign sur le site Web de Digidesign (www.digidesign.com).

## Configuration ordinateur requise

L'utilisation des systèmes Pro Tools|HD avec un ordinateur Windows ou Macintosh approuvé par Digidesign et exécutant le logiciel Pro Tools TDM, est soumise aux conditions suivantes :

#### Windows

- Un ordinateur à monoprocesseur Pentium III ou Pentium 4 (fortement recommandé), approuvé par Digidesign.
- Des puces VIA Apollo Pro133 ou Intel 440BX (pour Pentium III) *ou* puces Intel 860 ou 850 (pour Pentium 4).
- BIOS Phoenix ou Award.
- Windows XP Professionnel ou Edition Familiale.
- Au moins 256 Mo de RAM.
- Une mémoire vive plus importante est requise pour :
	- Des sessions avec un nombre important de points d'édition, des opérations d'automation étendue ou des plug-in temps réel, ainsi que des options supplémentaires telles que MachineControl, DigiTranslator, et AVoption|XL : 384 Mo recommandés.
- Des sessions dont la taille dépasse la taille de session standard : 384 Mo minimum, 512 Mo recommandés. La taille des sessions standard est de 64 pistes à 44,1/48 kHz, 32 pistes à 88,2/96 kHz et 12 pistes à 176,4/192 kHz.
- Le logiciel Pro Tools TDM 5.3.3 (fourni).
- Un lecteur de CD-ROM ou un lecteur optique équivalent.
- Une carte d'affichage AGP.
- Un affichage couleur d'une résolution minimale de 1024 x 768.
- 1 emplacement PCI disponible pour les systèmes Pro Tools|HD (emplacement 64 bits recommandé).
- 2 emplacements PCI disponibles pour les systèmes Pro Tools|HD 2 (emplacements 64 bits recommandés).
- 3 emplacements PCI disponibles pour les systèmes Pro Tools|HD 3 (emplacements 64 bits recommandés).

#### Pour les systèmes étendus

- Avec les systèmes dotés d'un châssis d'extension, un emplacement PCI disponible est requis sur l'ordinateur ; toutes les cartes Pro Tools sont placées sur le châssis.
- *Le nombre maximal de cartes HD prises en charge sur le châssis d'extension est de sept. Il peut exister des restrictions supplémentaires selon le système d'exploitation installé sur votre ordinateur et le modèle de châssis d'extension. Pour plus d'informations, visitez le site Web de Digidesign (www.digidesign.com).*

#### Macintosh

Certains éléments de la configuration système requise pour les systèmes Macintosh diffèrent selon le système utilisé (Mac OS X ou Mac OS 9), tandis d'autres éléments s'appliquent à tous les systèmes Macintosh.

Sous Mac OS X :

- Un ordinateur Power Macintosh G4 approuvé par Digidesign.
- Mac OS X 10.2.2.
- Au moins 384 Mo de mémoire vive (512 Mo recommandés).
- Une mémoire vive plus importante est requise pour :
	- Des sessions avec un nombre important de points d'édition, des opérations d'automation étendue ou des plug-in temps réel, ainsi que des options supplémentaires telles que MachineControl, DigiTranslator.
	- Des sessions dont la taille dépasse les sessions standard (la taille des sessions standard est de 64 pistes à 44,1/48 kHz, 32 pistes à 88,2/96 kHz et 12 pistes à 176,4/192 kHz).
- iLok est requis pour autoriser l'utilisation de certains plug-in.
- Pro Tools TDM 6.0 (fourni).
- Le logiciel de disque ATTO ExpressStripe (accompagnant Pro Tools 6.0).

#### Sous Mac OS 9 :

- Un Power Macintosh approuvé par Digidesign.
- Le logiciel Mac OS 9.2.2.
- Au moins 256 Mo de mémoire vive ; la mémoire virtuelle n'est pas prise en charge.
- Une mémoire vive plus importante est requise pour :
	- Des sessions avec un nombre important de points d'édition, des opérations d'automation étendue ou des plug-in temps réel, ainsi que des options supplémentaires telles que MachineControl, DigiTranslator et AVoption|XL : 384 Mo recommandés.
	- Des sessions dont la taille dépasse la taille de session standard : 384 Mo minimum, 512 Mo recommandés, lorsque la valeur d'allocation de mémoire « souhaitée » de l'application Pro Tools est définie sur 225 Mo. La taille des sessions standard est de 64 pistes à 44,1/48 kHz, 32 pistes à 88,2/96 kHz et 12 pistes à 176/192 kHz.
- Un lecteur de disquette approuvé par Digidesign, ainsi que le gestionnaire correspondant (inclus sur le CD-ROM du programme d'installation de Pro Tools), s'avèrent nécessaires pour autoriser certains plug-in.
- Logiciel Pro Tools TDM 5.3.1 (fourni).
- Le logiciel suivant (accompagnant Pro Tools 5.3.1) :
	- Le logiciel OMS (Open Music System) version 2.3.8 ou ultérieure.
	- Apple QuickTime System Extension version 5.0.2.
	- ATTO ExpressPro-Tools version 2.3.2.

#### Sur tout système Macintosh :

- Un lecteur de CD-ROM ou un lecteur optique équivalent.
- Un affichage couleur d'une résolution minimale de 1024 x 768.
- 1 emplacement PCI disponible pour les systèmes Pro Tools|HD 1 (emplacement 64 bits recommandé).
- 2 emplacements adjacents PCI disponibles pour les systèmes Pro Tools|HD 2 (emplacements 64 bits recommandés).
- 3 emplacements adjacents PCI disponibles pour les systèmes Pro Tools|HD 3 (emplacements 64 bits recommandés).

#### Pour les systèmes étendus :

- Avec les systèmes dotés d'un châssis d'extension, un emplacement PCI disponible est requis sur l'ordinateur ; toutes les cartes Pro Tools sont placées sur le châssis.
- *Le nombre maximal de cartes HD prises en charge sur le châssis d'extension est de sept. Il peut exister des restrictions supplémentaires selon le système d'exploitation installé sur votre ordinateur et le modèle de châssis d'extension. Pour plus d'informations, visitez le site Web de Digidesign (www.digidesign.com).*

#### Configuration du lecteur de disque dur

Pour une qualité optimale d'enregistrement et de lecture audio, tous les systèmes Pro Tools TDM requièrent un ou plusieurs lecteurs approuvés par Digidesign.

#### Formats des lecteurs

Windows : les systèmes Windows XP doivent utiliser des lecteurs formatés avec le système de fichiers FAT32 ou NTFS (NTFS de préférence).

Macintosh : les systèmes Macintosh doivent utiliser des lecteurs formatés avec le système de fichiers HFS ou HFS+ uniquement.

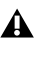

*Le système UFS (Unix File System) n'est pas pris en charge par Pro Tools sur Mac OS X.*

Les performances du disque dur dépendent de facteurs tels que la configuration du système, le nombre de pistes, la fréquence d'échantillonnage de session, la densité d'édition et l'utilisation de crossfades et autres processus tels que le Beat Detective dans une session.

#### Disques durs SCSI

Pour des performances d'enregistrement et de lecture optimales, Digidesign recommande l'utilisation d'au moins une unité SCSI approuvée et une carte d'adaptateur de bus hôte SCSI approuvé (Macintosh ou Windows) ou un connecteur HBA SCSI intégré approuvé, situé sur la carte mère (Windows).

Les unités SCSI approuvées permettent d'obtenir le nombre de pistes suivantes, avec des données audio de 24 bits, selon le nombre maximal de pistes correspondant à la configuration de votre système :

32 pistes par disque à 44,1 kHz ou 48 kHz

- 16 pistes par disque à 88,2 kHz ou 96 kHz
- 6 pistes par disque à 176,4 kHz ou 192 kHz

Une session de 128 pistes à 44,1 kHz ou 48 kHz requiert quatre disques SCSI.

#### Disques durs FireWire

Les disques FireWire sont validés avec certaines configurations système, pour un maximum de quatre unités.

Les disques FireWire approuvés permettent d'obtenir le nombre de pistes suivantes, avec des données audio de 24 bits, selon le nombre maximal de pistes correspondant à la configuration de votre système :

- 24 pistes par disque à 44,1 kHz ou 48 kHz
	- 12 pistes par disque à 88,2 kHz ou 96 kHz
	- 6 pistes par disque à 176,4 kHz ou 192 kHz

Une session de 96 pistes à 44,1 kHz ou 48 kHz requiert quatre disques FireWire.

#### Disques durs IDE/ATA

Un disque interne IDE/ATA approuvé permet d'obtenir jusqu'à 32 pistes de données audio de 24 bits, à 44,1 kHz ou 48 kHz, s'il est utilisé en tant que lecteur audio dédié.

*Pour des performances optimales, Digidesign recommande d'utiliser des disques durs SCSI. Les disques durs IDE fournissent un nombre limité de pistes et ne sont pas pris en charge en cas d'utilisation d'un châssis d'extension. Pour plus d'informations sur les procédures relatives au châssis d'extension, consultez le Guide des systèmes étendus fourni avec votre système Pro Tools.*

*Visitez le site Web de Digidesign Pour obtenir la liste des disques durs validés, visitez le site Web de Digidesign (www.digidesign.com).* 

## Configuration MIDI requise

Les interfaces USB et MIDI série sont entièrement compatibles avec Pro Tools.

Les filtres d'expansion série équipés d'une interface PCI ne fonctionnent pas avec des interfaces MIDI série sur les systèmes Macintosh. Les interfaces série MIDI requièrent un adaptateur de port modem-série approuvé. Reportez-vous au site Web de Digidesign (www.digidesign.com) pour obtenir la liste des adaptateurs pris en charge.

## <span id="page-12-0"></span>Enregistrement auprès de **Digidesign**

N'oubliez pas de remplir et de renvoyer la carte d'enregistrement fournie avec votre système Pro Tools|HD. Les utilisateurs inscrits reçoivent régulièrement des mises à jour logicielles et sont avertis de la disponibilité de mises à niveau. Reportez-vous au formulaire d'enregistrement pour en savoir plus sur les services fournis par l'assistance technique.

## <span id="page-12-1"></span>A propos des guides Pro Tools

Outre les guides imprimés fournis avec votre système, vous pouvez consulter les versions PDF des guides Pro Tools, qui s'installent automatiquement, dans le menu Pro Tools (Mac OS X) ou Help de Pro Tools (Mac OS 9 et Windows). Pour lire ces guides en ligne ou les imprimer, vous devez installer Acrobat Reader (fourni sur le CD-ROM d'installation de Pro Tools).

## Conventions utilisées dans ce guide

Les guides de Digidesign utilisent les conventions suivantes pour indiquer les choix de menu et les raccourcis clavier :

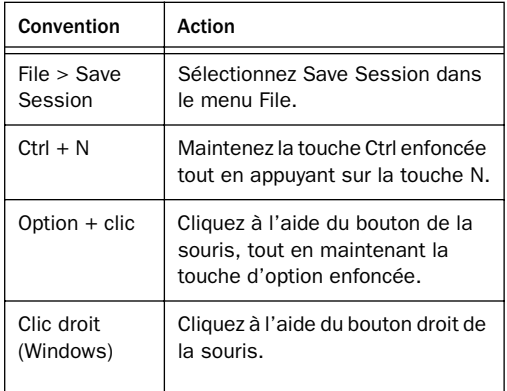

Les symboles qui suivent permettent de mettre en évidence des informations importantes :

*Les conseils aux utilisateurs sont des astuces permettant d'optimiser l'utilisation du système.*

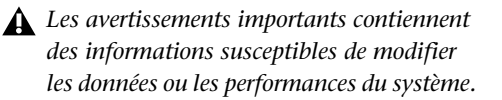

*Ces raccourcis vous indiquent les commandes utiles du clavier et de la souris.*

*Les renvois dirigent l'utilisateur vers les sections correspondantes dans les autres guides de Digidesign.*

## chapitre 2

## <span id="page-14-0"></span>Configuration Windows

L'installation d'un système Pro Tools|HD sur un ordinateur Windows comprend les étapes suivantes :

1 Installation de Windows XP [\(Reportez-vous à](#page-14-1)  [la section « Installation de Windows XP »,](#page-14-1)  [page 9\)](#page-14-1).

2 Configuration de votre ordinateur ([Reportez-vous à la section « Configuration de](#page-15-0)  [l'ordinateur », page 10\)](#page-15-0).

3 Configuration des paramètres du logiciel système Windows ([Reportez-vous à la section](#page-18-0)  [« Paramètres système Windows », page 13\)](#page-18-0).

4 Installation du matériel Pro Tools ([Reportez-vous à la section « Installation du](#page-22-0)  [matériel Pro Tools », page 17](#page-22-0)).

5 Installation du logiciel Pro Tools TDM ([Reportez-vous à la section « Installation du](#page-29-0)  [logiciel Pro Tools », page 24](#page-29-0)).

6 Vérification de votre système Pro Tools ([Reportez-vous à la section « Vérification du](#page-31-1)  [système HD », page 26](#page-31-1)).

7 Configuration de votre système Pro Tools ([Reportez-vous à la section « Configuration de](#page-33-1)  [Pro Tools », page 28\)](#page-33-1).

## <span id="page-14-1"></span>Installation de Windows XP

Si Windows XP n'est pas déjà installé sur votre ordinateur, vous devez installer Windows XP Edition Professionnelle ou Windows XP Edition Familiale. Pro Tools requiert qu'une version active de Windows XP soit installée.

Si vous modifiez vos systèmes d'exploitation, Digidesign vous recommande d'effectuer une installation « propre » de Windows sur un pilote ou une partition récemment formatés, plutôt que de mettre à niveau votre système d'exploitation.

*Si vous procédez à la modification ou à la mise à jour de votre système d'exploitation, veillez à annuler l'autorisation de tout plug-in à clé autorisée avant de réaliser l'opération, afin de ne pas perdre d'autorisations.* 

## <span id="page-15-0"></span>Configuration de l'ordinateur

Pour assurer des performances optimales avec Pro Tools, configurez l'ordinateur avant d'installer le logiciel Pro Tools.

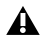

*Avant de modifier les paramètres système de votre ordinateur, faites une copie de sauvegarde de votre registre (dans lequel la plupart de ces paramètres essentiels sont stockés). Vous pourrez ainsi restaurer les paramètres d'origine de votre système en cas de problème. Pour en savoir plus, reportez-vous à votre documentation XP.*

*Si votre ordinateur ne fournit pas les options de configuration BIOS incluses dans cette section, ou si vous ne vous sentez pas à l'aise pour modifier les paramètres de votre système, contactez un administrateur système Windows ou votre revendeur ou fabricant informatique pour obtenir de l'aide.* 

## Configuration du BIOS

Les paramètres BIOS (système d'entrées/sorties bas niveau) varient selon la marque et le modèle de l'ordinateur. Reportez-vous à la documentation fournie avec votre ordinateur pour en savoir plus.

Les fabricants BIOS utilisent fréquemment des noms différents pour décrire la même fonction du système. Certains fabricants ne fournissent pas l'option de configuration. Les noms et les options qui s'affichent sur le BIOS de l'ordinateur peuvent être différents de ceux décrits dans cette section.

*Les paramètres BIOS ci-dessous ne sont pas applicables aux systèmes Compaq Evo W8000 et IBM Intellistation M Pro 6850.*

#### Pour modifier le BIOS de votre ordinateur :

1 Démarrez ou redémarrez l'ordinateur.

2 Lors du démarrage, lancez le programme d'installation du BIOS en appuyant sur la touche adéquate (généralement indiquée dans le message de démarrage) du clavier de votre ordinateur. Les touches F1, F2 ou Suppression sont généralement utilisées.

3 Dans la page appropriée du programme, désactivez l'option PCI Parity. Si cette option n'est pas disponible sur votre ordinateur, ignorez cette étape.

4 Si vous utilisez des lecteurs ou des périphériques SCSI et que votre ordinateur intègre du matériel SCSI, activez la prise en charge SCSI. Les paramètres de prise en charge SCSI se trouvent généralement sur la page Devices & I/O Options de l'utilitaire du programme de configuration du BIOS. Si vous n'avez pas de matériel SCSI intégré et que vous utilisez une carte d'adaptateur hôte SCSI (HBA) à la place, il n'est pas utile d'activer la prise en charge SCSI.

- 5 Désactivez Power Management, s'il y a lieu.
- 6 Activez PCI Dynamic Bursting, s'il y a lieu.
- 7 Enregistrez les nouveaux paramètres BIOS.
- 8 Quittez le programme de configuration du BIOS et redémarrez votre ordinateur.

## Configuration du BIOS SCSI

Si vous utilisez des lecteurs ou des périphériques SCSI, vous devez également modifier les paramètres du matériel SCSI intégré ou de la carte d'adaptateur SCSI. Ceci permet aux disques durs SCSI de fonctionner correctement avec Pro Tools. Cette procédure varie selon l'ordinateur utilisé. Reportez-vous à la documentation fournie avec votre ordinateur.

#### Pour modifier le BIOS SCSI de votre ordinateur :

1 Démarrez ou redémarrez l'ordinateur.

2 Lors de la mise sous tension, lorsque le message de texte relatif au BIOS SCSI s'affiche, appuyez sur la combinaison de touches indiquée sur l'écran pour entrer l'utilitaire d'installation du BIOS SCSI.

3 Reportez-vous à la documentation de la carte de l'adaptateur de bus hôte SCSI pour définir les paramètres suivants :

- Pour chaque identifiant SCSI et chaque canal SCSI connecté à vos lecteurs audio, définissez le paramètre Maximum Sync Transfer Rate sur 20 Mo/sec pour ATTO EPCI-DC ou sur Ultra 160 pour les cartes Ultra 160.
- Si vous utilisez une carte d'adaptateur de bus hôte d'ATTO, réglez le paramètre PCI Burst Size sur 128 octets et le paramètre Burst Length Selection Timeout sur 16 ms (UL3D uniquement).
- Si vous utilisez une carte d'adaptateur de bus hôte d'Adaptec, activez l'option BIOS de l'adaptateur hôte.

4 Enregistrez les nouveaux paramètres BIOS SCSI.

5 Quittez le programme d'installation BIOS SCSI et redémarrez votre ordinateur.

#### <span id="page-16-0"></span>Mise à jour du BIOS SCSI

Si vous utilisez une carte HBA SCSI d'ATTO, vous devez mettre à jour son BIOS SCSI. Lors du démarrage de votre ordinateur, le système vous indique la version du BIOS SCSI d'ATTO installée sur la carte SCSI. S'il ne s'agit pas de la version 1.6.6, ni d'une version supérieure, vous devez « flasher » le BIOS SCSI avec la version 1.6.6 ou une version supérieure de BIOS SCSI d'ATTO (flash.bat).

#### Pour mettre à jour le BIOS sur la carte SCSI d'ATTO :

1 Insérez une disquette PC Haute Densité formatée dans votre lecteur de disquette.

2 Copiez le dossier DOS depuis le dossier ATTO contenu sur le CD d'installation de ProTools vers la disquette.

3 Eteignez l'ordinateur.

4 Débranchez tous les disques durs connectés à la carte SCSI.

5 Démarrez votre ordinateur après avoir inséré la disquette dans le lecteur de disquette.

6 Lorsque vous y êtes invité, appuyez sur  $Ctrl + Z$ .

- 7 Appuyez sur la touche Entrée.
- 8 Sélectionnez le menu Adapter.
- 9 Sélectionnez Update Flash ROM.
- 10 Appuyez deux fois sur la touche Entrée.

Le BIOS SCSI est mis à jour. Ceci peut prendre quelques minutes.

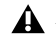

*N'interrompez pas le processus, car vous risqueriez d'endommager le système.*

11 Sélectionnez Configure Adapter Channels.

12 Définissez l'option Host Adapter BIOS sur Scan Only.

13 Appuyez deux fois sur la touche Echap.

14 Sélectionnez Save Parameters and Exit, puis appuyez sur Entrée.

## Installation des pilotes SCSI

Pour que Pro Tools fonctionne avec une efficacité maximale avec les adaptateurs de bus hôtes SCSI et pilotes SCSI, installez un pilote SCSI approuvé par Digidesign (ATTO ou Adaptec, selon le type de carte que vous utilisez).

*Consultez les documents de compatibilité Digidesign pour obtenir la liste des ordinateurs approuvés par Digidesign et des versions de pilotes SCSI prises en charge. Ces documents sont également disponibles sur le site Web de Digidesign (www.digidesign.com).*

#### Installation du pilote SCSI Adaptec

Si vous devez installer le pilote Adaptec, reportez-vous à la documentation du fabricant du pilote.

#### Le nom complet du pilote Adaptec pour IBM M Pro ou Compaq Evo W8000 est :

■ Adaptec AHA290/291/294x/394x/ 4944/AIC78xx

#### Installation du pilote SCSI ATTO

#### Le nom complet du pilote ATTO est :

■ ATTO ExpressPCI

#### Pour installer le pilote de disque pour Windows ATTO :

1 Démarrez votre ordinateur. Prenez note de la version de BIOS SCSI ATTO lors du démarrage. S'il s'agit de la version 1.6.6, passez à l'étape suivante. Si ce n'est pas le cas, vous devez « flasher » le BIOS SCSI d'ATTO (consultez la section [« Mise à jour du BIOS SCSI », page 11](#page-16-0)).

2 Insérez le CD d'installation de Pro Tools dans le lecteur de CD-ROM.

3 Ouvrez le Panneau de configuration du système.

4 Cliquez sur l'onglet Matériel.

5 Cliquez sur Gestionnaire de périphériques.

6 Sélectionnez Contrôleurs SCSI et RAID.

7 Cliquez deux fois sur Carte SCSI PCI LSI.

8 Cliquez sur l'onglet Pilote.

9 Cliquez sur le bouton Mettre à jour le pilote.

10 Sélectionnez l'option Installer à partir d'une liste ou d'un emplacement spécifié.

11 Sélectionnez l'option Ne pas rechercher. Je vais choisir le pilote à installer.

12 Cliquez sur Suivant.

13 Cliquez sur Disquette fournie.

14 Cliquez sur Parcourir, puis naviguez dans le dossier ATTO sur le CD d'installation de Pro Tools.

15 Sélectionnez EXPRESS.INF et cliquez sur Ouvrir.

16 Cliquez sur OK.

- 17 Cliquez sur Suivant.
- 18 Cliquez sur Terminer.
- 19 Cliquez sur Fermer.

20 Si vous utilisez une carte SCSI à double canal, répétez les étapes 8–20 pour le deuxième canal.

21 Cliquez sur OK.

## <span id="page-18-0"></span>Paramètres système **Windows**

Pour que les performances de Pro Tools soient optimales, vous devez configurer certains paramètres du Panneau de configuration pour votre version de Windows XP.

## Activation DMA

Le fait d'activer l'option DMA (Direct Memory Access) de votre ordinateur pour tout disque dur IDE/ATA libère de l'espace sur la bande passante de la CPU et permet à votre ordinateur d'effectuer d'autres tâches Pro Tools.

Dans la plupart des cas, l'option DMA est déjà définie correctement, car Windows XP détecte et active le mode DMA par défaut.

#### Pour activer l'option DMA :

1 Cliquez avec le bouton droit de la souris sur Poste de travail, puis sélectionnez Gérer.

2 Dans Outils système, sélectionnez Gestionnaire de périphériques.

3 Dans la fenêtre du Gestionnaire de périphériques, cliquez deux fois sur Contrôleurs ATA/TAPI IDE, puis cliquez deux fois sur Canal IDE principal pour votre disque dur IDE.

4 Cliquez sur l'onglet Paramètres avancés.

5 Pour chaque disque, définissez le mode de transfert sur DMA si disponible, puis cliquez sur OK.

6 Répétez les étapes 3 à 5 pour tout canal IDE supplémentaire.

7 Fermez la fenêtre Gestion de l'ordinateur.

### Configuration des options d'affichage

Bien qu'elle ne soit pas indispensable, la configuration des options d'affichage permet de bénéficier de polices de meilleure qualité et d'améliorer les performances graphiques dans Pro Tools.

#### Pour configurer les options d'affichage :

1 Dans le menu Démarrer, choisissez Panneau de configuration.

- 2 Cliquez deux fois sur Affichage.
- 3 Cliquez sur l'onglet Apparence.
- 4 Cliquez sur Effets.

5 Sélectionnez l'option Utiliser la méthode suivante pour lisser les bords des polices écran.

6 Sélectionnez l'option ClearType dans le menu contextuel.

7 Décochez la case Afficher le contenu des fenêtres pendant leur déplacement.

8 Cliquez sur OK pour enregistrer vos paramètres et fermer la boîte de dialogue Effets.

9 Cliquez sur OK pour fermer la boîte de dialogue Propriétés de l'affichage.

## Autres logiciels et matériels pouvant influer sur les performances du système

Pro Tools peut également être affecté par d'autres pilotes logiciels et matériels installés sur votre ordinateur. Pour obtenir les meilleures performances possibles, suivez les recommandations ci-dessous :

- Evitez d'exécuter simultanément Pro Tools et d'autres programmes Windows.
- Désactivez les logiciels qui s'exécutent en arrière-plan tels que les calendriers et les protections anti-virus.
- Désactivez les sons du système Windows. Dans l'option Sons et périphériques audio du Panneau de configuration, cliquez sur l'onglet Son et sélectionnez l'option Aucun son dans la zone Modèle de sons.
- Si votre carte vidéo le permet, activez le contrôle de bus (Bus Mastering) dans le Panneau de configuration du fabricant.
- Désactivez toutes les cartes réseau (autres que les cartes FireWire que vous pourriez utiliser pour connecter votre système à un disque externe).

#### Pour désactiver une carte réseau :

1 Cliquez avec le bouton droit de la souris sur Poste de travail, puis sélectionnez Gérer.

2 Dans Outils système, choisissez Gestionnaire de périphériques.

3 Dans la fenêtre du Gestionnaire de périphériques, cliquez deux fois sur Cartes réseau, puis deux fois sur la carte réseau que vous souhaitez désactiver.

4 Dans l'onglet Général, choisissez Ne pas utiliser ce périphérique (désactiver) dans le menu contextuel Utilisation du périphérique, puis cliquez sur OK.

5 Fermez la fenêtre Gestion de l'ordinateur.

## Désactivation du logiciel de protection anti-virus

Si vous utilisez un logiciel anti-virus, désactivez-le ou supprimez-le, puis redémarrez votre ordinateur. Evitez de lancer des logiciels anti-virus lorsque vous utilisez Pro Tools, car ils peuvent avoir une incidence sur les performances du système.

## Désactivation de la mise en veille et de la gestion de l'alimentation

#### Pour configurer la gestion de l'alimentation de Windows :

1 Dans le menu Démarrer, choisissez Panneau de configuration.

- 2 Cliquez deux fois sur Options d'alimentation.
- 3 Cliquez sur l'onglet Modes de gestion de l'alimentation.
- 4 Sélectionnez Toujours actif dans le menu contextuel Modes de gestion de l'alimentation.
- 5 Cliquez sur l'onglet Mise en veille prolongée, puis désélectionnez l'option Activer la mise en veille prolongée.
- 6 Cliquez sur OK.

7 Ceci définit les options Mise en veille, Mise en veille prolongée et Arrêt des disques durs sur Jamais. Il s'agit des paramètres par défaut pour les longues sessions d'enregistrement.

## Autres options d'optimisation des performances

Les optimisations de système suivantes ne sont pas indispensables, mais peuvent contribuer à l'amélioration des performances de Pro Tools sur certains systèmes. Il est recommandé de n'y avoir recours qu'en cas de besoin, car elles peuvent affecter ou désactiver certaines fonctionnalités des autres programmes de votre système.

Pour optimiser le temps de réponse de vos applications :

1 Cliquez avec le bouton droit de la souris sur Poste de travail, puis sélectionnez Propriétés.

- 2 Cliquez sur l'onglet Avancé.
- 3 Dans Performances, cliquez sur Paramètres.
- 4 Cliquez sur l'onglet Avancé.

5 Dans Performances des applications, sélectionnez Les services d'arrière-plan.

6 Dans Utilisation de la mémoire, sélectionnez Cache système.

7 Cliquez deux fois sur OK. Vous devez redémarrer l'ordinateur pour que les modifications prennent effet.

#### Pour désactiver les éléments de démarrage du système :

- 1 Dans le menu Démarrer, choisissez Exécuter.
- 2 Entrez « msconfig » et cliquez sur OK.

3 Sous l'onglet Général, choisissez Démarrage sélectif.

4 Désactivez l'option Charger les éléments de démarrage, puis cliquez sur OK.

5 Cliquez sur Redémarrer pour redémarrer votre ordinateur.

6 Lorsque le système a redémarré, un message de configuration système s'affiche. Il est préférable de faire un essai pour s'assurer que les performances de Pro Tools ont été améliorées avant de désélectionner l'option Ne plus afficher ce message. Si les performances ne sont pas plus satisfaisantes, exécutez la commande msconfig et sélectionnez le mode de démarrage normal au lieu du mode de démarrage sélectif.

## <span id="page-20-0"></span>Présentation du matériel Pro Tools

Le nombre de cartes TDM Pro Tools sur votre système dépend de la configuration de votre système. Vous trouverez ci-dessous la liste des composants de cartes pour chaque configuration.

*Si vous utilisez un châssis d'extension pour ajouter des cartes au système, consultez le Guide des systèmes étendus fourni avec votre système Pro Tools.*

## Matériel Pro Tools|HD

Le matériel Pro Tools|HD est disponible dans les configurations suivantes :

**Pro Tools|HD 1 :** comporte une seule carte HD Core.

Pro Tools|HD 2 : comporte une carte HD Core, une carte HD Process et un câble souple TDM permettant de relier ces deux cartes.

Pro Tools|HD 3 : comporte une carte HD Core, deux cartes HD Process et deux câbles souples TDM pour la connexion des cartes entre elles. *Des cartes HD Process supplémentaires peuvent être installées pour étendre votre système Pro Tools. Jusqu'à sept cartes HD sont prises en charge dans un système unique Pro Tools|HD.*

### Carte HD Core

La carte MIX HD fournit jusqu'à 96 pistes pour réaliser des enregistrements et des lectures directement sur le disque, ainsi que la puissance DPS pour les fonctions de mixage et de traitement par plug-in. La carte HD Core accepte des sessions allant jusqu'à 24 bits et 192 kHz.

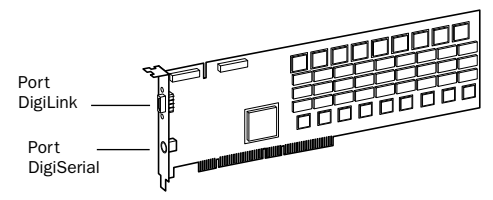

#### *Carte HD Core*

La carte HD Core inclut un port unique DigiLink permettant de connecter jusqu'à 32 canaux d'entrée et de sortie sur votre système Pro Tools|HD.

Le port DigiSerial de la carte HD Core permet de connecter un périphérique SYNC I/O de Digidesign. Il s'agit d'un connecteur mini DIN à huit broches.

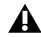

*Le port DigiSerial des cartes HD Core ne prend pas en charge les connexions MachineControl. Utilisez le périphérique SYNC I/O de Digidesign pour le périphérique à neuf broches MachineControl de Pro Tools. Un port COM (et non pas DigiSerial) est requis pour le mode MC Remote (uniquement).*

#### Carte HD Process

La carte HD Process fournit jusqu'à 32 pistes supplémentaires pour réaliser des enregistrements et des lectures directement sur le disque (soit un maximum de 128 pistes au total), ainsi que la puissance DPS pour les fonctions de mixage et de traitement par plug-in. La carte HD Process accepte des sessions allant jusqu'à 24 bits et 192 kHz.

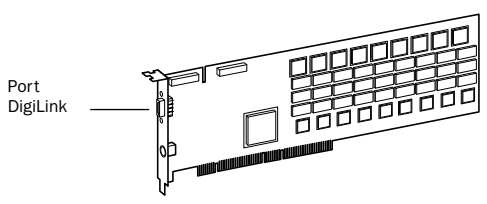

#### *Carte HD Process*

La carte HD Process inclut un port unique DigiLink permettant de connecter jusqu'à 32 canaux supplémentaires d'entrée et de sortie sur votre système Pro Tools|HD (soit un maximum de 96 canaux au total).

Le port DigiSerial de la carte HD Process ne présente aucune fonctionnalité.

### Câble souple TDM

Le câble souple TDM permet de connecter une paire de cartes sur votre système Pro Tools afin qu'elles puissent partager des données sur le bus TDM. Des câbles souples supplémentaires sont requis pour connecter des cartes supplémentaires. Chaque carte HP Process est livrée avec un seul câble souple.

*Le câble souple est une carte de circuit imprimé souple dont les tracés métalliques sont très sensibles. Pour cette raison, vous ne devez pas plier, ni tordre, ni pincez le câble. Ceci risque en effet d'entraîner un comportement imprévisible de Pro Tools, voire d'endommager votre système.*

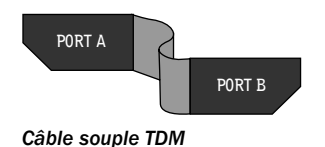

## <span id="page-22-0"></span>Installation du matériel Pro Tools

## Désactivation des avertissements de signature du pilote

Avant d'installer vos cartes Pro Tools, désactivez temporairement l'option d'avertissement de signature du pilote. Ceci permet d'accélérer et d'automatiser une grande partie de la procédure d'installation. Si vous ne désactivez pas temporairement cette option, des messages d'avertissement (vous indiquant que vous installez un pilote non signé) s'afficheront après détection de chaque puce DSP lors de la phase d'installation de votre logiciel.

#### Pour désactiver l'option d'avertissement :

1 Ouvrez le Panneau de configuration du système.

2 Cliquez sur l'onglet Matériel du Panneau de configuration système.

3 Cliquez sur le bouton Signature du pilote.

4 Sélectionnez l'option Ignorer – Forcer l'installation du logiciel sans demander mon approbation.

5 Cliquez deux fois sur OK.

- 6 Mettez l'ordinateur hors tension.
- 7 Procédez à l'installation des cartes Pro Tools.

## <span id="page-22-1"></span>Installation des cartes Pro Tools|HD

Cette section explique comment installer les cartes HD Pro Tools sur un ordinateur Windows. Pour installer les cartes sur un châssis d'extension, consultez le *Guide des systèmes étendus*.

#### Pour installer des cartes Pro Tools :

1 Eteignez votre ordinateur, ainsi que tous les périphériques. Laissez le câble d'alimentation de l'ordinateur branché pour que ce dernier soit mis à la terre.

2 Débranchez tous les câbles reliés à l'ordinateur (tels que les disques durs, les moniteurs, les connexions USB et FireWire), sauf le câble d'alimentation.

3 Ouvrez le boîtier de l'ordinateur.

*Avant de manipuler une carte, déchargez l'électricité statique de vos vêtements ou de votre corps en touchant une surface métallique reliée à la terre, telle que le boîtier d'alimentation de votre ordinateur.*

4 Otez le panneau métallique du port d'accès situé derrière l'emplacement PCI à utiliser en enlevant la vis, puis en faisant coulisser le panneau.

5 Installez la carte HD Core dans le premier emplacement PCI (à 64 bits, si disponible).

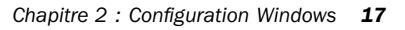

6 Si vous n'avez plus de cartes à installer, procédez comme suit :

- Assurez-vous de bien fixer la carte à l'aide de la vis du port d'accès de l'emplacement précédemment ôtée.
- Refermez le boîtier de l'ordinateur.
- Ignorez les étapes ci-dessous et passez directement à la section [« Connexion](#page-25-0)  [d'interfaces audio », page 20.](#page-25-0)
- Installez la carte HD Core dans le premier emplacement PCI (à 64 bits, si disponible).

7 Installez les cartes HD Process restantes dans les emplacements PCI disponibles consécutifs (à 64 ou 32 bits).

8 Si vous installez une carte HBA SCSI, installez-la dans l'emplacement restant portant le numéro le plus élevé.

Assurez-vous que vos cartes sont installées selon l'ordre suivant :

- Carte HD Core (emplacement à 64 bits)
- Carte HD Process (emplacement à 64 bits)
- Cartes HD Process supplémentaires (emplacements à 64 ou 32 bits)
- Adaptateur de bus hôte SCSI (HBA)
- Carte d'affichage pour le moniteur de l'ordinateur
- *Les procédures décrites ci-dessus peuvent faire référence à des cartes facultatives ne se trouvant pas dans le système.*

9 Assurez-vous de bien fixer les cartes à l'aide des vis précédemment ôtées.

*Il se peut que le système IBM Intellistation M Pro 6850 ne démarre pas après la mise à jour du BIOS ou le changement de l'ordre des cartes Pro Tools. Si ce problème se produit, retirez toutes les cartes plug and play et redémarrez Windows ; éteignez ensuite l'ordinateur et ré-installez les cartes en suivant les instructions d'installation décrites dans la section [« Installation des](#page-22-1)  [cartes Pro Tools|HD », page 17](#page-22-1). Vous devez désormais être en mesure de démarrer Windows.*

## Connexion de cartes Pro Tools|HD

Si vous installez un système Pro Tools|HD 2, HD 3 ou un système HD étendu, connectez les cartes HD à l'aide de câbles souples TDM.

En haut de chaque carte HD se trouvent deux ports : le *Port A* et le *Port B*. L'échange des données entre plusieurs cartes HD s'effectue en connectant le port B de la première carte au port A de la carte suivante, à l'aide d'un câble souple TDM. Le câble souple comporte deux connecteurs, également appelés Port A et Port B pour faciliter la connexion.

#### Pour connecter les cartes HD à l'aide du câble souple TDM :

1 Préparez le câble souple avant de l'installer sur les cartes HD, en le tenant avec vos deux mains, puis ramenez la partie reliée au Port B vers vous et vers l'intérieur, comme illustré ci-dessous. Evitez de trop plier le câble, car vous risquez d'endommager les tracés métalliques du câble.

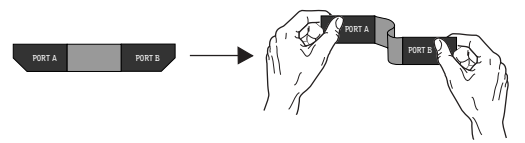

*Avant installation du câble souple TDM*

2 Insérez le câble souple dans la fente de la *première* carte de façon à ce que le connecteur du port B du câble souple soit aligné avec le port B de la première carte. Passez ensuite au connecteur du port A du câble souple en l'alignant avec le port A de la seconde carte comme illustré ci-dessous.

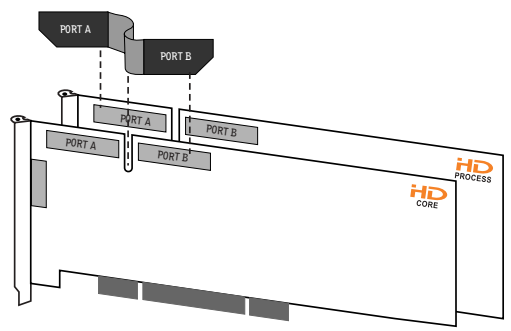

*Insertion du câble souple TDM*

3 Raccordez le Port A du câble souple au Port A de la deuxième carte. Enfoncez délicatement mais fermement le câble afin de le connecter à la carte. Fixez l'autre partie du câble souple (appelé Port B) au Port B de la première carte.

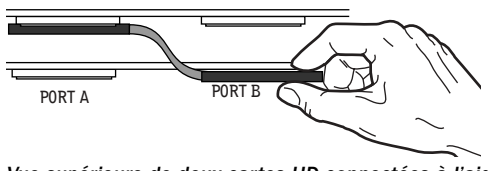

*Vue supérieure de deux cartes HD connectées à l'aide du câble souple TDM*

4 Vérifiez que les connexions sont identiques à celles illustrées ci-dessous.

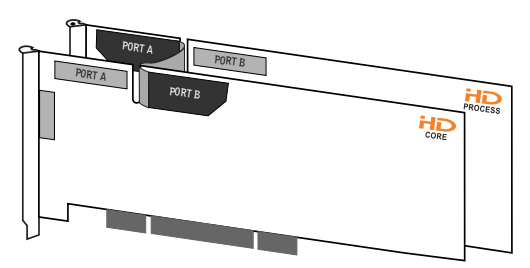

*Vue latérale de deux cartes HD connectées à l'aide du câble souple TDM*

5 Pour les systèmes comportant plus de deux cartes, connectez chaque carte supplémentaire à la carte qui lui précède. Utilisez des câbles souples pour connecter les paires de cartes, comme décrit ci-dessous, jusqu'à ce que toutes les cartes soient connectées. Toutes les cartes HD Process sont fournies avec un câble souple.

6 Refermez le boîtier de l'ordinateur.

#### Connexion de plusieurs cartes à l'aide du câble souple TDM Femelle/Femelle

Sur certains ordinateurs, l'espace entre les emplacements PCI est plus important que la largeur du câble souple TDM. Avec de tels ordinateurs (par exemple, IBM IntelliStation E Pro 6846), vous devez utiliser un adaptateur de câble spécial (un câble souple TDM Femelle/Femelle utilisé conjointement à deux câbles souples normaux) afin de connecter toutes les cartes HD Process se trouvant dans cet espace. Si vous souhaitez vous procurer le câble souple TDM Femelle/Femelle, contactez le service d'assistance technique de Digidesign.

## <span id="page-25-0"></span>Connexion d'interfaces audio

Chaque interface audio Pro Tools|HD offre jusqu'à 16 canaux d'entrée et de sortie à votre système.

Pro Tools|HD prend en charge jusqu'à huit interfaces 192 I/O, 192 Digital I/O et 96 I/O.

Chaque carte HD prend en charge jusqu'à 32 canaux. Pour qu'une carte fonctionne avec 32 canaux d'entrée/sortie, vous pouvez connecter (ou connecter *bout à bout*) une deuxième interface d'entrée/sortie HD à 16 canaux à la première interface d'entrée/sortie HD, connectée directement à la carte HD

Pour consulter des exemples de connexions multiples d'interfaces HD d'entrée/sortie, reportez-vous aux [Figure 1](#page-26-0) et [Figure 2, page 22.](#page-27-0) *Afin d'assurer un refroidissement correct, veillez à laisser suffisamment d'espace de chaque côté des interfaces audio HD. Il est très important de laisser de l'espace de chaque côté de l'unité pour l'admission d'air et la ventilation. N'obstruez pas les côtés de l'unité et ne déconnectez pas le ventilateur interne. Si les unités sont placées dans les baies d'un châssis, retirez tous les couvercles ou portes avant de faire fonctionner le système. L'absence d'une telle précaution risque de provoquer la surchauffe rapide des unités et d'endommager irrémédiablement les composants fragiles du système.*

Les interfaces audio plus anciennes peuvent également être connectées aux interfaces 192 I/O, 192 Digital I/O ou 96 I/O. Celles-ci incluent : 888|24 I/O, 882|20 I/O, 1622 I/O, ADAT Bridge I/O 24 bits et ADAT Bridge I/O d'origine. Les interfaces 888 I/O et 882 I/O d'origine ne sont pas prises en charge par Pro Tools|HD.

#### Pour connecter les interfaces audio HD :

1 Si vous utilisez une seule interface 192 I/O, 192 Digital I/O ou 96 I/O, connectez-la à la carte HD Core à l'aide du câble DigiLink fourni avec la carte HD Core. Vous devez fixer au moins une interface 192 I/O, 192 Digital I/O, ou 96 I/O sur votre système afin que Pro Tools puisse démarrer.

*Si votre configuration système comprend au moins une interface 192 I/O ou 192 Digital I/O, celle-ci doit être connectée à la carte HD Core en tant qu'interface principale.*

2 Connectez les interfaces audio HD supplémentaires aux cartes audio Digidesign suivantes ou connectez bout à bout vos interfaces d'entrée/sortie (en connectant une interface d'entrée/sortie secondaire à l'interface principale).

Si vous connectez les interfaces audio 192 I/O (ou 192 Digital I/O) et 96 I/O à votre système, connectez l'interface 192 I/O (ou 192 Digital I/O) à votre carte HD Core, suivie de toute interface 192 I/O supplémentaire (ou 192 Digital I/O) aux cartes suivantes de priorité plus élevée. Connectez ensuite les interfaces 96 I/O aux cartes suivantes.

Vous pouvez également connecter une seule interface d'entrée/sortie HD à chaque carte de votre système, en utilisant les câbles DigiLink fournis. Cette configuration ne présente aucun avantage par rapport à la configuration bout-à-bout d'interfaces d'entrée/sortie.

3 Si vous utilisez deux interfaces audio HD ou plus, connectez la sortie Loop Sync de chaque interface à l'entrée Loop Sync de l'interface suivante à l'aide des câbles BNC fournis avec votre interface d'entrée/sortie HD. Connectez ensuite la sortie Loop Sync de la dernière interface à l'entrée Loop Sync de l'interface principale.

4 Si vous connectez une interface audio Legacy de Digidesign (telle que 888|24 I/O, 882|20 I/O, 1622 I/O ou ADAT Bridge I/O de Digidesign), passez à la section [« Connexion de 16 canaux](#page-27-1)  [audio supplémentaires à des interfaces audio](#page-27-1)  [Legacy », page 22.](#page-27-1)

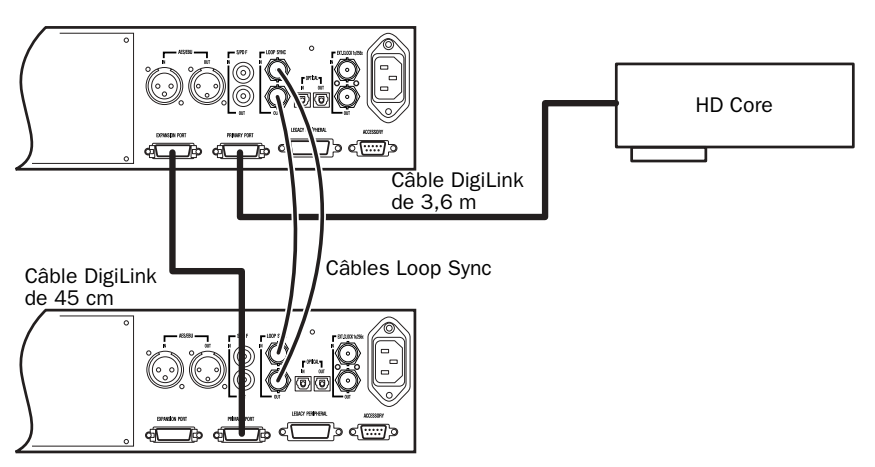

<span id="page-26-0"></span>*Figure 1. Deux interfaces 96 I/O (système à 32 canaux)*

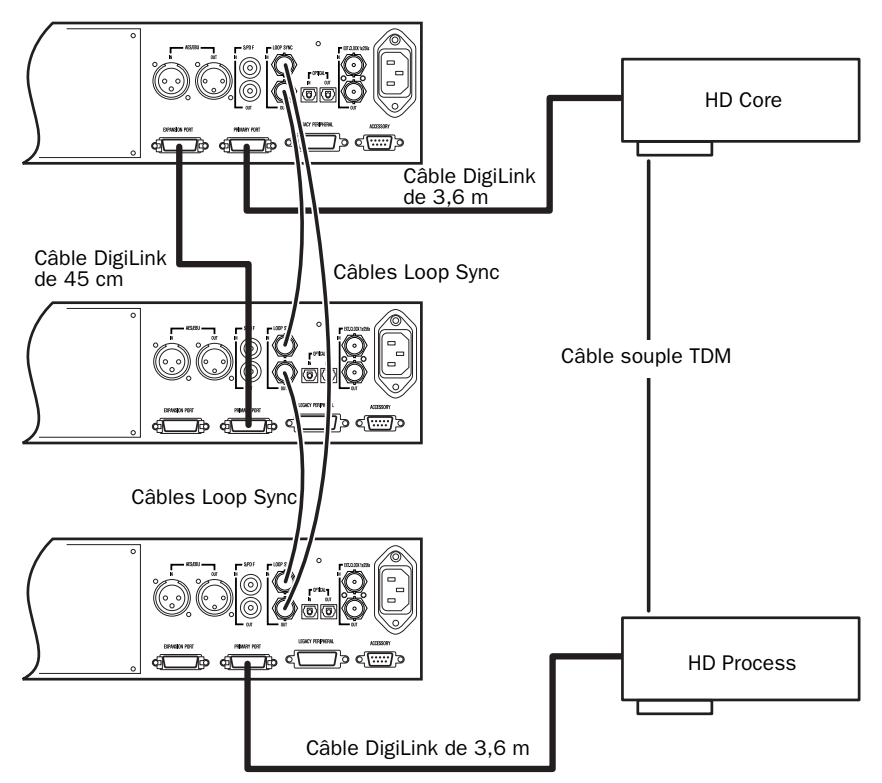

<span id="page-27-0"></span>*Figure 2. Trois interfaces 96 I/O (système à 48 canaux)*

#### <span id="page-27-1"></span>Connexion de 16 canaux audio supplémentaires à des interfaces audio Legacy

Chaque interface 192 I/O, 192 Digital I/O et 96 I/O peut prendre en charge 16 canaux depuis et vers des interfaces audio Legacy de Digidesign ou des *interfaces d'entrée/sortie Legacy*. Celles-ci incluent les interfaces 888|24 I/O, 882|20 I/O, 1622 I/O, ADAT Bridge I/O 24 bits et ADAT Bridge I/O d'origine. Les interfaces 888 I/O et 882 I/O d'origine ne sont pas prises en charge par Pro Tools|HD.

#### Pour connecter les interfaces audio Legacy de Digidesign :

1 Connectez l'extrémité de la « carte MIX » du câble de périphérique fourni avec votre interface audio Legacy (côté à 60 broches) au port Legacy de l'interface audio HD principal. Connectez l'autre extrémité au port de l'ordinateur de l'interface audio Legacy.

2 De la même façon, connectez toutes les interfaces audio Legacy supplémentaires aux interfaces audio HD connectées directement aux cartes HD Process

$$
-
$$
 ou  $-$ 

Si vous utilisez un câble en Y (adaptateur de câbles périphériques à 16 canaux), connectez-le d'abord au port Legacy, puis connectez les câbles périphériques de l'interface audio aux Port A et B du câble en Y.

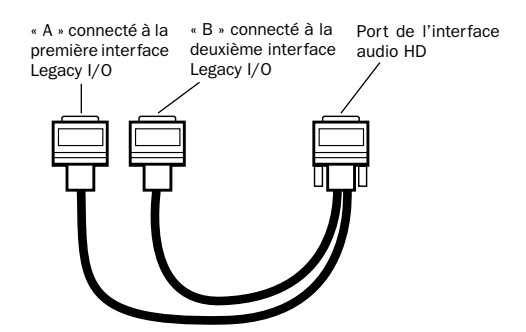

*Adaptateur de câbles périphériques à 16 canaux (facultatif)*

3 Pour régler correctement l'horloge de l'interface audio Legacy, connectez le port de sortie d'horloge externe de l'interface d'entrée/sortie HD à l'entrée de l'horloge esclave de l'interface audio Legacy. L'interface audio Legacy passe en mode Slave une fois que l'horloge appropriée envoie des signaux depuis l'interface d'entrée/sortie HD. Utilisez toujours le port de sortie de l'horloge externe de l'interface d'entrée/sortie à laquelle l'interface audio Legacy est connectée.

Si vous utilisez plusieurs interfaces audio MIX, connectez la sortie de l'horloge esclave de la première interface à l'entrée de l'horloge esclave de la deuxième interface, à l'aide du câble BNC fourni. Les interfaces audio MIX doivent être connectées au port Legacy de l'interface d'entrée/sortie HD à l'aide d'un adaptateur de câbles périphériques à 16 canaux.

Vous ne pouvez pas asservir plus de deux interfaces audio MIX à une seule interface audio HD. Si vous disposez d'une interface audio MIX tierce, son horloge 256x sera fournie par l'interface d'entrée/sortie HD à laquelle elle est reliée.

audio HD *Pour garantir que les interfaces audio Legacy fonctionnent correctement (telles que les interfaces 888|24 I/O ou 882|20 I/O), lancez Pro Tools et signalez la présence des interfaces audio Legacy dans la boîte de dialogue Hardware Setup avant de les mettre sous tension. Quittez ensuite Pro Tools, éteignez votre ordinateur, puis mettez à nouveau vos interfaces audio sous tension, puis votre ordinateur.*

> *Avant de mettre sous tension vos interfaces audio Legacy et de les configurer, réduisez le volume des périphériques de sortie. Un son numérique très puissant risque d'être émis avant l'initialisation de l'interface audio Legacy.*

## <span id="page-29-0"></span>Installation du logiciel Pro Tools

#### Pour installer le logiciel Pro Tools :

1 Démarrez Windows en vous connectant avec des privilèges d'administrateur. Pour tout renseignement supplémentaire sur les privilèges d'administrateur, reportez-vous à la documentation Windows.

2 Attendez que la boîte de dialogue Assistant Matériel détecté s'affiche et laissez-la ouverte.

3 Insérez le CD d'installation de Pro Tools pour Windows dans le lecteur de CD-ROM. Recherchez le dossier dans lequel se trouve le programme d'installation de Pro Tools, ouvrez-le puis cliquez deux fois sur l'icône d'installation.

4 Cliquez sur Next pour commencer l'installation.

5 Sélectionnez l'emplacement d'installation. Pour une fiabilité maximale, installez Pro Tools sur le lecteur de démarrage. Cliquez sur Next.

6 Sélectionnez un type d'installation. L'option d'installation standard (Typical Install) est recommandée. Si vous choisissez l'installation personnalisée (Custom Install), vous pouvez sélectionner dans une liste les composants à installer conjointement au logiciel Pro Tools. Cliquez sur le nom de chacun des composants pour obtenir une description de leur contenu.

7 Cliquez sur Next.

*Une version de démonstration de MacOpener est incluse sur le CD d'installation de Pro Tools. Elle doit être installée séparément. Il n'est pas nécessaire d'installer MacOpener si vous n'utilisez pas de disques durs formatés HFS ou HFS+.*

8 Sélectionnez un environnement de travail. Cela lance le chargement d'un ensemble initial de paramètres Pro Tools, qui inclut ceux les plus couramment utilisés pour la post production, l'audio simple et l'audio MIDI.

*Les paramètres par défaut peuvent être personnalisés à tout moment dans Pro Tools. Reportez-vous au Guide de référence Pro Tools pour plus d'informations sur les paramètres par défaut.*

9 Cliquez sur Next.

10 Vous êtes invité à installer le plug-in Surround Mixer. Ce plug-in est nécessaire pour le mixage, le mastering et l'écoute en mode surround.

- Sélectionnez Yes Monitoring Pro Tools Film Format si le contrôle est configuré pour Film Format surround.
- Sélectionnez Yes Monitoring in ProControl (DTS Format) si vous utilisez un contrôleur ProControl dédié.
- Sélectionnez No Stereo mixing only si votre écoute est configurée pour la stéréo.

11 Après avoir effectué la sélection, cliquez sur Next.

Attendez que le programme ait installé tous les composants, pilotes et systèmes de fichiers PACE pour passer à l'étape suivante.

12 Si QuickTime n'est pas installé, vous êtes invité à installer l'option d'installation recommandée de QuickTime (consultez la section [« Installation de QuickTime », page 25](#page-30-0)). Suivez les instructions à l'écran pour terminer l'installation de QuickTime.

13 Une fois l'installation terminée, cliquez sur Finish pour redémarrer l'ordinateur.

## Pilote ASIO Digidesign

#### (facultatif)

Le pilote ASIO Digidesign est un pilote audio multimédia multicanal qui permet à des programmes audio tiers prenant en charge la norme ASIO d'enregistrer et de jouer via un périphérique Digidesign. Le pilote ASIO Digidesign *n'est pas* requis pour utiliser Pro Tools.

*Pour des informations détaillées sur l'utilisation du pilote ASIO Digidesign, consultez l['Annexe E, « Pilote ASIO](#page-132-3)  [Digidesign \(Windows uniquement\) »](#page-132-3).*

## Suppression de Pro Tools

Si vous souhaitez supprimer Pro Tools de votre ordinateur, vous pouvez utiliser l'option Ajouter ou supprimer des programmes.

#### Pour supprimer Pro Tools de votre ordinateur :

1 Sélectionnez Démarrer > Paramètres > Panneau de configuration.

2 Cliquez deux fois sur l'icône Ajouter ou supprimer des programmes.

3 Dans la liste des programmes installés, sélectionnez Digidesign Pro Tools.

4 Cliquez sur le bouton Modifier/Supprimer.

5 Sélectionnez Supprimer, puis cliquez sur Suivant.

- 6 Cliquez sur OK pour supprimer Pro Tools.
- 7 Cliquez sur Terminer.

## <span id="page-30-0"></span>Installation de QuickTime

QuickTime version 5.0.2 ou ultérieure est recommandé pour utiliser Pro Tools. Installez la dernière version de QuickTime pour Windows (disponible sur le CD d'installation de Pro Tools ou sur le site Web www.apple.com). Veillez à installer la version « Recommandée » de QuickTime, sinon Pro Tools ne prendra pas correctement en charge les vidéos QuickTime.

## <span id="page-30-1"></span>Utilisation de MIDI

Pro Tools pour Windows utilise votre configuration multimédia pour déterminer les périphériques MIDI et leurs propriétés. Pour configurer le périphérique convenablement, reportez-vous à la documentation d'installation et d'utilisation qui l'accompagne.

## <span id="page-30-2"></span>Installation de ProControl ou Control|24

#### Pour installer la prise en charge d'Ethernet Digidesign pour ProControl ou Control|24 :

1 Sur le bureau, cliquez avec le bouton droit de la souris sur Favoris réseau et choisissez Propriétés.

2 Cliquez avec le bouton droit sur la Connexion au réseau local appropriée, puis choisissez Propriétés.

3 Cliquez sur Installer, sélectionnez Protocole puis cliquez sur Ajouter.

4 Cliquez sur Disquette fournie.

5 Sélectionnez le fichier DigiNet.inf dans le répertoire deProControl ou Control|24 (se trouvant sur votre CD d'installation de Pro Tools dans Additional Files\Controllers\Controllers), puis cliquez sur OK.

Le programme d'installation installe les fichiers DigiNet.inf dans le répertoire ProControl ou Control|24 dans Digidesign\DAE\Controllers.

6 Cliquez sur Fermer.

## <span id="page-31-0"></span>Installation de sessions de démonstration

#### (facultatif)

Le CD d'installation de Pro Tools comprend des sessions de démonstration vous permettant de vérifier le bon fonctionnement du système.

#### Pour installer une session de démonstration :

1 Insérez le CD d'installation Pro Tools dans le lecteur de CD-ROM. Recherchez l'icône d'installation des sessions de démonstration et cliquez deux fois dessus.

2 Sélectionnez la session de démonstration que vous souhaitez installer.

3 Définissez l'emplacement d'installation sur votre lecteur audio et cliquez sur Install.

4 Une fois l'installation terminée, cliquez sur Quit.

## <span id="page-31-1"></span>Vérification du système HD

Avant de lancer Pro Tools, démarrez votre système et exécutez l'application de diagnostics DigiTest pour vous assurer que toutes les cartes TDM du système sont reconnues et installées à l'endroit approprié et qu'elles ont les connexions de câble souple TDM correctes.

## Démarrage du système

A chaque démarrage du système, tous les composants doivent être mis sous tension dans un ordre précis.

#### Pour lancer le système Pro Tools :

1 Assurez-vous que tous vos appareils (y compris votre ordinateur) sont éteints.

2 Pour les systèmes TDM dotés d'un châssis d'extension, mettez ce dernier sous tension.

3 Mettez tous les disques durs externes sous tension. Attendez environ 10 secondes qu'ils aient atteint leur vitesse nominale.

4 Mettez sous tension les interfaces et périphériques MIDI ou les périphériques de synchronisation.

5 Diminuez le volume de tous les périphériques de sortie, puis mettez les interfaces audio Pro Tools sous tension. Patientez au moins pendant quinze secondes (durée d'initialisation de l'interface audio). Les voyants lumineux cessent de clignoter.

6 Mettez l'ordinateur sous tension.

## Exécution de DigiTest

DigiTest est installé avec Pro Tools et réside dans le dossier Digidesign Utilities qui se trouve sur votre disque dur, sous Digidesign/Pro Tools/ Pro Tools Utilities.

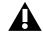

*Avant d'exécuter DigiTest, diminuez le volume de tous les périphériques de sortie. Un son numérique assourdissant peut être émis lors du test.*

#### Pour exécuter DigiTest :

1 Fermez Pro Tools s'il est en cours d'exécution.

2 Diminuez le volume de tous les périphériques de sortie du système.

3 Choisissez Démarrer > Programmes > Digidesign > Pro Tools et sélectionnez DigiTest.

4 Testez les cartes de votre système en procédant comme suit :

- Pour tester une seule carte Digidesign sur le système, cliquez sur le bouton lui correspondant.
- Pour tester l'ensemble des cartes Digidesign en une fois, appuyez sur le bouton Test All Cards.

5 Lorsque vous y êtes invité, éteignez puis rallumez tous les périphériques Pro Tools de votre système. Cliquez sur Continue.

6 Cochez la case Test I/O.

*Les voyants des interfaces numériques peuvent s'allumer en cours de test, ce qui est normal.* 

7 Quittez l'application DigiTest en cliquant sur la case de fermeture située dans l'angle supérieur droit de la fenêtre de l'application.

8 Redémarrez votre ordinateur.

#### Erreurs et cartes non détectées

Suivez les étapes ci-dessous si :

■ Un composant de votre système présente un problème et qu'un message d'erreur relatif à une carte s'est affiché dans DigiTest

– ou –

■ Une carte prise en charge est installée sans toutefois être automatiquement détectée au cours du test DigiTest.

#### Si une carte prise en charge est installée sans être automatiquement détectée :

1 Refermez l'application DigiTest.

2 Refermez complètement le système Pro Tools.

3 Procédez à une nouvelle installation des cartes (consultez la section [« Installation des cartes](#page-22-1)  [Pro Tools|HD », page 17\)](#page-22-1).

4 Vérifiez que la carte est correctement insérée.

5 Vérifiez les branchements du câble souple TDM.

- 6 Mettez le système sous tension.
- 7 Relancez l'application DigiTest.

Pour une description de l'ensemble des codes d'erreur, consultez l['Annexe B, « Codes d'erreur](#page-122-1)  [DigiTest »](#page-122-1). Pour plus de détails concernant le test, cliquez sur le bouton Info à droite de l'erreur, puis cliquez sur Failures dans la fenêtre contextuelle, et choisissez Detailed.

Si une carte ne fonctionne toujours pas après l'exécution de DigiTest, contactez le service d'assistance technique de Digidesign.

## <span id="page-33-0"></span>Lancement de Pro Tools

Lorsque vous lancez Pro Tools pour la première fois, vous êtes invité à saisir un code d'autorisation pour valider votre logiciel.

#### Pour valider le logiciel Pro Tools :

1 Cliquez deux fois sur l'application Pro Tools, qui se trouve dans le dossier Pro Tools du dossier Digidesign.

2 Saisissez le code d'autorisation dans la boîte de dialogue qui s'affiche, en insérant les espaces appropriés, puis cliquez sur Validate.

Le numéro de série est imprimé sur la page intérieure de la couverture de ce guide.

## <span id="page-33-1"></span>Configuration de Pro Tools

## Paramètres système de Pro Tools

Pro Tools vous permet d'ajuster le mode de fonctionnement de votre système en changeant des *paramètres système* concernant sa capacité de traitement, de lecture et d'enregistrement.

Dans la plupart des cas, les paramètres par défaut de votre système fournissent des performances optimales, mais vous pouvez souhaiter les régler afin que le système puisse prendre en charge de longues sessions et des sessions à traitement intensif de Pro Tools.

#### Voice Count

Ce paramètre (Nombre de voix) permet de contrôler le nombre de voix disponibles sur votre système. Par exemple, le nombre de voix par défaut sur un système HD 1 est de 48 voix, avec un DSP (à des vitesses d'échantillonnage de 44,1 kHz ou 48 kHz).

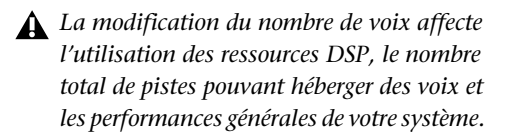

Selon la fréquence d'échantillonnage actuelle et le nombre de cartes HD Core et HD Process de votre système, plusieurs choix sont possibles. Pour connaître le nombre maximum de voix prises en charge sur les différents systèmes HD, consultez le *Guide de référence Pro Tools*.

#### Pour changer le paramètre Voice Count :

1 Sélectionnez Setups > Playback Engine.

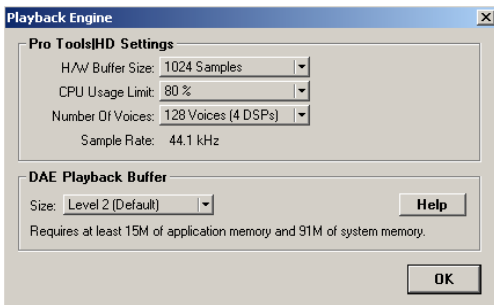

#### *Boîte de dialogue Playback Engine du système Pro Tools|HD*

2 Sélectionnez le nombre de voix et de DSP à allouer pour l'assignation des voix en sélectionnant une valeur dans le menu déroulant Number of Voices.

• Sélectionnez des nombres de voix élevées lorsque les seules cartes PCI présentes sur votre ordinateur sont des cartes Digidesign, ou lorsque vous utilisez un châssis d'extension pour exécuter davantage de pistes (par exemple 64 pistes à 96 kHz) et que vous souhaitez utiliser davantage de voix par DSP (par exemple 16 voix par DSP à 96 kHz).

- Sélectionnez des nombres de voix intermédiaires, lorsque les cartes Digidesign sont installées dans un châssis d'extension, ou lorsque d'autres cartes PCI sont utilisées avec les cartes Digidesign.
- Sélectionnez des nombres de voix limités, si vous utilisez des cartes PCI dotées de bandes passantes étendues (cartes de capture vidéo par exemple) avec vos cartes Digidesign.
- 3 Cliquez sur OK.

### Hardware Buffer Size

La taille du buffer matériel (Hardware Buffer Size) contrôle la taille du cache matériel utilisée pour effectuer les tâches de traitement hôte telles que le traitement des effets plug-in temps réel AudioSuite (RTAS).

◆ Des valeurs moins élevées réduisent la latence d'écoute et sont adaptées à l'enregistrement d'entrée en direct.

◆ Des valeurs plus élevées permettent d'effectuer un traitement audio plus avancé et d'appliquer un plus grand nombre d'effets. De plus, elles sont utiles lorsque vous mixez et que vous utilisez davantage de plug-in RTAS.

*Un buffer de grande taille entraîne une réponse plus lente de l'écran et une certaine latence d'écoute, et risque d'affecter la précision de l'automation des plug-in, les données de Mute et les pistes MIDI.*

#### Pour modifier la taille du buffer matériel :

1 Sélectionnez Setups > Playback Engine.

2 Dans le menu contextuel H/W Buffer Size, sélectionnez la taille du buffer audio, exprimée en échantillons.

3 Cliquez sur OK.

#### CPU Usage Limit

Le pourcentage d'utilisation du processeur (CPU Usage Limit) contrôle le pourcentage de ressources du processeur alloué aux tâches de traitement hôte de Pro Tools.

◆ En attribuant une valeur peu élevée au paramètre CPU Usage Limit, vous limitez l'impact du traitement de Pro Tools sur d'autres tâches utilisant intensivement le processeur, telles que le traçage d'écrans. Ceci est utile lorsque la réponse de système est très lente ou que d'autres applications sont en cours d'utilisation en même temps que Pro Tools.

◆ Un pourcentage d'utilisation du processeur élevé permet d'allouer davantage de puissance de traitement à Pro Tools et s'avère utile lorsque vous jouez de larges sessions ou que vous utilisez davantage de plug-in temps réel.

*L'augmentation du pourcentage d'utilisation du processeur risque d'allonger le temps de réponse à l'écran des ordinateurs plus lents.*

#### Pour modifier le pourcentage d'utilisation du processeur :

1 Sélectionnez Setups > Playback Engine.

2 Dans le menu contextuel CPU Usage Limit, sélectionnez le pourcentage de puissance du processeur à allouer à Pro Tools.

3 Cliquez sur OK.

#### DAE Playback Buffer Size

La taille du buffer de lecture DAE (DAE Playback Buffer Size) spécifie la quantité de mémoire utilisée par DAE pour gérer les buffers, ce qui affecte les performances du système.

◆ Un buffer de lecture DAE de petite taille peut améliorer la vitesse de lecture et d'enregistrement. Cependant, une mémoire de buffer plus réduite risque de rendre la lecture et l'enregistrement moins fiables avec des disques durs plus lents.

◆ L'allocation d'un buffer de lecture DAE de plus grande taille peut augmenter la densité d'édition par session. Cependant, un buffer de plus grande taille risque de retarder le début de la lecture ou de l'enregistrement, et peut également provoquer un retard lors d'une édition en cours de lecture.

#### Pour modifier la taille du buffer de lecture DAE :

1 Sélectionnez Setups > Playback Engine.

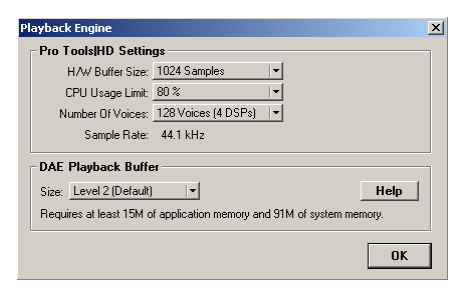

*Boîte de dialogue Playback Engine du système Pro Tools|HD*

2 Dans le menu contextuel DAE Playback Buffer, sélectionnez une taille de buffer. La configuration de mémoire requise pour chaque paramètre est indiquée dans la partie inférieure de la boîte de dialogue Playback Engine.

3 Cliquez sur OK.

Si Pro Tools nécessite davantage de mémoire système pour le buffer de lecture DAE, vous êtes invité à redémarrer l'ordinateur.

## Paramètres matériels Pro Tools

Pro Tools vous permet de définir la fréquence d'échantillonnage et la source d'horloge par défaut pour votre système, ainsi qu'un ensemble de commandes spécifiques à chaque type d'interface audio.

#### Fréquence d'échantillonnage par défaut

Le paramètre Sample Rate (Fréquence d'échantillonnage) s'affiche par défaut lorsque vous créez une nouvelle session. Ce paramètre est disponible dans la boîte de dialogue Hardware Setup uniquement lorsqu'aucune session n'est ouverte.

*Vous pouvez modifier la fréquence d'échantillonnage lors de la création d'une session Pro Tools en sélectionnant une fréquence différente dans la boîte de dialogue New Session (reportez-vous à la section [« Lancement d'une session »,](#page-85-0)  [page 80\)](#page-85-0).*

#### Pour modifier la fréquence d'échantillonnage par défaut :

1 Assurez-vous qu'aucune session de Pro Tools n'est ouverte.

2 Sélectionnez Setups > Hardware Setup.

3 Sélectionnez la fréquence d'échantillonnage dans le menu contextuel Sample Rate.

4 Cliquez sur OK.
### Source d'horloge

La boîte de dialogue Hardware Setup de Pro Tools permet de sélectionner la source d'horloge du système (Clock Source).

Internal : si vous enregistrez un signal analogique directement dans Pro Tools, vous utiliserez généralement la source d'horloge interne (Internal) de Pro Tools.

External : si vous transférez du matériel vers Pro Tools à partir d'un périphérique numérique externe, la pratique habituelle consiste à synchroniser Pro Tools vers ce périphérique. Selon le type d'interface audio, les options externes peuvent inclure AES/EBU [Encl], S/PDIF, Optical [Encl], AES/EBU 1–8, TDIF, ADAT et Word Clock. Pour des informations détaillées, reportez-vous au *Guide de référence Pro Tools* ou au guide fourni avec votre interface audio.

#### Pour sélectionner la source d'horloge :

1 Sélectionnez Setups > Hardware Setup.

2 Dans le menu contextuel Clock Source, sélectionnez la source d'horloge.

3 Cliquez sur OK.

*Votre périphérique d'entrée numérique doit être connecté et sous tension pour que la synchronisation de Pro Tools avec ce périphérique se réalise avec succès. S'il n'est pas sous tension, laissez la source d'horloge définie sur Internal (interne).*

### Configuration des interfaces audio

Les interfaces audio Pro Tools|HD prennent en charge 16 canaux d'entrée/sortie simultanées et des formats multiples d'entrée/sortie (notamment les formats analogique, AES/EBU, ADAT Optical, S/PDIF et TDIF).

| <b>Hardware Setup</b>                                    |      |                                           |    |                   |   |                       | $\vert x \vert$ |
|----------------------------------------------------------|------|-------------------------------------------|----|-------------------|---|-----------------------|-----------------|
| Peripherals                                              |      | Interface: 192 I/O                        |    |                   |   |                       |                 |
| 192 1/0 #1<br>> 882(201/0 #1<br>> <no interface=""></no> | Main | Analog In   Analog Out   Digital<br>Input |    | <b>Output</b>     |   | <b>Digital Format</b> |                 |
|                                                          |      | 1-2 Analog 1-2                            | ٠  | + Analog 1-2      | О | G AES/EBU             |                 |
|                                                          |      | 34 Analog 34                              | ٠  | Analog 3-4        | ٠ | C S/PDIF              |                 |
|                                                          |      | 56 Analog 56                              | ٠  | Analog 5-6        | ٠ | Optical (S/PDIF)      |                 |
| HD Core #1                                               |      | 7-8 Analog 7-8                            | ٠  | Analog 7-8        | ٠ | <b>S/PDIF Format</b>  |                 |
| <b>Clock Source</b>                                      |      | 9-10 AES/EBU 1-2                          | ٠  | Digital 1-2       | ٠ | Tascam                |                 |
| Internal<br>۰                                            |      | 11-12 AES/EBU 3-4                         | ٠  | Digital 34        | ٠ | <b>Port Settings</b>  |                 |
| Loop Master: 1921/0 #1                                   |      | 13-14 AES/EBU 5-6                         | ۰ı | Digital 5-6       | ٠ | C Expansion I/D       |                 |
| <b>Sample Rate</b><br>44.1 kHz                           |      | 15-16 AES/EBU 7-8                         | ٠  | Digital 7-8       | ٠ | C Legacy I/D          |                 |
|                                                          |      |                                           |    | <b>Ext. Clock</b> |   | Slave Clock<br>≖      |                 |
|                                                          |      |                                           |    | Set To Default    |   | <b>OK</b>             |                 |

*Boîte de dialogue Hardware Setup pour l'interface 192 I/O, page principale*

La page de l'onglet Main de la boîte de dialogue Hardware Setup permet de définir les entrées et sorties physiques de votre interface audio assignées aux entrées et sorties Pro Tools. Vous pouvez considérer cette fenêtre comme un patch vous permettant d'acheminer n'importe quelle sortie ou entrée de vos interfaces audio HD vers les affectations de canaux de votre console de mixage Pro Tools.

La page Main fournit également des commandes permettant de définir si les périphériques des ports Expansion ou Legacy sont activés.

Pour configurer ces interfaces dans votre système, vous devez sélectionner chaque interface dans la liste des périphériques et définir les paramètres lui correspondant.

### Identification d'interfaces audio

Si vous avez relié plusieurs interfaces audio du même type à votre système, vous devez, avant d'effectuer toute connexion audio, confirmer l'identité de chaque interface. En effet, cela vous offre la garantie de choisir l'interface appropriée dans la liste Peripherals lorsque vous définissez ses entrées et sorties dans la boîte de dialogue Hardware Setup.

#### Pour identifier les interfaces audio de votre système :

1 Sélectionnez Setups > Hardware Setup.

2 Dans la liste Peripherals, sélectionnez une interface audio connectée à votre système.

*Utilisez les touches fléchées Haut et Bas pour faire défiler la liste des périphériques dans la boîte de dialogue Hardware Setup.*

3 Assurez-vous que la page de l'onglet Main est sélectionnée.

4 Sélectionnez l'option Identify, située dans l'angle inférieur gauche de la boîte de dialogue Hardware Setup. Cela a pour effet d'illuminer tous les voyants sur le panneau avant de l'interface audio sélectionnée.

5 Notez quelle interface de votre configuration studio correspond à l'interface sélectionnée.

6 Répétez les étapes ci-dessus pour toute interface audio ajoutée à votre configuration.

*Les interfaces audio Legacy doivent être initialisées dans la liste Peripherals pour pouvoir être identifiées. Pour plus d'informations, consultez la section [« Configuration des interfaces audio](#page-40-0)  [Legacy », page 35](#page-40-0).*

### Pour configurer les interfaces audio HD :

1 Sélectionnez Setups > Hardware Setup.

2 Dans la liste Peripherals, sélectionnez une interface audio connectée à votre système.

3 Assurez-vous que la page de l'onglet Main est sélectionnée.

4 Dans le menu contextuel Clock Source, sélectionnez la source d'horloge appropriée pour l'interface.

5 Si vous souhaitez envoyer une sortie d'horloge aux autres périphériques reliés à l'interface audio, sélectionnez la sortie appropriée dans le menu contextuel Ext. Clock Output.

Si le port Legacy I/O est activé (et non pas le port Expansion I/O), alors la sortie d'horloge externe passe automatiquement en mode esclave 256x. Pour réinitialiser la sortie d'horloge externe sur Word Clock, définissez à nouveau le paramètre Port Settings sur Expansion I/O, puis sélectionnez l'interface audio Legacy dans la liste Peripherals et définissez-la sur No Interface dans le menu contextuel Interface.

6 Sélectionnez le port d'E/S numérique du châssis de votre interface audio actif en sélectionnant une option dans Digital Format. Vous avez le choix entre les options suivantes : AES/EBU, S/PDIF et Optical (S/PDIF). Si vous sélectionnez l'option Optical (S/PDIF), le port numérique d'entrée/sortie (qui est, par défaut huit canaux de l'interface ADAT Optical I/O) est redéfini sur deux canaux d'interface S/PDIF Optical I/O. Pour plus d'informations sur le châssis HD et les ports de carte, reportez-vous au guide de votre interface audio.

7 Pour la compatibilité S/PDIF avec les enregistreurs DAT Tascam DA30, sélectionnez Tascam sous S/PDIF Format.

8 Dans les menus contextuels Input et Output, sélectionnez les ports physiques (tels que Analog 1–2 ou Optical 1–2) qui seront assignés aux canaux d'entrée et de sortie Pro Tools (comme Ch 1-2 ou Ch 3–4), affichés dans la partie gauche de la page Main.

Pour différencier les entrées et sorties d'un même format, celles-ci sont désignées différemment dans les menus contextuels des canaux d'entrée et de sortie. Par exemple, les entrées et sorties AES/EBU du châssis de l'interface 192 E/S sont répertoriées comme AES/EBU [Encl], tandis que les entrées et sorties AES/EBU de la carte d'E/S numérique installée en usine sont identifiées (par paires) comme AES/EBU 1–2, AES/EBU 3–4, AES/EBU 5–6 et AES/EBU 7–8. Pour les E/S 192 dotées de la carte optionnelle numérique E/S, les ports supplémentaires AES/EBU I/O de la carte optionnelle sont identifiés comme AES/EBU 9–10, AES/EBU 11–12, AES/EBU 13–14 et AES/EBU 15–16.

*Consultez le guide de votre périphérique pour obtenir des informations sur la configuration et autres restrictions. Par exemple, les canaux optiques 1 à 8 (situés sur le châssis de l'interface 192 I/O) ne seront pas disponibles pour des sessions à des fréquences d'échantillonnage de 88,2 kHz ou supérieure, tandis que les ports de la carte d'entrée/sortie numériques de l'interface 192 I/O seront toujours disponibles.*

9 Configurez les commandes de votre interface audio HD. Reportez-vous aux sections [« Configuration des commandes des interfaces](#page-38-0)  [192 I/O et 192 Digital I/O », page 33](#page-38-0) et [« Configuration des commandes de](#page-40-1)  [l'interface 96 I/O », page 35](#page-40-1).

10 Pour les interfaces HD supplémentaires, sélectionnez l'interface dans la liste Peripherals et répétez les étapes précédentes.

### <span id="page-38-0"></span>Configuration des commandes des interfaces 192 I/O et 192 Digital I/O

### Pour configurer les commandes pour une interface 192 I/O :

1 Lorsque 192 I/O est sélectionné dans la liste Peripherals, cliquez sur l'onglet Analog In pour les options suivantes :

- Vous pouvez configurer le niveau de fonctionnement de votre système, canal par canal, en sélectionnant un niveau de référence compris entre +4 dBu et –10 dBV. Ces paramètres correspondent à deux types de connecteurs d'entrée différents, situés à l'arrière de l'interface 192 I/O. Reportez-vous au *Guide de l'interface 192 I/O* pour plus d'informations sur la configuration des niveaux de fonctionnement.
- Chaque canal de l'interface 192 I/O comporte deux rognages d'entrée, intitulés A et B, qui assurent un étalonnage précis et permettent de commuter entre différents niveaux. Vous pouvez sélectionner le rognage d'entrée A ou B, canal par canal. Reportez-vous au *Guide de l'interface 192 I/O* pour obtenir des informations sur les rognages du panneau arrière.

• Vous pouvez sélectionner Soft Clip, canal par canal. Le limiteur Soft Clip atténue le signal analogique entrant, fournissant ainsi une protection supplémentaire contre les transitoires d'écrêtage temporaires susceptibles de provoquer une distorsion numérique lorsqu'ils dépassent l'entrée maximale de l'unité. Lorsque l'option Soft Clip est activée, l'interface 192 I/O accepte une marge de sécurité supplémentaire de 4 dB en arrondissant à 4 dB supérieurs à l'endroit de l'écrêtage. Ceci est utile pour éliminer un transitoire parasite ou émuler une saturation de bande analogique.

| <b>Hardware Setup</b>                        |       |                                                                                        |                                  | $\vert x \vert$ |
|----------------------------------------------|-------|----------------------------------------------------------------------------------------|----------------------------------|-----------------|
| Peripherals                                  |       | <b>Interface: 1921/0</b>                                                               |                                  |                 |
| 1921/0 #1                                    | Main. | Analog In   Analog Out   Digital                                                       |                                  |                 |
|                                              |       | <b>Reference Level</b><br>$Dh1$ $G$ +4 dBu $G$ -10 dBV                                 | <b>Input Trims</b><br>G A C B    | Soft Clip       |
|                                              |       | $Fh2$ $G4$ dBu $G-10$ dBV<br>$0.3$ $6 + 4$ dBu $6 - 10$ dBV                            | G A C B<br>$G$ $A$ $G$ $B$       | г<br>п          |
| HD Core #1                                   |       | $D_1$ 4 $G$ +4 $dBu$ $G$ -10 $dBV$                                                     | $G$ A $G$ B                      | г               |
| <b>Clock Source</b><br>Internal<br>▾         |       | $Fh5$ $\rightarrow$ 4 dBu $\rightarrow$ -10 dBV<br>$D1$ $F$ $F$ $+4$ dBu $F$ $-10$ dBV | $G \triangle C R$<br>$G$ A $G$ B | п<br>п          |
| Loop Master: 1921/0 #1<br><b>Sample Rate</b> |       | $Fb.7$ $G.4dBuC.10dBV$                                                                 | G A C B                          | г               |
| Н<br>192 kHz                                 |       | $D_18$ $G$ +4 dBu $C$ -10 dBV                                                          | $G$ A $G$ B                      | п               |
| Identify                                     |       |                                                                                        | Set To Default                   | OK              |

*Boîte de dialogue Hardware Setup pour l'interface 192 I/O, onglet Analog In*

2 Cliquez sur l'onglet Analog Out pour afficher les options suivantes :

• Chaque canal de l'interface 192 I/O comporte deux rognages de sortie, intitulés respectivement A et B. Vous pouvez sélectionner le rognage de sortie A ou B, canal par canal.

| <b>Hardware Setup</b>                                          |                                                                        | $\vert x \vert$ |
|----------------------------------------------------------------|------------------------------------------------------------------------|-----------------|
| Peripherals                                                    | <b>Interface: 1921/0</b>                                               |                 |
| 1921/0 #1                                                      | Analog In Analog Out Digital<br>Main                                   |                 |
|                                                                | <b>Output Trims:</b><br>G A C B<br>Ch1<br>$Ch2$ $GACB$<br>$Ch3$ $GAGB$ |                 |
| HD Core #1                                                     | $Ch4$ $G A C B$                                                        |                 |
| <b>Clock Source</b><br>Internal<br>▾<br>Loop Master: 1921/0 #1 | $Ch5$ $G A C B$<br>$Ch6$ $GAGB$<br>$ChZ$ $G$ $A$ $C$ $B$               |                 |
| <b>Sample Rate</b><br>ᆌ<br>192 kHz                             | $ChB$ $G$ $A$ $G$ $B$                                                  |                 |
| Identify<br>п                                                  | OK<br>Set To Default                                                   |                 |

*Boîte de dialogue Hardware Setup pour l'interface 192 I/O, onglet Analog Out*

### Pour configurer les commandes des interfaces 192 Digital I/O ou 192 I/O dotées d'une carte d'entrée/sortie numérique :

- Sur l'interface 192 Digital I/O ou 192 I/O dotée d'une carte d'entrée/sortie numérique (facultative), cliquez sur l'onglet Digital pour définir l'option Input Format (AES/EBU, TDIF ou ADAT Optical) et activer la conversion de fréquence d'échantillonnage en temps réel (dans les paires de canaux, avec l'option SR Conversion).
- *Pour des fréquences d'échantillonnage de sessions supérieures à 48 kHz, la conversion de la fréquence d'échantillonnage pour les entrées TDIF et Optical (ADAT) de la carte d'E/S numérique est activée automatiquement pour les huit entrées du format sélectionné.*

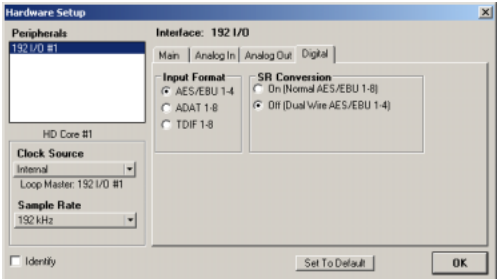

*Boîte de dialogue Hardware Setup pour l'interface 192 I/O, onglet Main*

### <span id="page-40-1"></span>Configuration des commandes de l'interface 96 I/O

#### Pour configurer les commandes pour une interface 96 I/O :

1 Avec l'interface 96 I/O sélectionnée dans la liste Peripherals, configurez les vumètres du panneau avant de votre interface d'entrée/sortie pour l'affichage des vumètres d'entrée/sortie, depuis le menu contextuel Meters.

2 Cliquez sur l'onglet Analog In pour afficher les options suivantes :

• Vous pouvez configurer le niveau de fonctionnement de votre système, canal par canal, en sélectionnant un niveau de référence compris entre +4 dBu et –10 dBV. Reportez-vous au *Guide de l'interface 96 I/O* pour obtenir des informations sur la configuration des niveaux de fonctionnement.

| <b>Hardware Setup</b>                                                                                        |                                                                                                    | $\vert x \vert$ |
|----------------------------------------------------------------------------------------------------|----------------------------------------------------------------------------------------------------|-----------------|
| Peripherals                                                                                                  | Interface: 96 I/O                                                                                                    |                 |
| 96 I/O =1                                                                                                    | Analog In Analog Out<br>Main                                                                                                    |                 |
| HD Core #1<br><b>Clock Source</b><br>Internal<br>▾<br>Loop Master: 96 I/D #1<br><b>Sample Rate</b><br>96 kHz | <b>Reference Level</b><br>G +4 dBu C -10 dBV<br>On 1<br>Dh 2 6 +4 dBu G -10 dBV<br>Ch 3 G +4 dBu G -10 dBV<br>Ch 4 G +4 dBu C -10 dBV<br>Ch 5 6 +4 dBu 6 -10 dBV<br>Ch 6 6 +4 dBu C -10 dBV<br>Ch 7 C +4 dBu G -10 dBV<br>Ch 8 C +4 dBu G -10 dBV |                 |
| Identify                                                                                                    | <b>OK</b><br>Set To Default                                                                                                    |                 |

*Boîte de dialogue Hardware Setup pour l'interface 96 I/O, onglet Analog In*

3 Cliquez sur l'onglet Analog Out pour afficher les options suivantes :

• Vous pouvez configurer le niveau de sortie de votre système, canal par canal, en sélectionnant un niveau de référence compris entre +4 dBu et –10 dBV. Reportez-vous au *Guide de l'interface 96 I/O* pour obtenir des informations sur la configuration des niveaux de fonctionnement.

| <b>Hardware Setup</b>                                                                                        |                                                                                                    | $\vert x \vert$ |
|----------------------------------------------------------------------------------------------------|----------------------------------------------------------------------------------------------------|-----------------|
| Peripherals<br>96 I/O =1                                                                                     | Interface: 96 I/O<br>Main Analog In Analog Out                                                                                                    |                 |
| HD Core #1<br><b>Clock Source</b><br>Internal<br>٠<br>Loop Master: 96 I/D #1<br><b>Sample Rate</b><br>96 kHz | <b>Reference Level</b><br>Ch1 G +4 dBu G -10 dBV<br>$Fh2$ $\rightarrow$ 4d8u $\rightarrow$ -10 d8V<br>Ch 3 <b>6 +4 dBu G</b> -10 dBV<br>Ch 4 G +4 dBu C -10 dBV<br>Ch 5 G + 4 dBu G -10 dBV<br>Ch 6 6 +4 dBu C -10 dBV<br>$ChZ$ $C$ +4 dBu $G$ -10 dBV<br>Ch 8 C +4 dBu G F10 dBV |                 |
| □ Identify                                                                                                   | <b>OK</b><br>Set To Default                                                                                                    |                 |

*Boîte de dialogue Hardware Setup pour l'interface 96 I/O, onglet Analog Out*

### <span id="page-40-0"></span>Configuration des interfaces audio Legacy

Avant de pouvoir configurer une interface audio Legacy, vous devez l'initialiser dans Hardware Setup.

### Pour initialiser une interface audio Legacy :

1 Réduisez le volume de tous les composants de sortie du système. Un son numérique très puissant risque d'être émis avant l'initialisation de l'interface audio Legacy.

2 Mettez votre interface audio Legacy sous tension.

3 Dans la liste Peripherals, sélectionnez l'interface audio principale (l'interface à laquelle votre interface audio Legacy est connectée).

4 Dans la page Main de la boîte de dialogue Hardware Setup, sélectionnez l'option Legacy I/O dans Port Settings.

5 Dans la liste Peripherals, « No Interface » est indiqué deux fois, directement sous l'interface audio principale. Cliquez sur la première occurrence de « No Interface ». Un menu contextuel Interface s'affiche dans la boîte de dialogue Hardware Setup, répertoriant les options d'interfaces d'entrée/sortie prises en charge.

6 Dans le menu contextuel Interface, sélectionnez le type d'interface audio Legacy à laquelle vous êtes connecté.

Après la sélection du type d'interface audio Legacy, la page Main affiche les commandes pouvant être configurées.

7 Répétez les étapes précédentes pour toute interface audio Legacy supplémentaire.

*Pour plus d'informations sur les commandes Hardware Setup pour chaque interface d'entrée/sortie, reportez-vous au Guide de l'utilisateur correspondant.*

### Périphériques hors ligne

Lorqu'une interface audio Legacy et des périphériques HD sont connectés à votre périphérique HD principal, un seul périphérique peut être en ligne à la fois. Lorsqu'un périphérique est hors ligne, son nom apparaît entre crochets dans la liste Peripherals de la boîte de dialogue Hardware Setup. Par exemple, si une interface 96 I/O et une interface 882|20 sont connectées à une interface 192 I/O et que l'interface 96 I/O est hors ligne, son nom apparaît dans la liste Peripherals comme suit : [96 I/O].

### Configuration de la boîte de dialogue I/O Setup

La boîte de dialogue I/O Setup offre une représentation graphique de l'acheminement des signaux pour chaque interface audio branchée ainsi que des commandes d'assignation des ports physiques sur les entrées et sorties Pro Tools. Les paramètre de ces commandes reflètent ceux des commandes d'acheminement de la boîte de dialogue Hardware Setup : les modifications apportées au routage dans une boîte de dialogue sont toujours reflétées dans l'autre boîte de dialogue. La boîte de dialogue I/O Setup offre des outils permettant d'identifier et d'assigner les *chemins des signaux* d'entrée, de sortie, d'insert et de bus de Pro Tools.

Les paramètres de I/O Setup qui s'affichent au démarrage de Pro Tools sont les paramètres par défaut. Vous devez accéder à la boîte de dialogue I/O Setup uniquement si vous souhaitez réaffecter ou renommer les chemins d'entrée/sortie par défaut ou si vous modifiez le matériel de votre système (par exemple, lors de l'ajout d'une carte d'extension sur une interface 192 I/O).

*Reportez-vous au Guide de référence Pro Tools pour en savoir plus sur la configuration des chemins d'entrée et de sortie.*

### Pour configurer l'acheminement d'E/S dans I/O Setup :

1 Choisissez Setups > I/O Setup.

2 Cliquez sur l'onglet Input ou Output pour afficher les connexions correspondantes.

3 Pour modifier le nom d'un chemin ou d'un sous-chemin, cliquez deux fois directement sur le nom du chemin, tapez le nouveau nom et appuyez sur Entrée.

4 Pour modifier la destination d'un chemin d'entrée ou de sortie, cliquez directement sur un sélecteur d'entrée ou de sortie pour une paire de canaux d'interface, juste en dessous de l'icône de l'interface audio.

5 Dans le menu contextuel, sélectionnez une paire de ports physiques (tels que Analog 1–2), pour l'acheminer à la paire de canaux Pro Tools correspondants (tels que A 1–2) dans la colonne Path Name, située dans la partie gauche.

6 Répétez les étapes précédentes pour toute paire de canaux supplémentaire.

7 Cliquez sur OK.

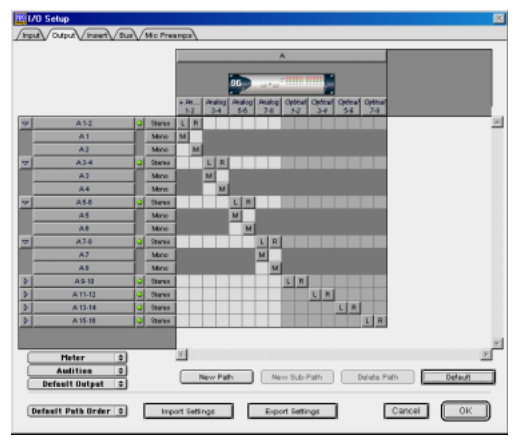

*Boîte de dialogue I/O Setup*

### Assignation d'une paire de sorties Pro Tools à des destinations multiples

Les paires de canaux Pro Tools peuvent être assignées à plusieurs sorties de votre interface audio Digidesign à l'aide de la boîte de dialogue Hardware Setup.

Si, par exemple, vous assignez les deux sorties d'interface Analog 1–2 et Analog 3–4 à la paire de sorties Pro Tools 1–2, un signal envoyé aux sorties Pro Tools 1–2 est acheminé simultanément aux deux paires de sorties de l'interface audio.

Ceci vous donne la possibilité d'envoyer le même signal (tel qu'une paire stéréo, un prémixage ou un mixage multicanal) vers de nombreuses destinations (telles que divers périphériques de mastering).

### Pour assigner une paire de canaux de sortie Pro Tools à plusieurs ports de sortie d'interface audio :

- 1 Sélectionnez Setups > Hardware Setup.
- 2 Dans la liste Peripherals, sélectionnez l'interface souhaitée.
- 3 Cliquez sur l'onglet Main.

4 Sélectionnez une paire de sorties depuis un menu contextuel Output.

5 Dans ce menu contextuel, sélectionnez une paire de sorties supplémentaire.

Le nom de sortie est alors précédé par un signe plus (« + ») pour signaler que plusieurs ports sont sélectionnés. Dans le menu contextuel, chaque paire de ports physiques affectée à la paire de sorties Pro Tools est signalée par une coche.

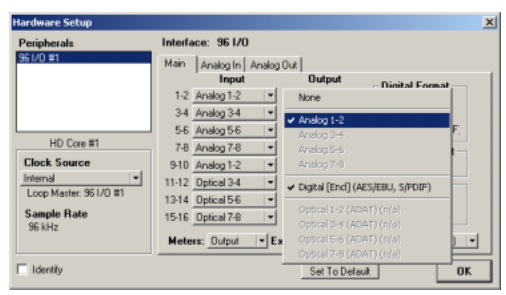

*Boîte de dialogue Hardware Setup pour l'interface 96 I/O, onglet Main*

6 Répétez les étapes précédentes pour sélectionner des destinations de sortie supplémentaires. Le nombre de sorties disponibles sur votre système est la seule limite au choix des sorties.

# chapitre 3

# Configuration Macintosh

L'installation d'un système Pro Tools|HD sur un ordinateur Macintosh comprend les étapes suivantes :

1 Installation du matériel Pro Tools ([reportez](#page-46-0)[vous à la section « Installation du matériel](#page-46-0)  [Pro Tools », page 41\)](#page-46-0).

2 Configuration des paramètres système Apple ([reportez-vous à la section « Paramètres système](#page-54-0)  [Apple », page 49](#page-54-0)).

3 Installation du logiciel Pro Tools TDM ([reportez-vous à la section « Installation du](#page-55-0)  [logiciel Pro Tools », page 50](#page-55-0)).

4 Vérification de votre système Pro Tools ([reportez-vous à la section « Vérification du](#page-58-0)  [système HD », page 53](#page-58-0)).

5 Configuration de votre système Pro Tools ([reportez-vous à la section « Configuration de](#page-63-0)  [Pro Tools », page 58\)](#page-63-0).

## Présentation du matériel Pro Tools

Le nombre de cartes Pro Tools|HD sur votre système dépend de la configuration de votre système. Vous trouverez ci-dessous la liste des composants de cartes pour chaque configuration.

*Si vous utilisez un châssis d'extension pour ajouter des cartes au système, consultez le Guide des systèmes étendus fourni avec votre système Pro Tools.*

## Matériel Pro Tools|HD

Le matériel Pro Tools|HD est disponible dans les configurations suivantes :

Pro Tools|HD 1 : comporte une seule carte HD Core.

**Pro Tools|HD 2 :** comporte une carte HD Core, une carte HD Process et un câble souple TDM permettant de relier ces deux cartes.

Concepts Pro Tools|HD 3 : comporte une carte HD Core, deux cartes HD Process et deux câbles souples TDM pour la connexion des cartes entre elles.

*Des cartes HD Process supplémentaires peuvent être installées pour étendre votre système Pro Tools. Jusqu'à sept cartes HD sont prises en charge dans un système unique Pro Tools|HD.*

### Carte HD Core

La carte HD Core fournit jusqu'à 96 pistes pour réaliser des enregistrements et des lectures directement sur le disque, ainsi que la puissance DPS pour les fonctions de mixage et de traitement des plug-in. La carte HD Core accepte des sessions allant jusqu'à 24 bits et 192 kHz.

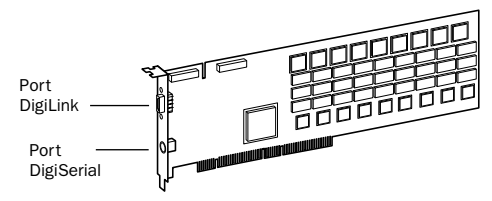

*Carte HD Core*

La carte HD Core inclut un port unique DigiLink permettant de connecter jusqu'à 32 canaux d'entrée et de sortie sur votre système HD.

Le port DigiSerial de la carte HD Core permet de connecter un périphérique SYNC I/O de Digidesign. Il s'agit d'un connecteur mini DIN à huit broches.

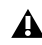

*Le port DigiSerial des cartes HD Core ne prend pas en charge les connexions MachineControl. Utilisez le périphérique SYNC I/O de Digidesign pour le périphérique à neuf broches MachineControl de Pro Tools. Un port série (non pas un port DigiSerial) est requis pour le mode MC Remote (uniquement). Pour obtenir la liste des adaptateurs de port série validés, visitez le site Web de Digidesign (www.digidesign.com).* 

### Carte HD Process

La carte HD Process fournit jusqu'à 32 pistes supplémentaires pour réaliser des enregistrements et des lectures directement sur le disque (soit un maximum de 128 pistes au total), ainsi que la puissance DPS pour les fonctions de mixage et de traitement par plugin. La carte HD Process accepte des sessions allant jusqu'à 24 bits et 192 kHz.

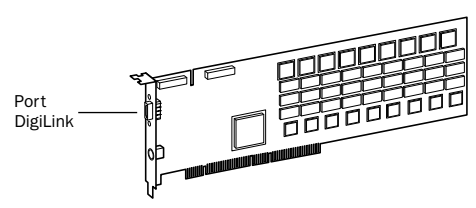

#### *Carte HD Process*

La carte HD Process inclut un port unique DigiLink permettant de connecter jusqu'à 32 canaux supplémentaires d'entrée et de sortie sur votre système Pro Tools|HD (soit un maximum de 96 canaux au total).

Le port DigiSerial de la carte HD Process ne présente aucune fonctionnalité.

### Câble souple TDM

Le câble souple TDM permet de connecter une paire de cartes sur votre système Pro Tools afin qu'elles puissent partager des données sur le bus TDM. Des câbles souples supplémentaires sont requis pour connecter des cartes supplémentaires. Chaque carte HP Process est livrée avec un seul câble souple.

*Le câble souple est une carte de circuit imprimé souple dont les tracés métalliques sont très sensibles. Pour cette raison, vous ne devez pas plier, ni tordre, ni pincez le câble. Ceci risque en effet d'entraîner un comportement imprévisible de Pro Tools, voire d'endommager votre système.*

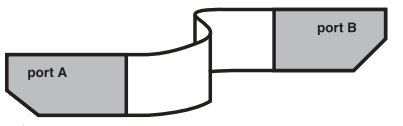

*Câble souple TDM*

## <span id="page-46-0"></span>Installation du matériel Pro Tools

Pour installer le matériel HD, vous devez d'abord installer les cartes Pro Tools|HD et pour les systèmes équipés de plus d'une carte, connecter les cartes à l'aide d'un câble souple TDM.

### <span id="page-46-1"></span>Installation des cartes Pro Tools|HD

Cette section explique comment installer les cartes Pro Tools|HD sur un ordinateur Macintosh. Pour installer les cartes sur un châssis d'extension, consultez le *Guide des systèmes étendus*.

### Pour installer des cartes Pro Tools :

1 Eteignez votre ordinateur, ainsi que tous les périphériques. Laissez le câble d'alimentation de l'ordinateur branché pour que ce dernier soit mis à la terre.

2 Débranchez tous les câbles reliés à l'ordinateur (tels que les disques durs, les moniteurs, les connexions USB et FireWire), à l'exception du câble d'alimentation.

3 Ouvrez le boîtier de l'ordinateur.

*Avant de manipuler une carte, déchargez l'électricité statique de vos vêtements ou de votre corps en touchant une surface métallique reliée à la terre, telle que le boîtier d'alimentation de votre ordinateur.*

4 Otez le panneau métallique du port d'accès situé derrière l'emplacement PCI à utiliser en enlevant la vis, puis en faisant coulisser le panneau.

5 Installez la carte HD Core dans l'emplacement PCI ayant le plus petit nombre sur l'ordinateur, comme illustré dans les figures suivantes.

### Power Macintosh G4 à « Porte miroir »

La face avant du Power Macintosh G4 à « Porte miroir » présente des portes de lecteur réfléchissantes et quatre orifices. Les numéros des emplacements PCI sont classés dans l'ordre croissant *de gauche à droite* lorsque vous êtes face au boîtier ouvert de l'ordinateur.

Notez que, sur la version la plus récente de l'ordinateur G4 à « Porte miroir », la numérotation des emplacements PCI se fait dans l'ordre inverse des modèles G4 précédents.

*Soyez prudent lors de l'ouverture et de la fermeture du boîtier de l'ordinateur G4 à « Porte miroir ». Les cartes PCI installées dans l'emplacement ayant le numéro le plus élevé peuvent être endommagées si elles rentrent en contact avec la partie supérieure du boîtier de l'ordinateur.*

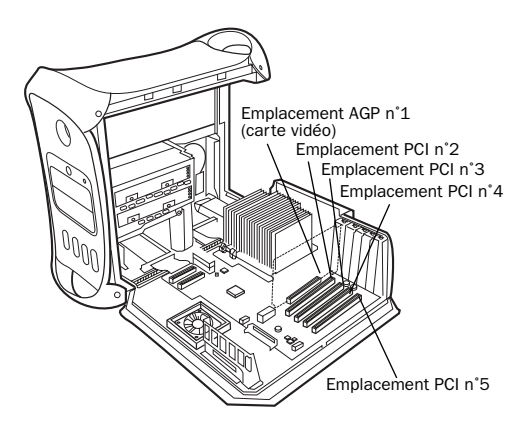

*Power Macintosh G4 à « Porte miroir », à double processeur*

### Power Macintosh « QuickSilver » et versions antérieures des modèles G4

L'ordinateur Power Macintosh « QuickSilver » et les modèles G4 antérieurs comporte une grille de haut-parleur simple ou une « ouverture » sur la face avant. Les numéros des emplacements PCI sont classés dans l'ordre croissant *de droite à gauche* lorsque vous êtes face au boîtier ouvert de l'ordinateur.

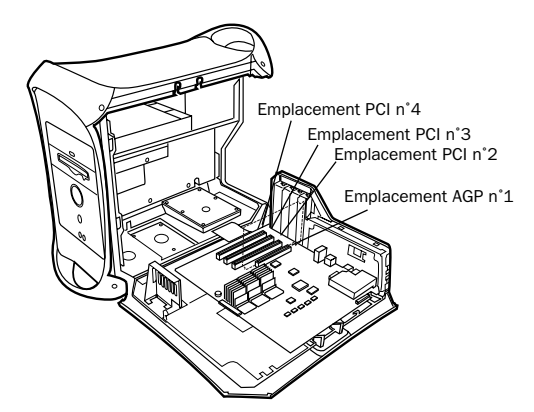

*Power Macintosh G4 « QuickSilver », à double processeur*

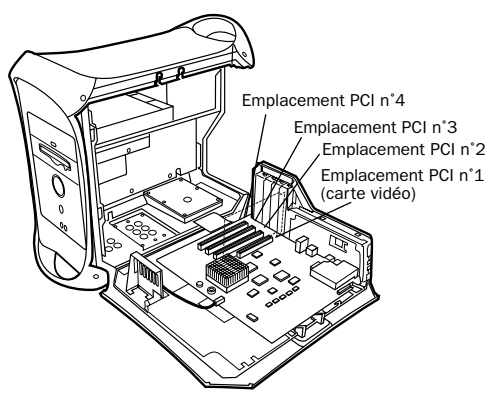

*Power Macintosh G4 « QuickSilver » à simple processeur*

6 Si vous n'avez plus de cartes à installer, procédez comme suit :

- Assurez-vous que la carte est bien fixée à l'aide de la vis que vous avez précédemment retirée, puis refermez votre ordinateur.
- Ignorez les étapes ci-dessous et passez directement à la section [« Connexion](#page-50-0)  [d'interfaces audio », page 45.](#page-50-0)

7 Installez les cartes HD Process restantes dans leur emplacement, en respectant l'ordre croissant.

8 Si vous procédez à l'installation d'une carte de capture vidéo, installez-la après les cartes HD Process.

9 Si vous procédez à l'installation d'une carte HBA SCSI, installez-la dans l'emplacement restant portant le numéro le plus élevé.

*N'utilisez pas de cartes matérielles SampleCell dans un système Pro Tools|HD.*

Veillez à ce que toutes les cartes soient installées dans l'ordre suivant, en commençant par l'emplacement portant le numéro le plus petit :

- Carte d'affichage pour le moniteur de l'ordinateur
- Carte HD Core
- Cartes HD Process
- Carte de capture vidéo agréée par Digidesign
- Adaptateur de bus hôte SCSI (HBA)
- *Les procédures décrites ci-dessus peuvent faire référence à des cartes facultatives ne se trouvant pas dans le système. Avant installation du câble souple TDM*

10 Assurez-vous de bien fixer les cartes à l'aide des vis précédemment ôtées.

## Connexion de cartes Pro Tools|HD

Si vous installez un système Pro Tools|HD 2, HD 3 ou un système HD étendu, connectez les cartes HD à l'aide de câbles souples TDM.

En haut de chaque carte HD se trouvent deux ports : le *Port A* et le *Port B*. L'échange des données entre plusieurs cartes HD s'effectue en connectant le port B de la première carte au port A de la carte suivante, à l'aide d'un câble souple TDM. Le câble souple comporte deux connecteurs, également appelés Port A et Port B pour faciliter la connexion.

Les cartes doivent être orientées différemment selon l'ordre de numérotation des emplacements PCI sur votre ordinateur. Reportez-vous aux instructions qui suivent en fonction du modèle de votre ordinateur.

### Pour connecter des cartes HD au Power Macintosh G4 à « Porte miroir » à l'aide du câble souple TDM :

1 Préparez le câble souple avant de l'installer sur les cartes HD, en le tenant avec vos deux mains puis ramenez la partie reliée au Port B vers vous et vers l'intérieur, comme illustré ci-dessous. Evitez de trop plier le câble, car vous risquez d'endommager les tracés métalliques du câble.

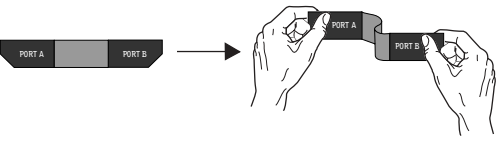

2 Insérez le câble souple dans la fente de la *première* carte de façon à ce que le connecteur du port B du câble souple soit aligné avec le port B de la première carte. Passez ensuite au connecteur du port A du câble souple en l'alignant avec le port A de la seconde carte comme illustré ci-dessous.

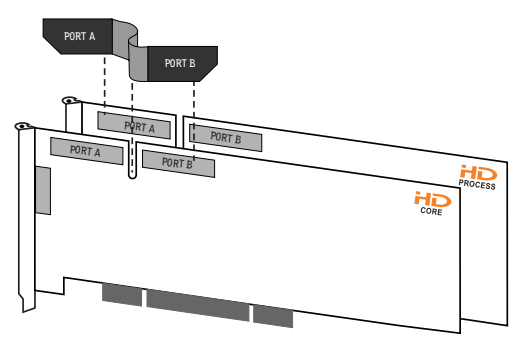

*Insertion du câble souple TDM*

3 Raccordez le connecteur du Port A du câble souple au Port A de la deuxième carte. Enfoncez délicatement mais fermement le câble afin de le connecter à la carte. Fixez l'autre partie du câble souple (appelé Port B) au Port B de la première carte.

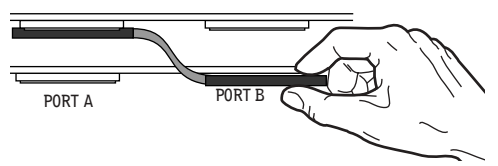

*Vue supérieure de deux cartes HD connectées à l'aide du câble souple TDM*

4 Vérifiez que les connexions sont identiques à celles illustrées ci-dessous.

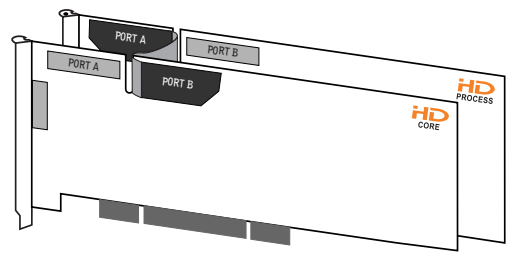

*Vue latérale de deux cartes HD connectées à l'aide du câble souple TDM*

5 Pour les systèmes comportant plus de deux cartes, connectez chaque carte supplémentaire à la carte qui lui précède. Utilisez des câbles souples pour connecter les paires de cartes, comme décrit ci-dessous, jusqu'à ce que toutes les cartes soient connectées (chaque carte HD Process est fournie avec un câble souple).

### Pour connecter des cartes HD au Power Macintosh « QuickSilver » ou à des ordinateurs G4 plus anciens à l'aide du câble souple TDM :

1 Préparez le câble souple avant de l'installer sur les cartes HD, en le tenant avec vos deux mains puis ramenez la partie reliée au Port A vers vous et vers l'intérieur, comme illustré ci-dessous. Evitez de trop plier le câble, car vous risquez d'endommager les tracés métalliques du câble.

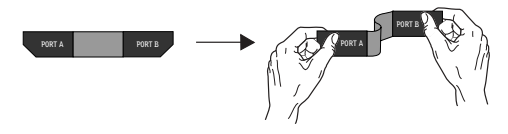

*Avant installation du câble souple TDM*

2 Insérez le câble souple dans la fente de la *seconde* carte de façon à ce que le connecteur du port B du câble souple soit aligné avec le port B de la première carte. Passez ensuite au connecteur du port A du câble souple en l'alignant avec le port A de la deuxième carte comme illustré ci-dessous.

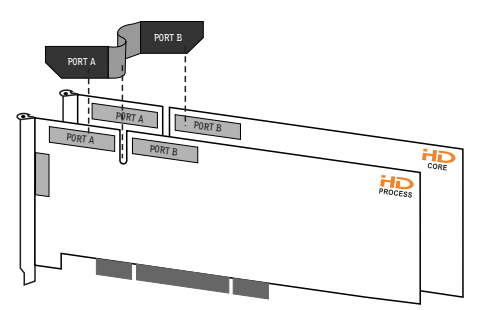

*Insertion du câble souple TDM*

3 Raccordez le connecteur du Port A du câble souple au Port A de la deuxième carte. Enfoncez délicatement mais fermement le câble afin de le connecter à la carte. Fixez l'autre partie du câble souple (appelé Port B) au Port B de la première carte.

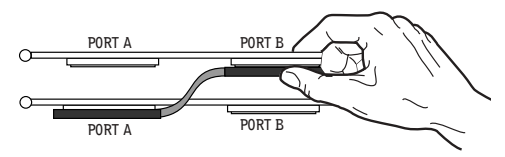

*Vue supérieure de deux cartes HD connectées à l'aide du câble souple TDM*

4 Vérifiez que les connexions sont identiques à celles illustrées ci-dessous.

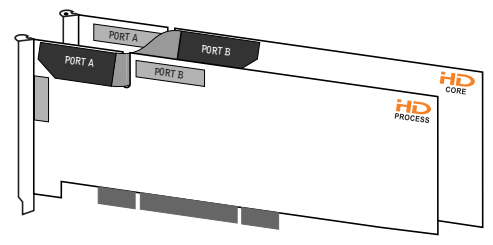

*Vue latérale de deux cartes HD connectées à l'aide du câble souple TDM*

5 Pour les systèmes comportant plus de deux cartes, connectez chaque carte supplémentaire à la carte qui lui précède. Utilisez des câbles souples pour connecter les paires de cartes, comme décrit ci-dessous, jusqu'à ce que toutes les cartes soient connectées (chaque carte HD Process est fournie avec un câble souple).

6 Refermez le boîtier de l'ordinateur.

### <span id="page-50-0"></span>Connexion d'interfaces audio

Chaque interface audio Pro Tools|HD offre jusqu'à 16 canaux d'entrée et de sortie à votre système.

Pro Tools|HD prend en charge jusqu'à huit interfaces 192 I/O, 192 Digital I/O et 96 I/O.

Chaque carte HD prend en charge jusqu'à 32 canaux. Pour qu'une carte fonctionne avec 32 canaux d'entrée/sortie, vous pouvez connecter (ou connecter *bout à bout*) une deuxième interface d'entrée/sortie HD à 16 canaux à la première interface d'entrée/sortie HD, connectée directement à la carte HD.

Pour consulter des exemples de connexions multiples d'interfaces HD d'entrée/sortie, reportez-vous aux [Figure 3](#page-53-0) et [Figure 4, page 48.](#page-53-1)

*Afin d'assurer un refroidissement correct, veillez à laisser suffisamment d'espace de chaque côté des interfaces audio HD. Il est très important de laisser de l'espace de chaque côté de l'unité pour l'admission d'air et la ventilation. N'obstruez pas les côtés de l'unité et ne déconnectez pas le ventilateur interne. Si les unités sont placées dans les baies d'un châssis, retirez tous les couvercles ou portes avant de faire fonctionner le système. L'absence d'une telle précaution risque de provoquer la surchauffe rapide des unités et d'endommager irrémédiablement les composants fragiles du système.*

Les interfaces audio plus anciennes peuvent également être connectées aux interfaces 192 I/O, 192 Digital I/O ou 96 I/O. Celles-ci incluent : 888|24 I/O, 882|20 I/O, 1622 I/O, ADAT Bridge I/O 24 bits et ADAT Bridge I/O d'origine. Les interfaces 888 I/O et 882 I/O d'origine ne sont pas prises en charge par Pro Tools|HD.

#### Pour connecter les interfaces audio HD :

1 Si vous utilisez une seule interface 192 I/O, 192 Digital I/O ou 96 I/O, connectez-la à la carte HD Core à l'aide du câble DigiLink fourni avec la carte HD Core. Vous devez fixer au moins une interface 192 I/O, 192 Digital I/O, ou 96 I/O sur votre système afin que Pro Tools puisse démarrer.

*Si votre configuration système comprend au moins une interface 192 I/O ou 192 Digital I/O, celle-ci doit être connectée à la carte HD Core en tant qu'interface principale.*

2 Connectez les interfaces audio HD supplémentaires aux cartes audio Digidesign suivantes ou connectez bout à bout vos interfaces d'entrée/sortie (en connectant une interface d'entrée/sortie secondaire à l'interface principale).

Si vous connectez les interfaces audio 192 I/O (ou 192 Digital I/O) et 96 I/O à votre système, connectez l'interface 192 I/O (ou 192 Digital I/O) à votre carte HD Core, suivie de toute interface 192 I/O supplémentaire (ou 192 Digital I/O) aux cartes suivantes de priorité plus élevée. Connectez ensuite les interfaces 96 I/O aux cartes suivantes.

Vous pouvez également connecter une seule interface d'entrée/sortie HD à chaque carte de votre système, en utilisant les câbles DigiLink fournis. Cette configuration ne présente aucun avantage par rapport à la configuration bout à bout d'interfaces d'entrée/sortie.

3 Si vous utilisez deux interfaces audio HD ou plus, connectez la sortie Loop Sync de chaque interface à l'entrée Loop Sync de l'interface suivante à l'aide des câbles BNC fournis avec votre interface d'entrée/sortie HD. Connectez ensuite la sortie Loop Sync de la dernière interface à l'entrée Loop Sync de l'interface principale.

4 Si vous connectez une interface audio Legacy de Digidesign (telle que 888|24 I/O, 882|20 I/O, 1622 I/O ou ADAT Bridge I/O Digidesign), passez à la section [« Connexion de 16 canaux](#page-51-0)  [audio supplémentaires à des interfaces audio](#page-51-0)  [Legacy », page 46.](#page-51-0)

### <span id="page-51-0"></span>Connexion de 16 canaux audio supplémentaires à des interfaces audio Legacy

Chaque interface 192 I/O, 192 Digital I/O et 96 I/O peut prendre en charge 16 canaux depuis et vers des interfaces audio Legacy de Digidesign ou des *interfaces d'entrée/sortie Legacy*. Celles-ci incluent les interfaces 888|24 I/O, 882|20 I/O, 1622 I/O, ADAT Bridge I/O 24 bits et ADAT Bridge I/O d'origine. Les interfaces 888 I/O et 882 I/O d'origine ne sont pas prises en charge par Pro Tools|HD.

#### Pour connecter les interfaces audio Legacy de Digidesign :

1 Connectez l'extrémité de la « carte MIX » du câble de périphérique fourni avec votre interface audio Legacy (côté à 60 broches) au port Legacy de l'interface audio HD principal. Connectez l'autre extrémité au port de l'ordinateur de l'interface audio Legacy.

2 De la même façon, connectez toutes les interfaces audio Legacy supplémentaires aux interfaces audio HD connectées directement aux cartes HD Process

Si vous utilisez un câble en Y (adaptateur de câbles périphériques à 16 canaux), connectez-le d'abord au port Legacy, puis connectez les câbles périphériques de l'interface audio aux Port A et B du câble en Y.

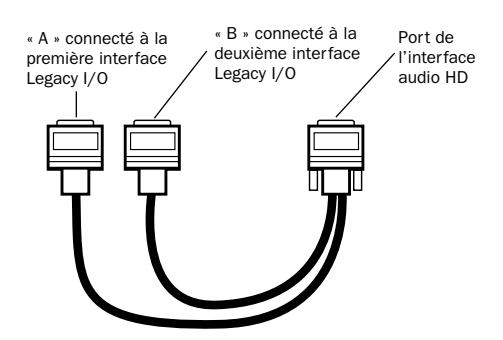

*Adaptateur de câbles périphériques à 16 canaux (facultatif)*

3 Pour régler correctement l'horloge de l'interface audio Legacy, connectez le port de sortie de l'horloge externe de l'interface d'entrée/sortie HD à l'entrée de l'horloge esclave de l'interface audio Legacy. L'interface audio Legacy passe en mode Slave une fois que l'horloge appropriée envoie des signaux depuis l'interface d'entrée/sortie HD. Utilisez toujours le port de sortie de l'horloge externe de l'interface d'entrée/sortie à laquelle l'interface audio Legacy est connectée.

Si vous utilisez plusieurs interfaces audio MIX, connectez la sortie de l'horloge esclave de la première interface à l'entrée de l'horloge esclave de la deuxième interface, à l'aide du câble BNC fourni. Les interfaces audio MIX doivent être connectées au port Legacy de l'interface d'entrée/sortie HD à l'aide d'un adaptateur de câbles périphériques à 16 canaux.

Vous ne pouvez pas asservir plus de deux interfaces audio MIX à une seule interface audio HD. Si vous disposez d'une interface audio MIX tierce, son horloge 256x est fournie par l'interface d'entrée/sortie HD à laquelle elle est reliée.

 $\Diamond$  Pour garantir que les interfaces audio *Legacy fonctionnent correctement (telles que les interfaces 888|24 I/O ou 882|20 I/O), lancez Pro Tools et signalez la présence des interfaces audio Legacy dans la boîte de dialogue Hardware Setup avant de les mettre sous tension. Quittez ensuite Pro Tools, éteignez votre ordinateur, puis mettez à nouveau vos interfaces audio sous tension, puis votre ordinateur.*

*Avant de mettre sous tension votre interface audio Legacy et de la configurer, réduisez le volume des périphériques de sortie. Un son numérique très puissant risque d'être émis avant l'initialisation de l'interface audio Legacy.*

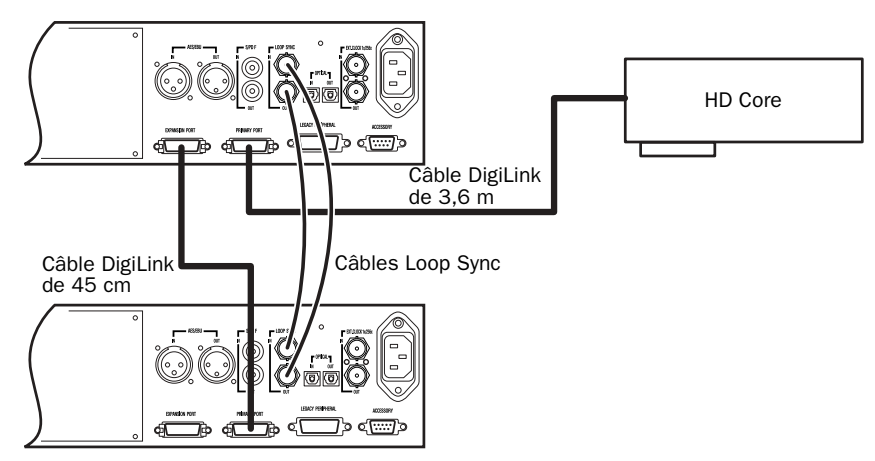

<span id="page-53-0"></span>*Figure 3. Deux interfaces 96 I/O (système à 32 canaux)*

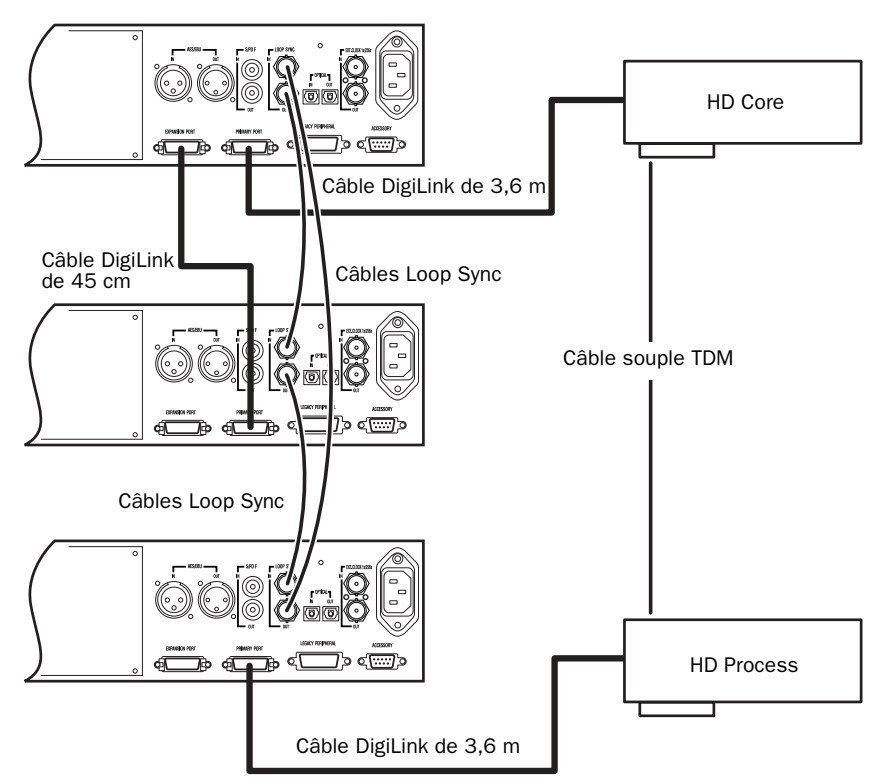

<span id="page-53-1"></span>*Figure 4. Trois interfaces 96 I/O (système à 48 canaux)*

## <span id="page-54-0"></span>Paramètres système Apple

Pour garantir des performances Pro Tools optimales, configurez votre ordinateur Mac OS à l'aide des paramètres correspondants, avant d'installer le logiciel Pro Tools.

### Paramètres système pour Mac OS X

Les paramètres suivants assurent des performances et une compatibilité optimales pour les systèmes fonctionnant sous Mac OS X.

*N'utilisez pas la fonction de mise à jour logicielle automatique de Mac OS X, car cela peut entraîner la mise à jour de votre système avec une version de Mac OS qui n'a pas été validée pour Pro Tools. Pour obtenir des détails sur les versions approuvées de Mac OS, reportez-vous aux informations de compatibilité les plus récentes sur le site Web de Digidesign : (www.digidesign.com).*

### Pour configurer Mac OS X pour Pro Tools :

1 Mettez l'ordinateur sous tension.

2 Assurez-vous que vous êtes connecté en tant qu'Administrateur pour le compte sur lequel vous souhaitez installer Pro Tools. Pour obtenir des détails sur les privilèges d'administrateur sur Mac OS X, reportez-vous à la documentation Apple OS X.

3 Dans le menu Pomme, sélectionnez Préférences Système, puis cliquez sur Économiseur d'énergie.

4 Cliquez sur l'onglet Suspendre et désactivez la fonction Économiseur d'énergie en réglant la fonction de veille sur Jamais.

5 Retournez dans Préférences Système et cliquez sur Mise à jour de logiciels.

6 Désélectionnez la case Rechercher automatiquement les MÀJ lorsque vous êtes connecté à un réseau.

7 Fermez la boîte de dialogue Mise à jour de logiciels.

### Paramètres système pour Mac OS 9

Les paramètres suivants assurent des performances et une compatibilité optimale pour les systèmes fonctionnant sous Mac OS 9.

Pour configurer Mac OS 9 pour Pro Tools :

1 Mettez l'ordinateur sous tension.

2 Dans le tableau de bord Mémoire, procédez comme suit :

- Dans la section Mémoire virtuelle, sélectionnez le bouton radio Désactivée.
- Dans la section Disque virtuel, sélectionnez le bouton radio Désactivé.
- Dans la section Mémoire cache, sélectionnez le bouton radio Personnalisée et tapez la valeur 512 Ko.

3 Dans le tableau de bord Économies d'énergie, réglez les options de suspension d'activité sur Jamais.

4 Dans le tableau de bord Apparence, procédez comme suit :

- Cliquez sur l'onglet Polices et réglez l'option Grande police système sur Chicago. Désélectionnez également l'option Lisser les polices à l'écran.
- Cliquez sur l'onglet Son et sélectionnez Aucune dans le menu contextuel Banque de sons.

5 Dans le tableau de bord Gestionnaire d'extensions, sélectionnez Mac OS 9.x (base) dans le menu contextuel Configuration.

| Selected Set: | Mar 05 9.2.2 All<br>Α.<br>Mac 0S 9.2.2 Base<br>٠.                 | <b>Extensions Manager</b><br>$\bullet$ | 回国<br>ο        |
|---------------|-------------------------------------------------------------------|----------------------------------------|----------------|
| Do/Dff        | κ<br><b>All Extensions</b><br>$\checkmark$ My Settings            | Size Version                           | Package        |
| ≂ I-I         | <b>Control Panels</b>                                             | $9.672K -$                             |                |
| 区             | FFI<br>Ашеаганск                                                  | 624K 114                               | Mac 03 9 2 2   |
| 図             | 垦<br>Apple Menu Options                                           | 76K 1.1.9                              | Mac 03 9.2.2   |
| M             | AppleTalk                                                         | 2128 11                                | May 00:9.2.2   |
| $ {\bf x} $   | œ<br>Canon USB Camera                                             | 46 N 11                                | Canon Digital  |
| 囨             | l e l<br>Color Sync                                               | 112K 3.0                               | Color Sync 3.0 |
|               | Duplicate Set<br>Restart   Revert<br><b>Show Item Information</b> |                                        |                |

*Tableau de bord Gestionnaire d'extensions*

6 Cliquez sur Dupliquer, nommez le nouvel ensemble « Pro Tools », puis cliquez sur OK.

7 Cliquez sur Redémarrer pour redémarrer l'ordinateur.

*Après l'installation du logiciel Pro Tools, un certain nombre d'extensions Digidesign sont ajoutées au nouvel ensemble d'extensions Pro Tools. Assurez-vous que cet ensemble d'extensions Pro Tools est activé lorsque vous utilisez Pro Tools.* 

## <span id="page-55-0"></span>Installation du logiciel Pro Tools

Après avoir configuré les paramètres système Apple, vous pouvez installer Pro Tools.

### Installation de Pro Tools sur Mac OS X

### Pour installer Pro Tools sur Mac OS X :

1 Assurez-vous que vous êtes connecté en tant qu'Administrateur pour le compte sur lequel vous souhaitez installer Pro Tools. Pour obtenir des détails sur les privilèges d'administrateur sur Mac OS X, reportez-vous à la documentation Apple OS X.

2 Insérez le CD d'installation de Pro Tools 6.0 dans le lecteur de CD-ROM. Cliquez deux fois sur Install Pro Tools.

3 Saisissez votre mot de passe administrateur et cliquez sur OK pour authentifier l'installation.

4 Sélectionnez le programme d'installation de Pro Tools 6.0. Vous pouvez sélectionner dans une liste des composants facultatifs à installer avec votre logiciel Pro Tools. Cliquez sur le bouton d'informations en regard de chaque élément pour obtenir une description de son contenu.

5 Cliquez sur Install.

6 Sélectionnez un environnement de travail. Cela lance le chargement d'un ensemble initial de paramètres Pro Tools, qui inclut ceux les plus couramment utilisés pour la post production, l'audio simple et l'audio MIDI.

### *Les paramètres par défaut peuvent être personnalisés à tout moment, dans Pro Tools. Consultez le Guide de référence Pro Tools pour de plus amples informations sur les paramètres par défaut.*

7 Sélectionnez si vous souhaitez installer le plug-in Surround Mixer. Ce plug-in est nécessaire pour le mixage, le mastering et l'écoute en mode surround :

- Sélectionnez Yes Monitoring Pro Tools (Film Format) si votre écoute est configurée pour un format film en mode surround.
- Sélectionnez Yes Monitoring in ProControl (DTS Format) si vous utilisez un contrôleur ProControl dédié.
- Sélectionnez No Stereo mixing only si votre écoute est configurée pour la stéréo.
- 8 Cliquez sur Continue.

9 Lorsque l'installation est terminée, cliquez sur Restart

– ou –

Cliquez sur Continue pour installer tout logiciel ou documentation supplémentaire et redémarrez votre ordinateur lorsque vous avez terminé.

Si vous décidez d'utiliser des périphériques MIDI avec Pro Tools, configurez votre installation MIDI avec l'utilitaire de configuration Apple Audio MIDI Setup (AMS). [Reportez-vous à](#page-128-0)  [l'annexe D, « Configuration d'AMS \(Mac OS X](#page-128-0)  [uniquement\) ».](#page-128-0)

### Suppression de Pro Tools sur Mac OS X

Utilisez le CD d'installation pour supprimer Pro Tools de votre ordinateur.

Pour supprimer Pro Tools de votre ordinateur :

1 Assurez-vous que vous êtes connecté en tant qu'administrateur au compte sur lequel Pro Tools est installé. Pour obtenir des détails sur les privilèges d'administrateur sur Mac OS X, reportez-vous à la documentation Apple OS X.

2 Insérez le CD d'installation de Pro Tools 6.0 dans le lecteur de CD-ROM. Cliquez deux fois sur Install Pro Tools.

3 Saisissez votre mot de passe administrateur et cliquez sur OK pour authentifier l'installation.

4 Dans la fenêtre du programme d'installation, choisissez Uninstall dans le menu contextuel et cliquez sur Uninstall.

5 Cliquez sur Quit pour fermer la fenêtre du programme d'installation.

## Installation de Pro Tools sur Mac OS 9

### Pour installer Pro Tools sur Mac OS 9 :

1 Insérez le CD d'installation de Pro Tools 5.3.1 dans le lecteur de CD-ROM. Cliquez deux fois sur Install Pro Tools.

2 Sélectionnez un lecteur dans le menu contextuel Install Location. Pour une fiabilité maximale, installez Pro Tools sur le lecteur de démarrage.

3 Sélectionnez le programme d'installation de Pro Tools 5.3.1. Vous pouvez sélectionner dans une liste des composants facultatifs à installer avec votre logiciel Pro Tools. Cliquez sur le bouton d'informations en regard de chaque élément pour obtenir une description de son contenu.

4 Cliquez sur Install.

5 Sélectionnez un environnement de travail. Cela lance le chargement d'un ensemble initial de paramètres Pro Tools, qui inclut ceux les plus couramment utilisés pour la post production, l'audio simple et l'audio MIDI.

*Les paramètres par défaut peuvent être personnalisés à tout moment, dans Pro Tools. Consultez le Guide de référence Pro Tools pour de plus amples informations sur les paramètres par défaut.*

6 Une fois l'environnement de travail sélectionné, cliquez sur Continue.

7 Sélectionnez si vous souhaitez installer le plug-in Surround Mixer. Ce plug-in est nécessaire pour le mixage, le mastering et l'écoute en mode surround :

- Pour les systèmes Surround, sélectionnez Yes – Monitoring Pro Tools (Film Format) si l'écoute est configurée pour le format film.
- Sélectionnez Yes Monitoring in ProControl (DTS Format) si vous utilisez un contrôleur ProControl dédié.
- Sélectionnez No Stereo mixing only si votre écoute est configurée pour la stéréo.

8 Une fois la sélection effectuée, cliquez sur Continue.

9 Lorsque l'installation est terminée, effectuez l'une des opérations suivantes :

- Cliquez sur Quit et installez OMS (reportezvous à la section [« Installation d'OMS »,](#page-57-0)  [page 52\)](#page-57-0), si ce n'est déjà fait.
- Cliquez sur Restart.

### Suppression de Pro Tools sur Mac OS 9

Utilisez le CD d'installation pour supprimer Pro Tools de votre ordinateur.

#### Pour supprimer Pro Tools de votre ordinateur :

1 Insérez le CD d'installation de Pro Tools 5.3.1 dans le lecteur de CD-ROM. Cliquez deux fois sur Install Pro Tools.

2 Dans la fenêtre du programme d'installation, choisissez Uninstall dans le menu contextuel et cliquez sur Uninstall.

3 Cliquez sur Quit pour fermer la fenêtre du programme d'installation.

## <span id="page-57-0"></span>Installation d'OMS

### (Mac OS version 9 uniquement)

Pour utiliser Pro Tools sur Mac OS 9, vous devez d'abord installer et configurer OMS (Open Music System). Le programme d'installation d'OMS se trouve sur le CD d'installation de Pro Tools.

*Vous devez installer OMS, même si vous ne souhaitez pas utiliser les options MIDI lors de vos sessions Pro Tools. Si ce système n'est pas installé, Pro Tools ne fonctionne pas.*

### Pour installer OMS :

1 Insérez le CD d'installation de Pro Tools 5.3.1 dans le lecteur de CD-ROM.

2 Ouvrez le dossier OMS Installer et cliquez deux fois sur le programme d'installation.

3 Dans la fenêtre d'installation, sélectionnez l'option Easy Install et définissez l'emplacement d'installation sur votre disque dur de démarrage. Cliquez sur Install.

4 Suivez les instructions d'installation à l'écran.

5 Lorsque l'installation est terminée, redémarrez votre Macintosh.

*Pour plus d'informations sur la configuration d'OMS, consultez l['Annexe C, « Configuration d'OMS](#page-124-0)  [\(Mac OS 9 uniquement\) »](#page-124-0).*

## Installation de sessions de démonstration

### (facultatif)

Le CD d'installation de Pro Tools comprend des sessions de démonstration vous permettant de vérifier le bon fonctionnement du système.

### Pour installer une session de démonstration :

1 Insérez le CD d'installation Pro Tools dans le lecteur de CD-ROM. Recherchez l'icône d'installation des sessions de démonstration et cliquez deux fois dessus.

2 Sélectionnez la session de démonstration que vous souhaitez installer.

3 Définissez l'emplacement d'installation sur votre lecteur audio et cliquez sur Install.

4 L'installation étant terminée, cliquez sur Quit.

## <span id="page-58-0"></span>Vérification du système HD

Avant de lancer Pro Tools, démarrez votre système et exécutez l'application de diagnostics DigiTest afin de vérifier que, dans votre version de Mac OS, toutes les cartes TDM du système sont reconnues, installées à l'endroit approprié et que les connexions des câbles souples TDM sont correctes.

### Démarrage du système

A chaque démarrage du système, tous les composants doivent être mis sous tension dans un ordre précis.

### Pour lancer le système Pro Tools :

1 Assurez-vous que tous vos appareils (y compris votre ordinateur) sont éteints.

2 Dans le cas des systèmes TDM dotés d'un châssis d'extension, mettez ce dernier sous tension.

3 Mettez les disques durs externes sous tension, le cas échéant. Patientez environ 10 secondes qu'ils aient atteint leur vitesse nominale.

4 Mettez les interfaces et les périphériques MIDI ou les périphériques de synchronisation sous tension.

5 Diminuez le volume de tous les périphériques de sortie, puis mettez les interfaces audio Pro Tools sous tension. Patientez au moins pendant quinze secondes (durée d'initialisation de l'interface audio). Les voyants lumineux cessent de clignoter.

6 Mettez l'ordinateur sous tension.

## Exécution de DigiTest (Mac OS X)

DigiTest pour Mac OS X est installé avec Pro Tools 6.0 et réside dans le dossier Pro Tools Utilities qui se trouve sur votre disque dur, sous Applications/Digidesign/Pro Tools 6.

*Avant d'exécuter DigiTest, diminuez le volume de tous les périphériques de sortie. Un son numérique assourdissant peut être émis lors du test.*

### Pour exécuter DigiTest :

1 Fermez Pro Tools s'il est en cours d'exécution.

2 Recherchez l'application DigiTest sur votre disque dur et cliquez deux fois sur l'icône correspondante.

DigiTest s'ouvre et affiche la liste des cartes prises en charge détectées sur le système, avec leur emplacement respectif.

Si votre système est équipé d'un nombre important de cartes et d'interfaces audio, l'affichage de la fenêtre DigiTest risque de prendre un certain temps, car DigiTest effectue une recherche de toutes les cartes et interfaces connectées au système.

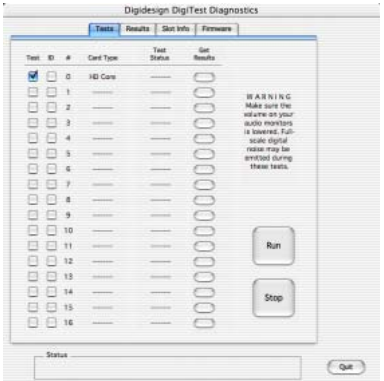

### Fenêtre DigiTest (Mac OS X) **DigiTest** ».

3 Si une carte prise en charge est installée, mais n'est pas automatiquement détectée, procédez comme suit :

- Quittez DigiTest.
- Refermez complètement le système Pro Tools.
- Procédez à une nouvelle installation des cartes (consultez la section [« Installation](#page-46-1)  [des cartes Pro Tools|HD », page 41\)](#page-46-1).
- Vérifiez que la carte est correctement insérée.
- Vérifiez les branchements du câble souple TDM.
- Mettez le système sous tension.
- Lancez à nouveau DigiTest.
- 4 Dans la fenêtre DigiTest, cliquez sur Run.

Si les cartes ne sont pas installées dans l'ordre approprié, DigiTest affiche les codes d'erreur dans la colonne Status de chaque carte configurée de façon incorrecte.

Plus le nombre de cartes et d'interfaces audio installées sur votre système est élevé, plus le test est long.

5 Lorsque le test est terminé, vous pouvez afficher les résultats en procédant comme suit :

- Cliquez sur le bouton Get Results en regard du nom de la carte.
- Cliquez sur l'onglet Results, puis choisissez un emplacement de carte dans le menu contextuel.

6 Dans la page Results de la fenêtre DigiTest, cliquez sur Show Failures Only pour afficher tout test ayant échoué pour la carte sélectionnée ou cliquez sur Show All Results pour afficher tous les résultats pour la carte sélectionnée.

Pour obtenir la description des codes d'erreurs, consultez l'[Annexe B, « Codes d'erreur](#page-122-0) 

### Identification des cartes Digidesign avec DigiTest

Vous pouvez utiliser DigiTest pour savoir quelles cartes se trouvent dans quels emplacements de votre système. Ceci s'avère utile lorsque votre système comprend plusieurs cartes Digidesign du même type.

### Pour identifier les cartes Digidesign avec DigiTest

1 Fermez Pro Tools s'il est en cours d'exécution.

2 Recherchez l'application DigiTest sur votre disque dur et cliquez deux fois sur l'icône correspondante.

DigiTest s'ouvre et affiche la liste des cartes prises en charge détectées sur le système, avec leur emplacement respectif.

3 Ouvrez le boîtier de votre ordinateur ou le châssis d'extension de façon à voir le bord supérieur des cartes installées sur votre système.

4 Dans la fenêtre DigiTest, cochez la case ID en regard du nom de la carte. Le voyant vert situé à côté du bord supérieur des cartes correspondantes clignote.

### Affichage des informations sur les cartes avec DigiTest

DigiTest peut afficher des informations d'identification telles que le numéro de série, la date de fabrication et la version du microprogramme de mémoire morte, pour chaque carte de votre système. Ces informations sont utiles si vous souhaitez contacter le service d'assistance technique de Digidesign à propos de votre matériel Pro Tools.

#### Pour afficher les informations relatives à une carte de votre système :

1 Fermez Pro Tools s'il est en cours d'exécution.

2 Recherchez l'application DigiTest sur votre disque dur et cliquez deux fois sur l'icône correspondante.

3 Cliquez sur l'onglet Slot Info.

4 Sélectionnez un emplacement de carte dans le menu contextuel.

### Mise à jour du microprogramme de périphérique audio avec DigiTest

Si vous avez besoin de mettre à jour le microprogramme de l'une des vos interfaces audio HD (192 I/O, 192 Digital I/O ou 96 I/O), vous pouvez utiliser DigiTest pour effectuer cette mise à jour.

### Pour mettre à jour le microprogramme d'une interface audio HD :

1 Fermez Pro Tools s'il est en cours d'exécution.

2 Recherchez l'application DigiTest sur votre disque dur et cliquez deux fois sur l'icône correspondante.

3 Cliquez sur l'onglet Firmware.

4 Sélectionnez un emplacement de carte dans le menu contextuel. Si une interface audio HD est connectée à la carte, les options Primary ou Secondary deviennent disponibles dans la section HD Peripheral de la page Firmware.

Si les interfaces connectées ne sont pas reconnues, vérifiez les connexions et l'alimentation de chaque interface et cliquez sur Re-Scan.

5 Dans HD Peripheral, sélectionnez Primary ou Secondary pour afficher la version du microprogramme de l'interface correspondante. La version du microprogramme s'affiche en dessous de la section HD Peripheral, sur la page Firmware.

6 Si la version du microprogramme n'est pas actuelle, cliquez sur Begin Update pour mettre à jour l'interface audio sélectionnée.

L'état du processus de mise à jour du microprogramme s'affiche dans la zone d'état située dans la partie inférieure de la page Firmware.

7 Une fois la mise à jour terminée, cliquez sur Quit pour fermer DigiTest.

## Exécution de DigiTest (Mac OS 9)

DigiTest pour Mac OS 9 est installé avec Pro Tools 5.3.1 et réside dans le dossier Digidesign Utilities qui se trouve sur votre disque dur.

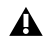

*Avant d'exécuter DigiTest, diminuez le volume de tous les périphériques de sortie. Un son numérique assourdissant peut être émis lors du test.*

### Pour exécuter DigiTest :

1 Fermez Pro Tools s'il est en cours d'exécution.

2 Recherchez l'application DigiTest, puis cliquez deux fois dessus.

DigiTest s'ouvre et affiche la liste des cartes prises en charge détectées sur le système, avec leur emplacement respectif.

Si votre système est équipé d'un nombre important de cartes et d'interfaces audio, l'affichage de la fenêtre principale DigiTest peut prendre un certain temps, car DigiTest effectue une recherche pour toutes les cartes et interfaces connectées au système.

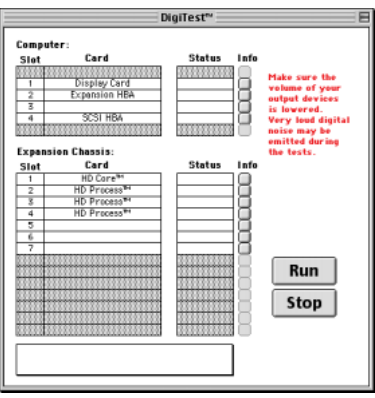

#### *Fenêtre DigiTest (Mac OS 9)*

3 Si une carte prise en charge est installée, mais n'est pas automatiquement détectée, procédez comme suit :

- Quittez DigiTest.
- Refermez complètement le système Pro Tools.
- Procédez à une nouvelle installation des cartes (consultez la section [« Installation](#page-46-1)  [des cartes Pro Tools|HD », page 41\)](#page-46-1).
- Vérifiez que la carte est correctement insérée.
- Vérifiez les branchements du câble souple TDM.
- Mettez le système sous tension.
- Lancez à nouveau DigiTest.

4 Dans le menu SlotArrangement, sélectionnez votre ordinateur. Le nombre d'emplacements de cartes d'ordinateur, correspondant au modèle de votre ordinateur, est mis à jour dans la fenêtre principale.

Lors de la sélection d'un type d'ordinateur, une seconde fenêtre s'ouvre également, et affiche l'emplacement portant le plus petit numéro.

5 Sélectionnez le châssis d'extension utilisé dans le menu SlotArrangement. Le nombre d'emplacements de cartes de châssis d'extension est mis à jour dans la fenêtre principale et correspond à votre type de châssis.

6 Dans la fenêtre DigiTest, cliquez sur Run.

Si les cartes ne sont pas installées dans l'ordre approprié, DigiTest affiche les codes d'erreur dans la colonne Status de chaque carte configurée de façon incorrecte.

Plus le nombre de cartes et d'interfaces audio installées sur votre système est élevé, plus le test est long.

Pour une description des codes d'erreur, consultez l'[Annexe B, « Codes d'erreur](#page-122-0)  [DigiTest »](#page-122-0). Pour plus de détails concernant le test, cliquez sur le bouton Info à droite de l'erreur, puis cliquez sur Failures dans la fenêtre contextuelle et choisissez Detailed.

7 Après avoir vérifié leur positionnement, DigiTest vérifie le fonctionnement des cartes. La colonne Status de chaque carte testée affiche Passed ou Failed.

intérieure de serie est imprime sur la présente que les résultats de test **de la couverture de ce guide.**<br>intérieure de la couverture de ce guide. *valides pour les emplacements contenant une carte Digidesign.*

8 Si toutes les cartes Digidesign fonctionnent, quittez DigiTest et redémarrez l'ordinateur.

En cas d'échec du test d'une carte, vous pouvez visualiser les détails du test en cliquant sur le bouton Info de la carte correspondante. Quittez ensuite DigiTest, éteignez votre système et réinstallez vos cartes, en vérifiant que celles-ci

sont correctement installées et en contrôlant les connexions du câble souple TDM ([reportez-vous](#page-46-0)  [à la section « Installation du matériel](#page-46-0)  [Pro Tools », page 41](#page-46-0)).

Si une carte ne fonctionne toujours pas après l'exécution de DigiTest, contactez l'assistance technique de Digidesign.

## Lancement de Pro Tools

Lorsque vous lancez Pro Tools pour la première fois, vous êtes invité à saisir un code d'autorisation pour valider votre logiciel.

### Pour valider le logiciel Pro Tools :

1 Cliquez deux fois sur l'application Pro Tools, qui se trouve dans le dossier Pro Tools du dossier Digidesign.

2 Avec Mac OS 9, si OMS n'a pas été déjà configuré, vous êtes invité à configurer un nouveau Studio Setup. Reportez-vous à l'[Annexe C, « Configuration d'OMS \(Mac OS 9](#page-124-0)  [uniquement\) ».](#page-124-0)

3 Saisissez le code d'autorisation dans la boîte de dialogue qui s'affiche, en insérant les espaces appropriés, puis cliquez sur Validate.

Le numéro de série est imprimé sur la page

## <span id="page-63-0"></span>Configuration de Pro Tools

### Affectation de mémoire supplémentaire à Pro Tools et DAE

### (Mac OS version 9 uniquement)

Sous Mac OS 9, l'affectation de mémoire vive supplémentaire aux applications Pro Tools et DAE est fortement recommandée.

#### Pour affecter de la mémoire supplémentaire à Pro Tools :

1 Si Pro Tools est en cours d'exécution, quittez le programme.

2 Dans le Finder, à partir du menu Pomme, choisissez A propos de votre ordinateur.

3 Si vous disposez de 3 mégaoctets (3 000 Ko) ou plus de mémoire disponible (comme indiqué dans la zone Plus gros bloc inutilisé de la fenêtre), passez à l'étape 4. En cas contraire, arrêtez ici : n'affectez pas de mémoire supplémentaire à Pro Tools, sauf si vous procédez à l'installation de modules d'extension mémoire sur l'ordinateur.

4 Ouvrez le dossier Pro Tools, sélectionnez l'application et choisissez Lire les informations dans le menu Fichier du Finder.

5 Choisissez Mémoire dans le menu contextuel Afficher.

6 Tapez une quantité de mémoire *supérieure à la valeur minimale* dans le champ Mémoire souhaitée. Si, par exemple, le champ Mémoire souhaitée indique actuellement 30410 K et que vous souhaitez affecter 60 mégaoctets de mémoire supplémentaire (1 mégaoctet = 1024 Ko), tapez 90410 dans le champ Mémoire souhaitée.

7 Refermez la boîte de dialogue Lire les informations.

Au démarrage suivant de Pro Tools, l'application se verra affecter cette nouvelle quantité de mémoire vive.

### Pour affecter de la mémoire supplémentaire à DAE :

1 Lancez Pro Tools pour que l'application DAE puisse calculer sa mémoire de base.

2 Allez dans le Finder et sélectionnez A propos de votre ordinateur dans le menu Pomme.

3 Si vous disposez de 3 mégaoctets (3 000 Ko) ou plus de mémoire disponible (comme indiqué dans la zone Plus gros bloc inutilisé de la fenêtre), passez à l'étape 4. En cas contraire, arrêtez ici : n'affectez pas de mémoire supplémentaire à DAE, sauf si vous installez des modules d'extension mémoire sur l'ordinateur.

4 Quittez Pro Tools.

5 Ouvrez le sous-dossier DAE du dossier Système, sélectionnez DAE et choisissez Lire les informations dans le menu Fichier du Finder.

6 Choisissez Mémoire dans le menu Afficher.

7 Tapez une quantité de mémoire *supérieure à la valeur minimale* dans le champ Mémoire souhaitée. Si, par exemple, le champ Mémoire souhaitée indique actuellement 30410 K et que vous souhaitez affecter 30 mégaoctets de mémoire supplémentaire (1 mégaoctet = 1024 Ko), tapez 60410 dans le champ Mémoire souhaitée.

8 Refermez la boîte de dialogue Lire les informations.

Au démarrage suivant de Pro Tools, DAE se verra affecter cette nouvelle quantité de mémoire vive.

## Paramètres système de Pro Tools

Pro Tools vous permet d'ajuster le mode de fonctionnement de votre système en changeant des *paramètres de système* concernant sa capacité de traitement, de lecture et d'enregistrement.

Dans la plupart des cas, les paramètres par défaut de votre système fournissent des performances optimales, mais vous pouvez souhaiter les régler afin que le système puisse prendre en charge de longues sessions et des sessions à traitement intensif de Pro Tools.

### Voice Count

Ce paramètre permet de contrôler le nombre de voix disponibles sur votre système. Par exemple, le nombre de voix par défaut sur un système HD 1 est de 48 voix, avec un DSP (à des vitesses d'échantillonnage de 44,1 kHz ou 48 kHz).

*La modification du nombre de voix affecte l'utilisation des ressources DSP, le nombre total de pistes pouvant héberger des voix et les performances générales de votre système.*  Selon la fréquence d'échantillonnage actuelle et le nombre de cartes HD Core et HD Process de votre système, plusieurs choix sont possibles. Pour connaître le nombre maximum de voix prises en charge sur les différents systèmes HD, consultez le *Guide de référence Pro Tools*.

### Pour changer le paramètre Voice Count :

1 Choisissez Setups > Playback Engine.

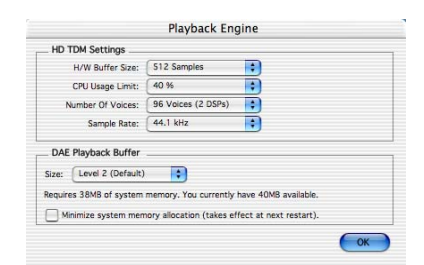

#### *Boîte de dialogue Playback Engine du système Pro Tools|HD*

2 Sélectionnez le nombre de voix et de DSP à allouer pour l'assignation des voix en sélectionnant une valeur dans le menu contectuel Number of Voices.

- Sélectionnez des nombres de voix élevés lorsque les seules cartes PCI présentes sur votre ordinateur sont des cartes Digidesign, ou lorsque vous utilisez un châssis d'extension pour exécuter davantage de pistes (par exemple 64 pistes à 96 kHz) et que vous souhaitez utiliser davantage de voix par DSP (par exemple 16 voix par DSP à 96 kHz).
- Sélectionnez des nombres de voix intermédiaires, lorsque les cartes Digidesign sont installées dans un châssis d'extension, ou lorsque d'autres cartes PCI sont utilisées avec les cartes Digidesign.
- Sélectionnez des nombres de voix limités, si vous utilisez des cartes PCI dotées de bandes passantes étendues (cartes de capture vidéo par exemple) avec vos cartes Digidesign.
- 3 Cliquez sur OK.

### Hardware Buffer Size

La taille du buffer matériel (Hardware Buffer Size) contrôle la taille du cache matériel utilisée pour effectuer les tâches de traitement hôte telles que le traitement des effets plug-in temps réel AudioSuite (RTAS).

◆ Des valeurs inférieures réduisent la latence d'écoute et sont particulièrement adaptées à l'enregistrement des entrées en direct.

◆ Des valeurs supérieures permettent d'effectuer un traitement audio plus avancé et d'appliquer un plus grand nombre d'effets et sont particulièrement adaptées au mixage et à l'utilisation d'un nombre supérieur de plug-in RTAS.

*Un buffer de grande taille entraîne une réponse plus lente de l'écran et une certaine latence d'écoute, et risque d'affecter la précision de l'automation des plug-in, les données de Mute et les pistes MIDI.*

### Pour modifier la taille du buffer matériel :

1 Choisissez Setups > Playback Engine.

2 Dans le menu contextuel H/W Buffer Size, sélectionnez la taille du buffer audio, exprimée en échantillons.

3 Cliquez sur OK.

### CPU Usage Limit

Le pourcentage d'utilisation du processeur (CPU Usage Limit) contrôle le pourcentage de ressources du processeur alloué aux tâches de traitement hôte de Pro Tools.

Avec Pro Tools 5.3.1, le pourcentage d'utilisation du processeur est de 85 pour cent.

Avec Pro Tools 6.0, le pourcentage maximal d'utilisation du processeur est de 85 pour cent pour les ordinateurs à processeur unique et de 99 pour cent pour les ordinateurs à processeur multiple (lorsque cette valeur est égale à 99, un processeur est entièrement dédié à Pro Tools).

### Pour modifier le pourcentage d'utilisation du processeur :

1 Choisissez Setups > Playback Engine.

2 Dans le menu contextuel CPU Usage Limit, sélectionnez le pourcentage de puissance du processeur à allouer à Pro Tools.

3 Cliquez sur OK.

◆ Un pourcentage d'utilisation du processeur élevé permet d'allouer davantage de puissance de traitement à Pro Tools et s'avère utile lorsque vous jouez de larges sessions ou que vous utilisez davantage de plug-in temps réel.

◆ En attribuant une valeur peu élevée au paramètre CPU Usage Limit, vous limitez l'impact du traitement de Pro Tools sur d'autres tâches utilisant intensivement le processeur, telles que le traçage d'écrans. Ceci est utile lorsque la réponse de système est très lente ou que d'autres applications sont en cours d'utilisation en même temps que Pro Tools.

*L'augmentation du pourcentage d'utilisation du processeur peut entraîner un ralentissement de l'affichage des écrans sur des ordinateurs lents.*

### DAE Playback Buffer Size

La taille du buffer de lecture DAE (DAE Playback Buffer Size) spécifie la quantité de mémoire utilisée par DAE pour gérer les buffers, ce qui affecte les performances du système.

◆ L'allocation d'un buffer de lecture DAE de plus grande taille peut augmenter la densité d'édition par session. Cependant, un buffer de plus grande taille risque de retarder le début de la lecture ou de l'enregistrement, et peut également provoquer un retard lors d'une édition en cours de lecture.

◆ Un buffer de lecture DAE de petite taille peut améliorer la vitesse de lecture et d'enregistrement. Cependant, une mémoire de buffer plus réduite risque de rendre la lecture et l'enregistrement moins fiables avec des disques durs plus lents.

### Pour modifier la taille du buffer de lecture DAE :

1 Choisissez Setups > Playback Engine.

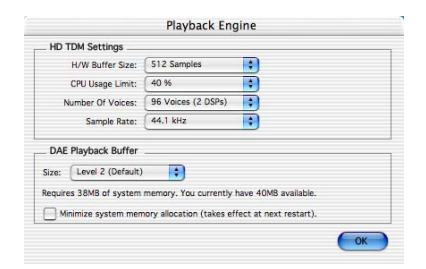

*Boîte de dialogue Playback Engine du système Pro Tools|HD*

2 Dans le menu contextuel DAE Playback Buffer, sélectionnez une taille de buffer. La configuration de mémoire requise pour chaque paramètre est indiquée dans la partie inférieure de la boîte de dialogue Playback Engine.

3 Cliquez sur OK.

4 Si Pro Tools nécessite davantage de mémoire système pour le buffer de lecture DAE, vous êtes invité à redémarrer l'ordinateur.

### Affectation de mémoire système

#### (Pro Tools 6.0 uniquement)

Lors du démarrage de l'ordinateur, Pro Tools attribue automatiquement une partie de la mémoire système au tampon de buffer DAE. Cette portion de mémoire n'est plus disponible pour les autres applications, même si Pro Tools n'est pas en cours d'exécution.

Vous pouvez définir Pro Tools afin qu'il réserve une quantité minimale de la mémoire requise, de sorte que la mémoire système reste disponible pour d'autres applications.

#### Pour limiter l'allocation de mémoire système :

- 1 Choisissez Setups > Playback Engine.
- 2 Sélectionnez l'option Minimize System Memory Allocation.
- 3 Cliquez sur OK.
- 4 Redémarrez votre ordinateur.

### Paramètres matériels Pro Tools

Pro Tools vous permet de définir la fréquence d'échantillonnage et la source d'horloge par défaut pour votre système, ainsi qu'un ensemble de commandes spécifiques à chaque type d'interface audio.

### Fréquence d'échantillonnage par défaut

Le paramètre Sample Rate (fréquence d'échantillonnage) s'affiche par défaut lorsque vous créez une session. Ce paramètre est disponible dans la boîte de dialogue Hardware Setup uniquement lorsque aucune session n'est ouverte.

*Vous pouvez modifier la fréquence d'échantillonnage lors de la création d'une session Pro Tools en sélectionnant une fréquence différente dans la boîte de dialogue New Session (reportez-vous à la section [« Lancement d'une session »,](#page-85-0)  [page 80\)](#page-85-0).*

#### Pour modifier la fréquence d'échantillonnage par défaut :

1 Assurez-vous qu'aucune session de Pro Tools n'est ouverte.

- 2 Sélectionnez Setups > Hardware Setup.
- 3 Sélectionnez la fréquence d'échantillonnage dans le menu contextuel Sample Rate.
- 4 Cliquez sur OK.

### Source d'horloge

La boîte de dialogue Hardware Setup de Pro Tools permet de sélectionner la source d'horloge du système (Clock Source),

Internal : si vous enregistrez un signal analogique directement dans Pro Tools, vous utiliserez généralement la source d'horloge interne (Internal) de Pro Tools.

External : si vous transférez du matériel vers Pro Tools à partir d'un périphérique numérique externe, la pratique habituelle consiste à synchroniser Pro Tools vers ce périphérique. Selon le type d'interface audio, les options externes peuvent inclure AES/EBU [Encl], S/PDIF, Optical [Encl], AES/EBU 1–8, TDIF, ADAT et Word Clock. Pour des informations détaillées, reportez-vous au *Guide de référence Pro Tools* ou au guide fourni avec votre interface audio.

#### Pour sélectionner la source d'horloge :

1 Sélectionnez Setups > Hardware Setup.

2 Dans le menu contextuel Clock Source, sélectionnez la source d'horloge.

- 3 Cliquez sur OK.
- *Votre périphérique d'entrée numérique doit être connecté et sous tension pour que la synchronisation de Pro Tools avec ce périphérique se réalise avec succès. S'il n'est pas sous tension, laissez la source d'horloge définie sur Internal (interne).*

### Configuration des interfaces audio

Les interfaces audio Pro Tools|HD prennent en charge 16 canaux d'entrée/sortie simultanées et des formats multiples d'entrée/sortie (notamment les formats analogique, AES/EBU, ADAT Optical, S/PDIF et TDIF).

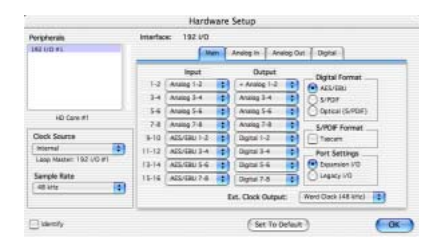

*Boîte de dialogue Hardware Setup pour l'interface 192 I/O, onglet Main*

La page de l'onglet Main de la boîte de dialogue Hardware Setup permet de définir les entrées et sorties physiques de votre interface audio assignées aux entrées et sorties Pro Tools. Vous pouvez considérer cette fenêtre comme un patch vous permettant d'acheminer n'importe quelle sortie ou entrée de vos interfaces audio HD vers les affectations de canaux de votre console de mixage Pro Tools.

La page Main fournit également des commandes permettant de définir si les périphériques des ports Expansion ou Legacy sont activés.

Pour configurer ces interfaces dans votre système, vous devez sélectionner chaque interface dans la liste des périphériques et définir les paramètres lui correspondant.

#### Identification d'interfaces audio

Si vous avez relié plusieurs interfaces audio du même type à votre système, vous devez, avant d'effectuer toute connexion audio, confirmer l'identité de chaque interface. En effet, cela vous offre la garantie de choisir l'interface appropriée dans la liste Peripherals lorsque vous définissez ses entrées et sorties dans la boîte de dialogue Hardware Setup.

### Pour identifier les interfaces audio de votre système :

1 Sélectionnez Setups > Hardware Setup.

2 Dans la liste Peripherals, sélectionnez une interface audio connectée à votre système.

*Utilisez les touches fléchées vers le haut et vers le bas pour faire défiler la liste des périphériques dans la boîte de dialogue Hardware Setup.*

3 Assurez-vous que la page de l'onglet Main est sélectionnée.

4 Sélectionnez l'option Identify, située dans l'angle inférieur gauche de la boîte de dialogue Hardware Setup. Cela a pour effet d'illuminer tous les voyants sur le panneau avant de l'interface audio sélectionnée.

5 Notez quelle interface de votre configuration studio correspond à l'interface sélectionnée.

6 Répétez les étapes ci-dessus pour toute interface audio ajoutée à votre configuration.

*Les interfaces audio Legacy doivent être initialisées dans la liste Peripherals pour pouvoir être identifiées. Pour plus d'informations, consultez la section [« Configuration des interfaces audio](#page-72-0)  [Legacy », page 67.](#page-72-0)*

#### Pour configurer les interfaces audio HD :

1 Sélectionnez Setups > Hardware Setup.

2 Dans la liste Peripherals, sélectionnez une interface audio connectée à votre système.

3 Assurez-vous que la page de l'onglet Main est sélectionnée.

4 Dans le menu contextuel Clock Source, sélectionnez la source d'horloge appropriée pour l'interface.

5 Si vous souhaitez envoyer une sortie d'horloge aux autres périphériques reliés à l'interface audio, sélectionnez la sortie appropriée dans le menu contextuel Ext. Clock Output.

Si le port Legacy I/O est activé (et non pas le port Expansion I/O), alors la sortie d'horloge externe passe automatiquement en mode esclave 256x. Pour réinitialiser la sortie d'horloge externe sur Word Clock, définissez à nouveau le paramètre Port Settings sur Expansion I/O, puis sélectionnez l'interface audio Legacy dans la liste Peripherals et définissez-la sur No Interface dans le menu contextuel Interface.

6 Sélectionnez le port d'E/S numérique du châssis de votre interface audio actif en sélectionnant une option dans Digital Format. Vous avez le choix entre les options suivantes : AES/EBU, S/PDIF et Optical (S/PDIF). Si vous sélectionnez l'option Optical (S/PDIF), le port numérique d'entrée/sortie (qui est, par défaut huit canaux de l'interface ADAT Optical I/O) est redéfini sur deux canaux d'interface S/PDIF Optical I/O. Pour plus d'informations sur le châssis HD et les ports de carte, reportezvous au guide de votre interface audio.

7 Pour la compatibilité S/PDIF avec les enregistreurs DAT Tascam DA30, sélectionnez Tascam sous S/PDIF Format.

8 Dans les menus contextuels Input et Output, sélectionnez les ports physiques (tels que Analog 1–2 ou Optical 1–2) qui seront assignés aux canaux d'entrée et de sortie Pro Tools (comme Ch 1-2 ou Ch 3–4), affichés dans la partie gauche de la page Main.

Pour différencier les entrées et sorties d'un même format, celles-ci sont désignées différemment dans les menus contextuels des canaux d'entrée et de sortie. Par exemple, les entrées et sorties AES/EBU du châssis de l'interface 192 I/O sont répertoriées comme AES/EBU [Encl], tandis que les entrées et sorties AES/EBU de la carte d'E/S numérique installée en usine sont identifiées (par paires) comme AES/EBU 1–2, AES/EBU 3–4, AES/EBU 5–6 et AES/EBU 7–8. Pour les interfaces 192 I/O dotées de la carte optionnelle numérique d'E/S, les ports supplémentaires AES/EBU I/O de la carte optionnelle sont identifiés comme AES/EBU 9–10, AES/EBU 11–12, AES/EBU 13–14 et AES/EBU 15–16.

*Consultez le guide de votre périphérique pour obtenir des informations sur la configuration et autres restrictions. Par exemple, les canaux optiques 1 à 8 (situés sur le châssis de l'interface 192 I/O) ne sont pas disponibles pour des sessions à des fréquences d'échantillonnage de 88,2 kHz ou supérieure, tandis que les ports de la carte d'entrée/sortie numériques de l'interface 192 I/O seront toujours disponibles.*

9 Configurez les commandes de votre interface audio HD. Reportez-vous aux sections [« Configuration des commandes des interfaces](#page-70-0)  [192 I/O et 192 Digital I/O », page 65](#page-70-0) et [« Configuration des commandes de](#page-71-0)  [l'interface 96 I/O », page 66](#page-71-0).

10 Pour les interfaces audio HD supplémentaires, sélectionnez l'interface dans la liste Peripherals et répétez les étapes précédentes.

### <span id="page-70-0"></span>Configuration des commandes des interfaces 192 I/O et 192 Digital I/O

### Pour configurer les commandes pour une interface 192 I/O :

1 Lorsque 192 I/O est sélectionné dans la liste Peripherals, cliquez sur l'onglet Analog In pour les options suivantes :

- Vous pouvez configurer le niveau de fonctionnement de votre système, canal par canal, en sélectionnant un niveau de référence compris entre +4 dBu et –10 dBV. Ces paramètres correspondent à deux types de connecteurs d'entrée différents, situés à l'arrière de l'interface 192 I/O. Reportezvous au *Guide de l'interface 192 I/O* pour plus d'informations sur la configuration des niveaux de fonctionnement.
- Chaque canal de l'interface 192 I/O comporte deux rognages d'entrée, intitulés A et B, qui assurent un étalonnage précis et permettent de commuter entre différents niveaux. Vous pouvez sélectionner le rognage d'entrée A ou B, canal par canal. Reportez-vous au *Guide de l'interface 192 I/O* pour obtenir des informations sur les rognages du panneau arrière.

• Vous pouvez sélectionner Soft Clip, canal par canal. Le limiteur Soft Clip atténue le signal analogique entrant, fournissant ainsi une protection supplémentaire contre les transitoires d'écrêtage temporaires susceptibles de provoquer une distorsion numérique lorsqu'ils dépassent l'entrée maximale de l'unité. Lorsque l'option Soft Clip est activée, l'interface 192 I/O accepte une marge de sécurité supplémentaire de 4 dB en arrondissant à 4 dB supérieurs à l'endroit de l'écrêtage. Ceci est utile pour éliminer un transitoire parasite ou émuler une saturation de bande analogique.

| Porcéarais                            | imarbox: 192 UO                                                                  |                                    |                  |
|---------------------------------------|----------------------------------------------------------------------------------|------------------------------------|------------------|
| 180,110,811                           |                                                                                  | Main Analog Is  Analog Out  Dertal |                  |
|                                       | <b>Reference Lovel</b><br>$Q_1$ : $Q_2$ as a $Q_3$ : $Q_4$ : $Q_5$               | <b>Input Trims</b><br>0.01         | Seft Clar<br>. . |
|                                       | D.2 (4) +4 dby (3.10 etv)<br>$0.1$ $0.48$ $0.106$                                | 0.035<br>$0 \land 0 \neq$          |                  |
| HD Core #1                            | $D=6$ $-4.45$ $-10.45$                                                           | $\Theta_A$ $\Omega_B$              | m                |
| Clock Source<br>Ξ<br>Internal         | <b>D.S. R. + div.</b> 10 div.<br><b>Die Made Colomn</b>                          | 0.131<br>0.01                      |                  |
| Lago Natter: 182 UD #1<br>Sample Rate | $0.7$ $\Theta$ + $\Omega$ $\Omega$ -10 siv<br>$0.8$ $\left(9.48\right)$ $-10.85$ | 0.01<br>0.01                       | ÷                |
| n<br>48 kHz                           |                                                                                  |                                    | m                |

*Boîte de dialogue Hardware Setup pour l'interface 192 I/O, onglet Analog In*

2 Cliquez sur l'onglet Analog Out pour afficher les options suivantes :

• Chaque canal de l'interface 192 I/O comporte deux rognages de sortie, intitulés respectivement A et B. Vous pouvez sélectionner le rognage de sortie A ou B, canal par canal.

|                                                                                                    | <b>Hardware Setup</b>                                                                                                    |       |
|----------------------------------------------------------------------------------------------------|----------------------------------------------------------------------------------------------------|-------|
| Porcéarga                                                                                                 | imarbox:<br>192 LYD                                                                                                    |       |
| 182,110,81                                                                                                | Main Analog in Analog Out Digital                                                                                                    |       |
| HD Core #1<br>Clock Source<br>Ð<br><b>Jelensi</b><br>Lago Natted 192 UD #1<br>Sample Rate<br>E.<br>48 kHz | <b>Output Times</b><br>$\Theta$ A $\bigcirc$ R<br>O(1)<br>A<br>0.5<br>田A门目<br>0n3<br>$A \bigcirc B$<br>$-014$<br>$\Theta$ A $\bigcirc$ R<br>On 5<br>A<br>0.8<br>$A$ $A$<br>0i7<br>OF GACS |       |
| $\Box$ lowery                                                                                             | <b>E-Set To Default</b>                                                                                                    | $-0k$ |

*Boîte de dialogue Hardware Setup pour l'interface 192 I/O, onglet Analog Out*

### Pour configurer les commandes des interfaces 192 Digital I/O ou 192 I/O dotées d'une carte d'entrée/sortie numérique :

■ Sur l'interface 192 Digital I/O ou 192 I/O dotée d'une carte d'entrée/sortie numérique (facultative), cliquez sur l'onglet Digital pour définir l'option Input Format (AES/EBU, TDIF ou ADAT Optical) et activer la conversion de fréquence d'échantillonnage en temps réel (dans les paires de canaux, avec l'option SR Conversion).

*Pour des fréquences d'échantillonnage de sessions supérieures à 48 kHz, la conversion de la fréquence d'échantillonnage pour les entrées TDIF et Optical (ADAT) de la carte d'E/S numérique est activée automatiquement pour les huit entrées du format sélectionné.* 

|                                                  |                                               | Hardware Setup                                          |        |
|--------------------------------------------------|-----------------------------------------------|---------------------------------------------------------|--------|
| Portpherats                                      | imarbox:<br>192,603                           |                                                         |        |
| 1821/12 81                                       |                                               | Man   Analog in   Analog Out   Digital                  |        |
|                                                  | Input Format<br>C ACS/CALLS-4<br>$0$ ADAT 1.8 | 59. Conversion<br>$n = 0.14$<br>$\Box$ th <sub>34</sub> |        |
| HD Core #1                                       | 015614                                        | $ cn56$<br>Floring                                      |        |
| Clock Source                                     |                                               |                                                         |        |
| 閘<br><b>Internal</b><br>Laba Master: 192 UG at I |                                               |                                                         |        |
| <b>Savgle Rate</b>                               |                                               |                                                         |        |
| a<br>All king                                    |                                               |                                                         |        |
| $\Box$ Memby                                     |                                               | Set To Default                                          | $-0k-$ |

*Boîte de dialogue Hardware Setup pour l'interface 192 I/O, onglet Digital*

### <span id="page-71-0"></span>Configuration des commandes de l'interface 96 I/O

### Pour configurer les commandes pour une interface 96 I/O :

1 Avec l'interface 96 I/O sélectionnée dans la liste Peripherals, configurez les vumètres du panneau avant de votre interface d'entrée/sortie pour l'affichage des vumètres d'entrée/sortie, depuis le menu contextuel Meters.

2 Cliquez sur l'onglet Analog In pour afficher les options suivantes :

• Vous pouvez configurer le niveau de fonctionnement de votre système, canal par canal, en sélectionnant un niveau de référence compris entre +4 dBu et –10 dBV. Reportez-vous au *Guide de l'interface 96 I/O* pour obtenir des informations sur la configuration des niveaux de fonctionnement.

| Portpherate                                                                    | Imarface: 96 UO                                                                                                    |
|--------------------------------------------------------------------------------|----------------------------------------------------------------------------------------------------|
| 86110313                                                                       | Man Analog Is Analog Out<br>Reference Level                                                                                                    |
| HD Core #1                                                                     | $0.1$ $\Theta$ - sku $\bigcirc$ - 10 dkv.<br>$0.2$ $\Theta = \Theta$ $\Omega = 10.00$<br>$(2)$ , $\left($ $\right)$ $\rightarrow$ $5$ , $\left($ $\right)$ $\cdot$ $10$ $5$ V<br>$D = 6$ $10000$ |
| Clock Source<br>E.<br><b>Internal</b><br>Lago Master: 96 UO #1<br>Sarrole Rate | D.S. C + diu C -10 div<br>$0.4$ $0.48$ $0.108$<br>D.7 8 -4 Bu 3 -10 BV                                                                                                    |
| 64.1 lifts                                                                     | $D=8$ $\oplus$ $-4$ effu $\bigcirc$ -10 effect                                                                                                    |

*Boîte de dialogue Hardware Setup pour l'interface 96 I/O, onglet Analog In*

3 Cliquez sur l'onglet Analog Out pour afficher les options suivantes :

• Vous pouvez configurer le niveau de sortie de votre système, canal par canal, en sélectionnant un niveau de référence compris entre +4 dBu et –10 dBV. Reportezvous au *Guide de l'interface 96 I/O* pour obtenir des informations sur la configuration des niveaux de fonctionnement.

| Porgénerais                                                 | Imartaca: 96 VO                                                                                                    |
|-------------------------------------------------------------|----------------------------------------------------------------------------------------------------|
| <b>BETIONS</b>                                              | Main   Analog In   Analog Dut                                                                                                    |
|                                                             | <b>Reference Lovel</b><br>$0.1$ $\Theta$ +4 div $\bigcirc$ -10 div<br>$0.2$ $\Theta$ $\rightarrow$ $\Theta$ $\rightarrow$ $\Theta$ $\rightarrow$ $\Theta$ |
| HD Core #1                                                  | $0.1$ $9.48$ $0.106$<br>$D = 4$ $D = 480$ $D = 10.85$                                                                                                    |
| Clock Source<br>a<br><b>Jelensi</b><br>Lago Hasser 64 UD #1 | <b>D.S. R. + div. 310 div.</b><br>$0.8$ $\Theta$ $A$ $B_2$ $\Theta$ $10$ $B_2$<br>$0.7$ $\Theta$ +4 div $0.10$ div                                        |
| Sample Rate<br><b>44.1 km</b>                               | $0.8$ $\Theta + 8\sqrt{0.10}$ av                                                                                                    |

*Boîte de dialogue Hardware Setup pour l'interface 96 I/O, onglet Analog Out*
## Configuration des interfaces audio Legacy

Avant de pouvoir configurer une interface audio Legacy, vous devez l'initialiser dans Hardware Setup.

#### Pour initialiser une interface audio Legacy :

1 Réduisez le volume de tous les composants de sortie du système. Un son numérique très puissant risque d'être émis avant l'initialisation de l'interface audio Legacy.

2 Mettez votre interface audio Legacy sous tension.

3 Dans la liste Peripherals, sélectionnez l'interface audio principale (l'interface à laquelle votre interface audio Legacy est connectée).

4 Dans la page Main de la boîte de dialogue Hardware Setup, sélectionnez l'option Legacy I/O dans Port Settings.

5 Dans la liste Peripherals, « No Interface » est indiqué deux fois, directement sous l'interface audio principale. Cliquez sur la première occurrence de « No Interface ». Un menu contextuel Interface s'affiche dans la boîte de dialogue Hardware Setup, répertoriant les options d'interfaces d'entrée/sortie prises en charge.

6 Dans le menu contextuel Interface, sélectionnez le type d'interface audio Legacy à laquelle vous êtes connecté.

Après la sélection du type d'interface audio Legacy, la page Main affiche les commandes pouvant être configurées.

7 Répétez les étapes précédentes pour toute interface audio Legacy supplémentaire.

*Pour plus d'informations sur les commandes Hardware Setup pour chaque interface d'entrée/sortie, reportez-vous au Guide de l'utilisateur correspondant.*

## Périphériques hors ligne

Lorqu'une interface audio Legacy et des périphériques HD sont connectés à votre périphérique HD principal, un seul périphérique peut être en ligne à la fois. Lorsqu'un périphérique est hors ligne, son nom apparaît entre crochets dans la liste Peripherals de la boîte de dialogue Hardware Setup. Par exemple, si vous avez une interface 96 I/O et une interface 882|20 connectées à une interface 192 I/O et que l'interface 96 I/O est hors ligne, son nom apparaît dans la liste Peripherals comme suit : [96 I/O].

## Configuration de la boîte de dialogue I/O Setup

La boîte de dialogue I/O Setup offre une représentation graphique de l'acheminement des signaux pour chaque interface audio branchée ainsi que des commandes d'assignation des ports physiques sur les entrées et sorties Pro Tools. Les paramètre de ces commandes reflètent ceux des commandes d'acheminement de la boîte de dialogue Hardware Setup : les modifications apportées au routage dans une boîte de dialogue sont toujours reflétées dans l'autre boîte de dialogue. La boîte de dialogue I/O Setup offre des outils permettant d'identifier et d'assigner les *chemins des signaux* d'entrée, de sortie, d'insert et de bus de Pro Tools.

Les paramètres de I/O Setup qui s'affichent au démarrage de Pro Tools sont les paramètres par défaut. Vous devez accéder à la boîte de dialogue I/O Setup uniquement si vous souhaitez réaffecter ou renommer les chemins d'entrée/sortie par défaut ou si vous modifiez le matériel de votre système (par exemple, lors de l'ajout d'une carte d'extension sur une interface 192 I/O).

*Reportez-vous au Guide de référence Pro Tools pour en savoir plus sur la configuration des chemins d'entrée et de sortie.*

## Pour configurer l'acheminement d'E/S dans I/O Setup :

1 Sélectionnez Setups > I/O Setup.

2 Cliquez sur l'onglet Input ou Output pour afficher les connexions correspondantes.

3 Pour modifier le nom d'un chemin ou souschemin, cliquez deux fois directement sur le nom du chemin, tapez le nouveau nom et appuyez sur la touche Retour.

4 Pour modifier la destination d'un chemin d'entrée ou de sortie, cliquez directement sur un sélecteur d'entrée ou de sortie pour une paire de canaux d'interface, juste en dessous de l'icône de l'interface audio.

5 Dans le menu contextuel, sélectionnez une paire de ports physiques (tels que Analog 1–2), pour l'acheminer à la paire de canaux Pro Tools correspondants (tels que A 1–2) dans la colonne Path Name, située dans la partie gauche.

6 Répétez les étapes précédentes pour toute paire de canaux supplémentaire.

7 Cliquez sur OK.

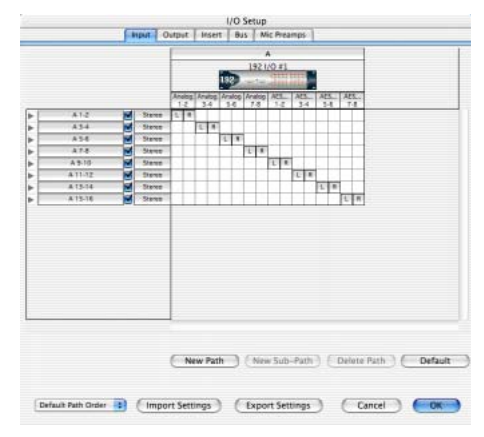

*Boîte de dialogue I/O d'un système Pro Tools HD*

## Assignation d'une paire de sorties Pro Tools à des destinations multiples

Les paires de canaux Pro Tools peuvent être assignées à plusieurs sorties de votre interface audio Digidesign à l'aide de la boîte de dialogue Hardware Setup.

Si, par exemple, vous assignez les deux sorties d'interface Analog 1–2 et Analog 3–4 à la paire de sorties Pro Tools 1–2, un signal envoyé aux sorties Pro Tools 1–2 est acheminé simultanément aux deux paires de sorties de l'interface audio.

Ceci vous donne la possibilité d'envoyer le même signal (tel qu'une paire stéréo, un prémixage ou un mixage multicanal) vers de nombreuses destinations (telles que divers périphériques de mastering).

Pour assigner une paire de canaux de sortie Pro Tools à plusieurs ports de sortie d'interface audio :

1 Sélectionnez Setups > Hardware Setup.

2 Dans la liste Peripherals, sélectionnez l'interface souhaitée.

3 Cliquez sur l'onglet Main.

4 Sélectionnez une paire de sorties depuis un menu contextuel Output.

5 Dans ce menu contextuel, sélectionnez une paire de sorties supplémentaire.

Le nom de sortie est alors précédé par un signe plus (« + ») pour signaler que plusieurs ports sont sélectionnés. Dans le menu contextuel, chaque paire de ports physiques affectée à la paire de sorties Pro Tools est signalée par une coche.

| Portpherats              | imarbox:                       | 192,603     |   |                    |                                  |
|--------------------------|--------------------------------|-------------|---|--------------------|----------------------------------|
| 182,010,81               | Man Angles Anglos Out   Dollar |             |   |                    |                                  |
|                          | <b>Dutzut</b><br>Input         |             |   | Digital Format     |                                  |
|                          | 1-3                            | Anzing 5-2  | Ð | Analog 1-2<br>œ    | <b>Feb</b> ACS/EBU               |
|                          | $3 - 4$                        | Atalog 3-4  | Ŧ | ٠<br>Anzieg 3-4    | <b>CLAIRER</b>                   |
| HD Core #1               | 54                             | Analog 5-6  | ŧ | Anxing 5-6         | ٠<br><b>C-3 Optical (S-PORT)</b> |
|                          | 74                             | Analog 7-8  | Ŧ | Ŧ<br>Anzieg 7-8    | <b>SJPOF Format</b>              |
| Clock Source             | $3 - 10$                       | ADS/22011-2 | Ŧ | F<br>Digital 1-2   | 1-1 Typogre                      |
| 硐<br><b>Internal</b>     | $11 - 12$                      | ADS/GRU 3-4 | ÷ | Done 3-4<br>٠      | <b>Port Settives</b>             |
| Laga Master: 192 UG at I | $12-14$                        | AZE/GRU 5-6 | ÷ | Digital S-6        | Fift Expansion UC<br>÷           |
| <b>Sample Rate</b>       | $15 - 16$                      | ADJ/DBJ 7-8 | t | Ŧ<br>Digital 7-5   | (1) Legacy IVD                   |
| a<br>All 144x            |                                |             |   | Est. Clock Output: | m<br>Word Clark 148 kmz)         |

*Boîte de dialogue Hardware Setup pour l'interface 192 I/O, onglet Main*

6 Répétez les étapes précédentes pour sélectionner des destinations de sortie supplémentaires. Le nombre de sorties disponibles sur votre système est la seule limite au choix des sorties.

# chapitre 4

# Connexion du studio

Ce chapitre fournit des informations d'ordre général relatives à la connexion de Pro Tools à votre système, notamment aux équipements numériques, aux unités d'effets, à l'équipement MIDI et aux périphériques de synchronisation SMPTE.

Consultez le *Guide de l'interface d'E/S 192*, le *Guide de l'interface numérique 192 I/O* ou le *Guide de l'interface d'E/S 96* pour obtenir des informations détaillées relatives aux éléments suivants :

- Connecteurs et indicateurs des panneaux avant et arrière
- Spécifications techniques
- Installation de cartes facultatives sur la console 192 I/O
- *Afin d'assurer un refroidissement correct, veillez à laisser suffisamment d'espace de chaque côté des interfaces audio HD. N'obstruez pas les côtés de l'unité et ne déconnectez pas le ventilateur interne. Si les unités sont placées dans les baies d'un châssis, retirez tous les couvercles ou portes avant de faire fonctionner le système. L'absence d'une telle précaution risque de provoquer la surchauffe rapide des unités et d'endommager irrémédiablement les composants fragiles du système.*

# Installation du studio

La [Figure 5](#page-77-0) représente une installation de studio classique dans laquelle l'interface 192 I/O est connectée à une console de mixage et des équipements d'effets.

La [Figure 6](#page-78-0) illustre une installation sans console de mixage dans laquelle les processeurs d'effets et les équipements de contrôle sont directement connectés à une interface 96 I/O.

# Exemple d'installation d'un studio avec une console de mixage

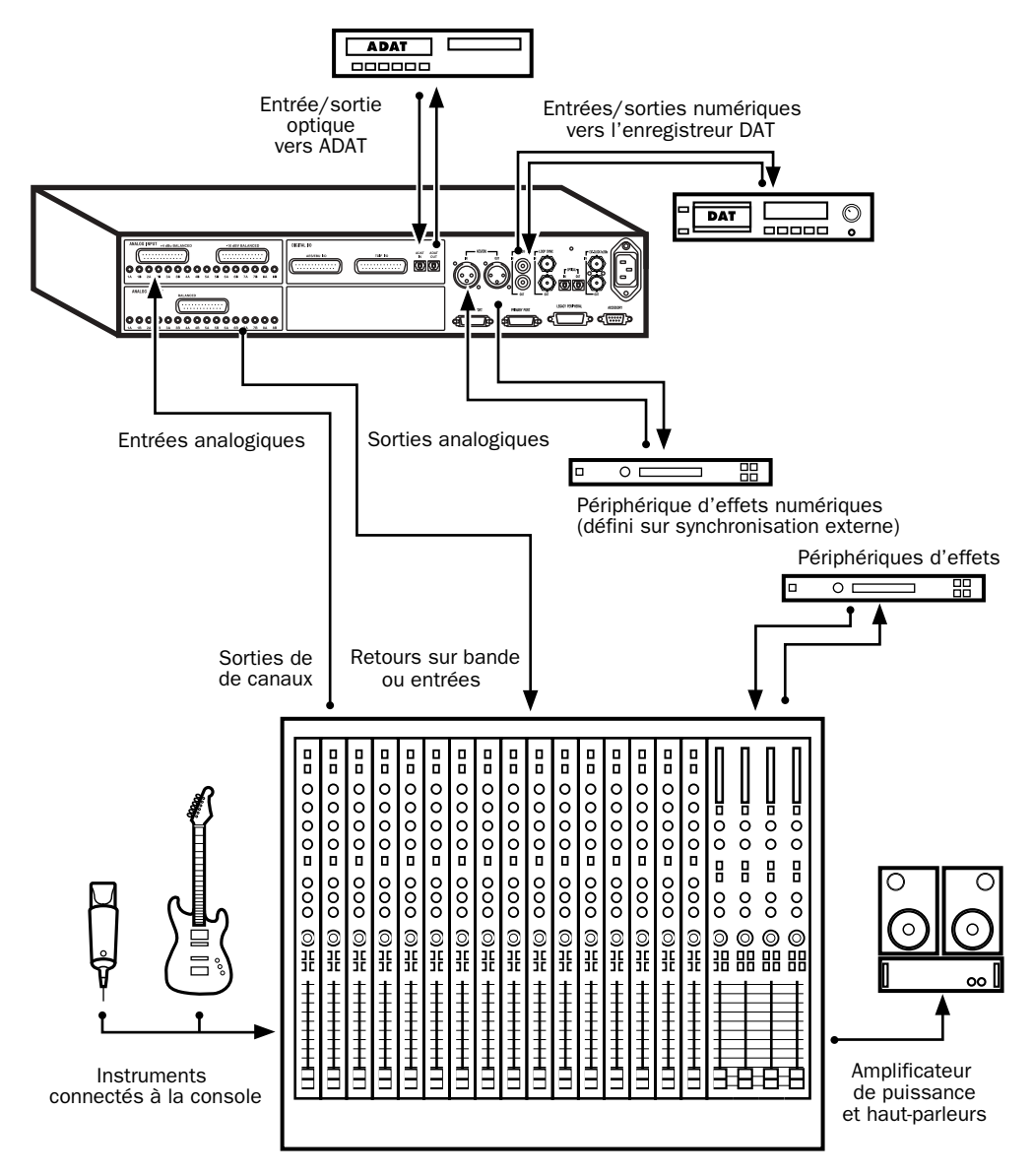

<span id="page-77-0"></span>*Figure 5. Configuration de studio classique utilisant une interface 192 I/O avec connexions à une console de mixage*

# Exemple d'installation d'un studio sans console de mixage

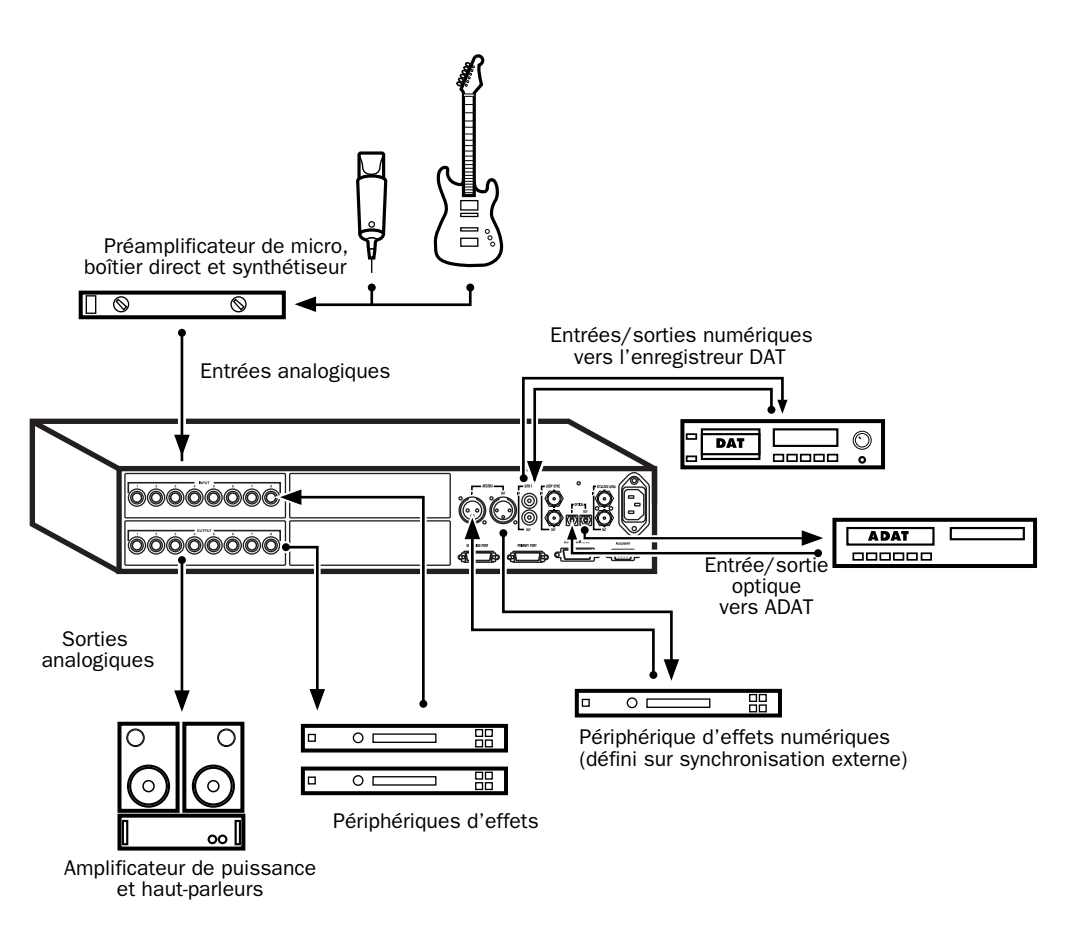

<span id="page-78-0"></span>*Figure 6. Configuration de studio classique utilisant une interface 96 I/O sans console de mixage*

## 192 I/O

L'interface 192 I/O possède deux connecteurs DB-25 pour deux ensembles comportant chacun huit entrées, à +4 dBu et à -10 dBV.

Il n'y a pas de sorties -10 dBV. Les sorties analogiques proviennent cependant d'une seule sortie DB-25 avec des niveaux de fonctionnement de +4 dBu.

*Lorsque vous acheminez des lignes asymétriques vers la carte de sortie 192 I/O, les terminaux négatifs (-) doivent rester déconnectés. Si ce n'est pas le cas, vous risquez d'obtenir des sorties bruyantes.*

L'interface 192 I/O requiert un câble serpent DB-25. Différents types de câbles DigiSnake (DB-25) peuvent d'ailleurs est achetés auprès de Digidesign. Pour plus d'informations, contactez Digidesign ou votre revendeur.

## 192 Digital I/O

L'interface 192 Digital I/O possède deux connecteurs DB-25 pour deux ensembles comportant chacun huit entrées et sorties AES/EBU ou TDIF.

L'interface 192 Digital I/O requiert un câble serpent DB-25. D'ailleurs, Digidesign vend plusieurs câbles DigiSnake (DB-25). Pour plus d'informations, contactez Digidesign ou votre revendeur.

## 96 I/O

Les connecteurs audio analogiques de l'interface 96 I/O sont de type TRS π de pouce avec la broche TIP reliée au plus (+), RING au moins (*-*), et SLEEVE à la masse. Si vous effectuez des connexions à des charges asymétriques, utilisez des câbles TS.

Il existe une rangée de huit entrées (commutables par contrôle le logiciel de façon linéaire entre les niveaux de ligne +4 dBu et - 10 dBV).

Il existe une rangée de huit sorties (qui utilisent des niveaux de ligne de +4 dBu).

# Connexion des équipements à des entrées et des sorties audio numériques

Chaque interface audio Pro Tools HD est dotée d'options numériques AES/EBU, S/PDIF et ADAT. L'interface 192 I/O contient des ports AES/EBU et optiques supplémentaires, un connecteur TDIF, des câbles doubles pour la transmission de signaux AES/EBU à 192 kHz, ainsi que des convertisseurs de fréquences d'échantillonnage.

L'exemple suivant fournit des instructions sur la connexion d'un enregistreur DAT. Pour plus d'informations sur la connexion depuis et vers un enregistreur ADAT, reportez-vous à la section [« Enregistrement vers et depuis des](#page-100-0)  [périphériques numériques », page 95.](#page-100-0)

## Pour connecter votre système Pro Tools à un enregistreur DAT :

1 Connectez la sortie AES/EBU ou S/PDIF de votre interface audio à l'entrée AES/EBU ou S/PDIF de votre deck DAT. Par défaut, ce port est affecté aux sorties Pro Tools 1 et 2.

2 Connectez l'entrée AES/EBU ou S/PDIF de votre interface audio à la sortie AES/EBU ou S/PDIF de votre deck DAT. Acheminez l'entrée numérique vers les entrées Pro Tools dans la boîte de dialogue Hardware Setup.

*Vous pouvez acheminer n'importe quelle paire d'entrée ou de sortie physique vers tout canal d'entrée et de sortie dans la console de mixage Pro Tools. Reportez-vous au Guide de référence Pro Tools pour en savoir plus.*

# Connexion à des unités d'effets

Les interfaces 192 I/O, 192 Digital I/O et 96 I/O permettent de connecter des unités d'effets analogiques ou numériques au système Pro Tools, puis de les utiliser en tant qu'inserts ou destination des envois et retours d'effets.

Chaque canal audio peut bénéficier de cinq inserts. Chaque insert peut être un insert matériel (ou un plug-in logiciel) mono ou stéréo.

Lors de l'utilisation d'un insert matériel, vous pouvez connecter le périphérique aux entrées et sorties appropriées de votre système. Par exemple, un insert stéréo peut utiliser les sorties 7 et 8 et les entrées 7 et 8 pour les envois et les retours, respectivement. L'acheminement des entrées et des sorties physiques de l'interface vers les entrées et sorties de Pro Tools peut se faire dans la boîte de dialogue Hardware Setup ou dans la boîte de dialogue I/O Setup. La boîte

de dialogue I/O Setup permet de définir les inserts et de faire correspondre leurs canaux à ceux de l'interface audio. Consultez le *Guide de référence Pro Tools* pour obtenir des informations supplémentaires.

Vous pouvez également connecter des unités d'effets à votre système en utilisant n'importe quelle entrée ou sortie analogique ou numérique en tant qu'entrée ou sortie auxiliaire pour les envois et les retours d'effets. Après avoir connecté l'unité d'effets de cette façon, vous pouvez transférer une quantité variable de sons vers l'unité d'effets, via ces sorties, à l'aide d'un *fader d'envoi* dans Pro Tools.

Les cinq commandes d'envoi séparées de chaque piste Pro Tools permettent de transférer de l'audio vers n'importe quelle sortie disponible connectée à votre système ou via n'importe lequel des 64 bus internes de la console TDM de Pro Tools. Les sorties peuvent à nouveau être basculées en entrées auxiliaires mono ou stéréo pour un mixage ou un traitement automatique.

Lorsque vous utilisez un effet dans cette configuration d'envoi et de retour, assurez-vous que le mixage interne de l'unité ou l'équilibre entre les signaux de type « direct » (non traité) et « wet » (traité) est tel que seul le signal traité est renvoyé vers Pro Tools. Dans la plupart des unités d'effets, il convient de régler l'équilibre à 100 % (complètement « wet »).

Si vous avez utilisé une unité d'effets lors de l'installation d'un instrument, par exemple un rack d'effets de guitare, l'équilibre se situera en dessous de 50 %. Si l'unité est dotée de boutons de niveau de types « dry » et effet séparés, désactivez «dry». Si vous ne le faites pas, le signal « dry » non traité sera présent à la sortie de l'effet, avec le son traité, et vous aurez des difficultés à contrôler avec précision l'équilibre de l'effet dans votre mixage final.

## Connexion numérique d'unités d'effets

Pour utiliser les entrées et les sorties de votre interface audio en tant qu'envois et retours d'effets vers un périphérique d'effets numériques, réglez votre interface en mode Internal (exceptée si elle est déjà synchronisée avec une source d'horloge externe telle qu'un DAT). Configurez les périphériques d'effets numériques de manière à ce qu'ils acceptent une horloge numérique externe et puissent être synchronisés avec Pro Tools. Vérifiez que vous réglez la paire de canaux sur l'entrée numérique dans la boîte de dialogue Hardware Setup (ou I/O Setup).

# Connexion des périphériques MIDI

L'ajout d'une interface compatible MIDI à votre système vous permettra de tirer parti de toutes les fonctions MIDI de Pro Tools, fonctions d'enregistrement et d'édition de pistes MIDI, et fonctions de synchronisation avec le timecode ou l'horloge MIDI comprises.

• Pour de plus amples informations sur la configuration d'Audio MIDI Setup et de vos périphériques MIDI sur les systèmes Macintosh exécutant Mac OS X, consultez l['Annexe D,](#page-128-0)  [« Configuration d'AMS \(Mac OS X](#page-128-0)  [uniquement\) ».](#page-128-0)

• Pour plus de détails sur la configuration d'Open Music System et de vos périphériques MIDI sur les systèmes Macintosh exécutant Mac OS 9, consultez l['Annexe C,](#page-124-0)  [« Configuration d'OMS \(Mac OS 9](#page-124-0)  [uniquement\) ».](#page-124-0)

*Pour plus d'informations sur la configuration de la surface de contrôle MIDI utilisée avec Pro Tools, consultez le Guide des surfaces de contrôle MIDI de Pro Tools au format PDF (fourni avec Pro Tools).*

## Pour connecter des périphériques MIDI à votre système :

1 Branchez l'interface MIDI à votre ordinateur en suivant les instructions de la documentation de votre interface MIDI.

2 Installez tout pilote MIDI requis par l'interface MIDI. Après avoir installé l'interface MIDI (logiciel et matériel), assurez-vous que l'ensemble fonctionne correctement en appliquant les procédures figurant dans la documentation qui l'accompagne.

3 Connectez la sortie MIDI OUT de votre périphérique ou contrôleur MIDI à l'entrée MIDI IN de votre interface MIDI.

4 Connectez l'entrée MIDI IN de votre périphérique ou de votre contrôleur MIDI à la sortie MIDI OUT de votre interface MIDI.

# Connexion des périphériques de synchronisation SMPTE

Si vous envisagez d'effectuer une synchronisation SMPTE entre Pro Tools et des périphériques externes et d'utiliser pour ce faire MIDI Time Code, assurez-vous que votre système est bien connecté. Pour plus d'informations sur SMPTE et la synchronisation, reportez-vous au *Guide de référence Pro Tools* ou au *Guide d'E/S SYNC*.

# SYNC I/O Digidesign

SYNC I/O de Digidesign est un périphérique de synchronisation multitâche qui fournit la plupart des fonctions et des connexions requises pour effectuer la synchronisation sur divers périphériques avec Pro Tools.

L'interface SYNC I/O permet de synchroniser Pro Tools avec LTC, VITC et Bi-Phase/Tach, ou en interne pour une référence de position (timecode) et prend en charge la plupart des références d'horloge.

L'interface SYNC I/O s'intègre dans la configuration Loop Sync d'un système HD, permet d'effectuer des synchronisations à verrouillage extrêmement rapide et d'une précision proche de celle de l'échantillonnage et fournit une horloge à variation faible. Ces fonctions rendent une qualité professionnelle et une fidélité audio maximale dans des conditions de synchronisation les plus diverses.

Pour plus informations, reportez-vous au *Guide d'E/S SYNC*.

# chapitre 5

# Utilisation de Pro Tools

Ce chapitre présente les principales fenêtres et fonctions de Pro Tools, ainsi que la procédure d'enregistrement audio de base (consultez la section [« Enregistrement de base », page 93](#page-98-0)).

Toutes les fonctions décrites dans ce chapitre sont expliquées en détail dans le *Guide de référence Pro Tools*. Vous pouvez accéder à ce guide au format PDF en le sélectionnant dans le menu Application de Pro Tools (Pro Tools 6) ou dans le menu Help (Pro Tools 5) de Pro Tools. Reportez-vous à ce guide et à l'index qu'il contient pour obtenir des informations supplémentaires sur les fonctions Pro Tools.

# Principes de base des sessions

Les projets Pro Tools sont créés et enregistrés sous forme de *sessions*. Celles-ci stockent toutes les données audio, MIDI et autres informations relatives à la session. Les fichiers audio et de fondu sont stockés dans les sous-dossiers du dossier de la session.

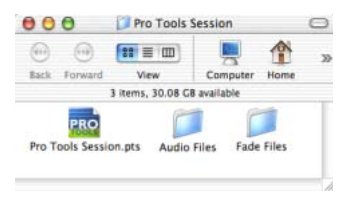

*Dossier de la session : il contient le fichier de la session et les dossiers Audio Files et Fade Files*

## Lancement d'une session

#### Pour créer une session :

- 1 Lancez Pro Tools.
- 2 Choisissez File > New Session.

3 Dans la boîte de dialogue New Session, réglez la fréquence d'échantillonnage, la résolution et les options correspondant à la nouvelle session.

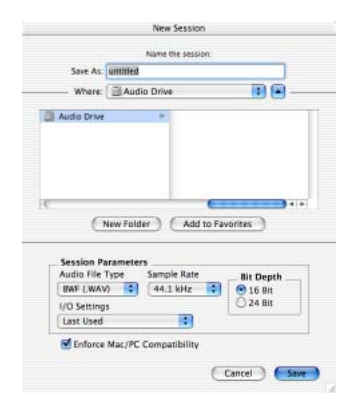

*Boîte de dialogue New Session*

4 Sélectionnez l'emplacement où vous souhaitez enregistrer la session. Si vous utilisez des disques durs externes avec le système Pro Tools, veillez à sélectionner le disque approprié dans la boîte de dialogue New Session.

5 Attribuez un nom à la session.

6 Cliquez sur Save. Les fenêtres Mix, Edit et Transport de la nouvelle session s'affichent (reportez-vous à la [Figure 7, page 81](#page-86-0)).

# Fenêtres principales

Les fenêtres Mix, Edit et Transport constituent l'espace de travail principal de Pro Tools. Vous pouvez afficher ces fenêtres en les sélectionnant dans le menu Windows.

*Appuyez simultanément sur la touche Commande (Macintosh) ou Ctrl (Windows) et sur le signe égal (=) pour passer de la fenêtre Edit à la fenêtre Mix et inversement.*

Fenêtre Mix : affiche la console de mixage Pro Tools et ses commandes de fader standard pour le volume, le panoramique, la mise en solo, la coupure de son et l'acheminement du signal.

Fenêtre Edit : affiche les pistes de la session le long de la graduation temporelle pour l'édition de données audio, MIDI et d'automation.

Transport : affiche les boutons de transport standard, à savoir les boutons de lecture, d'arrêt, d'avance et de retour rapide, de pause et d'enregistrement. Cette fenêtre peut également inclure les affichages Counter et MIDI Control.

Fenêtre Session Setup : affiche l'état des paramètres de session principaux de Pro Tools, notamment les fréquences d'images et d'échantillonnage, la source d'horloge et le format de fichier. Elle comprend également le compteur Current Time Code et des commandes pour la référence d'horloge, la référence de position et autres fonctionnalités de timecode pour l'interface SYNC I/O de Digidesign.

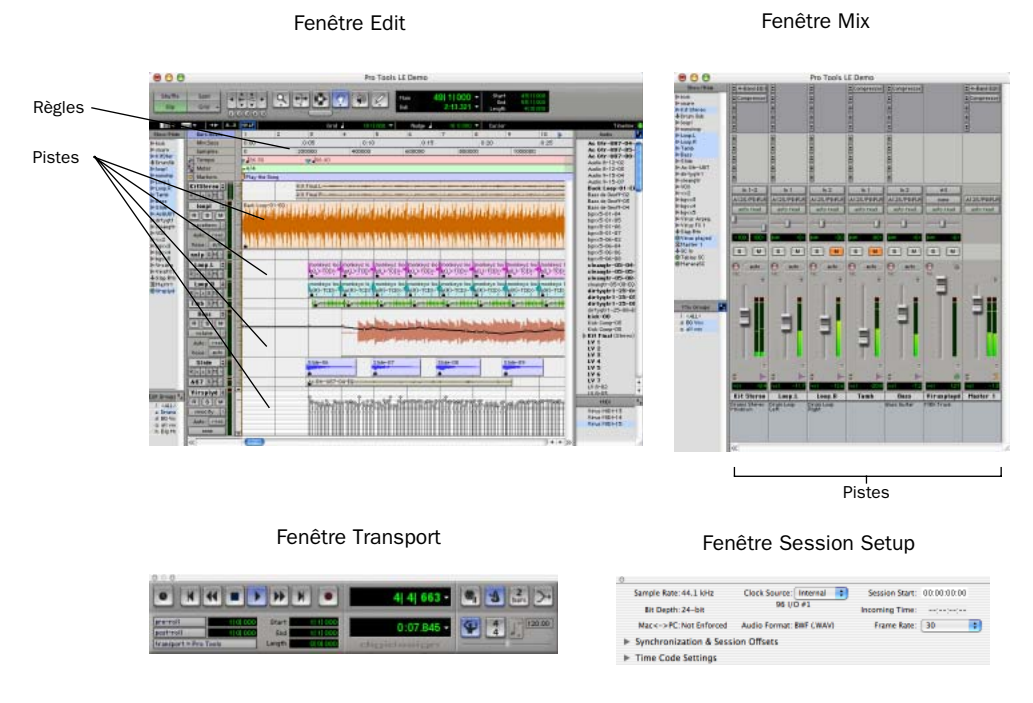

<span id="page-86-0"></span>*Figure 7. Fenêtres de session principales*

## Règles

Pro Tools fournit différentes règles que vous pouvez sélectionner comme base de temps pour votre session. Les règles temporelles, qui s'affichent dans la partie supérieure de la fenêtre Edit, incluent *Bars:Beats*, *Minutes:Seconds*, *Samples*, *Time Code* et *Feet.Frames*. La règle temporelle courante détermine le format du compteur principal et fournit la base de la grille de la fenêtre Edit.

Pour la post-production, sélectionnez Time Code ou Feet.Frames comme règle temporelle de session dans le mode d'affichage Rulers.

## Pour sélectionner une règle temporelle :

■ Cliquez sur le nom de la règle en haut à gauche de la fenêtre Edit (Bars:Beats, Minutes:Seconds, Samples, Time Code ou Feet.Frames).

# Définition d'un tempo

Vous pouvez définir un tempo de session à l'aide des commandes d'événements de tempo ou des commandes de tempo MIDI de la fenêtre Transport étendue.

#### Pour insérer un événement de tempo :

1 Choisissez Windows > Show Tempo/Meter.

2 Dans la partie supérieure de la fenêtre Tempo/Meter Change, sélectionnez Tempo Change dans le menu contextuel.

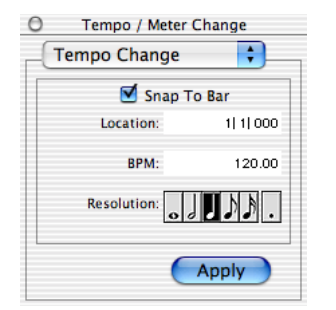

*Fenêtre Tempo/Meter Change*

3 Saisissez la valeur BPM de la session et tapez 1|1|000 comme emplacement (Location), de façon à ce que la valeur de tempo ainsi insérée remplace celle par défaut.

4 Pour utiliser la valeur BPM avec une autre valeur de note (telle qu'une croche plutôt qu'une noire), sélectionnez une valeur de note.

5 Cliquez sur Apply pour insérer le nouvel événement de tempo.

## <span id="page-87-0"></span>Utilisation du clic (métronome)

Pro Tools propose une option de clic MIDI (MIDI Click) qui permet d'utiliser un périphérique MIDI externe pour émettre un clic audio. Cette fonction peut être activée ou désactivée à partir de la fenêtre Transport et vous pouvez la configurer dans la boîte de dialogue Click Options du menu MIDI.

## Pour configurer et activer le clic Pro Tools :

1 Choisissez MIDI > Click Options.

2 Configurez les paramètres de clic en fonction des besoins de la source audio MIDI.

3 Vous pouvez activer ou désactiver le clic pendant l'enregistrement ou la lecture à l'aide du bouton en forme de métronome, au niveau de l'affichage des commandes MIDI dans la fenêtre Transport.

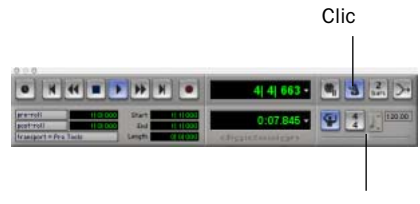

Commandes de tempo

*Commandes de clic et de tempo de la fenêtre Transport*

## Enregistrement de sessions

Vous souhaiterez probablement enregistrer votre travail au fur et à mesure de la création d'une session (ajout de pistes et modification des paramètres par exemple). Pro Tools propose trois méthodes d'enregistrement.

#### Pour enregistrer une session :

■ Choisissez File > Save Session, Save Session As ou Save Session Copy In.

Save Session : permet d'enregistrer la session ouverte sans la fermer.

Save Session As : crée une copie du fichier de session auquel vous pouvez attribuer le nom de votre choix, sans le refermer pour que vous puissiez continuer à l'utiliser. Il ne crée pas de nouveau dossier de fichiers audio (Audio Files) ni de nouveau dossier de fichiers de fondu (Fade Files). Cela peut s'avérer utile si vous souhaitez tester différents arrangements en cours de session sans modifier la session originale.

Save Session Copy In : enregistre des copies du fichier de la session et des fichiers que vous utilisez dans la session en cours. Ceci peut s'avérer utile lors de la création d'une copie finale de la session qui n'inclut pas les fichiers audio ou de fondu que vous n'utilisez plus.

## Ressources et paramètres système

Vous pouvez modifier certains paramètres du système Pro Tools depuis la boîte de dialogue Playback Engine, afin d'optimiser les performances du système.

## Boîte de dialogue Playback Engine

La boîte de dialogue Playback Engine permet de régler la taille du buffer du système et d'affecter davantage de puissance de processeur au système Pro Tools.

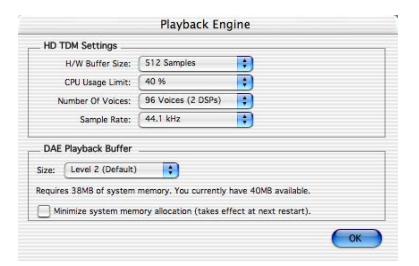

*Boîte de dialogue Playback Engine pour le système Pro Tools HD*

#### Pour configurer les ressources système :

■ Sélectionnez Setups > Playback Engine. Pour plus d'informations, reportez-vous à la section [« Paramètres système de Pro Tools »,](#page-64-0)  [page 59](#page-64-0) (Macintosh) ou [« Paramètres système de](#page-33-0)  [Pro Tools », page 28](#page-33-0) (Windows).

## Fenêtre System Usage

La fenêtre System Usage affiche des informations sur la charge du processeur, l'utilisation des ressources DSP et les performances globales du disque, vous permettant ainsi d'estimer les capacités de traitement de votre système. Vous devez contrôler l'utilisation du processeur si vous utilisez des plug-in RTAS et l'utilisation des ressources DSP si vous utilisez des plug-in TDM.

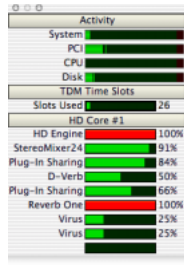

*Vumètres de la fenêtre System Usage*

## Pour afficher les ressources et l'utilisation du système :

■ Choisissez Windows > Show System Usage.

## I/O Setup

La boîte de dialogue I/O Setup vous permet de personnaliser la console de mixage Pro Tools pour adapter l'utilisation que vous faites de votre console aux besoins de vos projets. Vous pouvez renommer les chemins d'entrée et de sortie et affecter les canaux Pro Tools aux entrées et sorties matérielles.

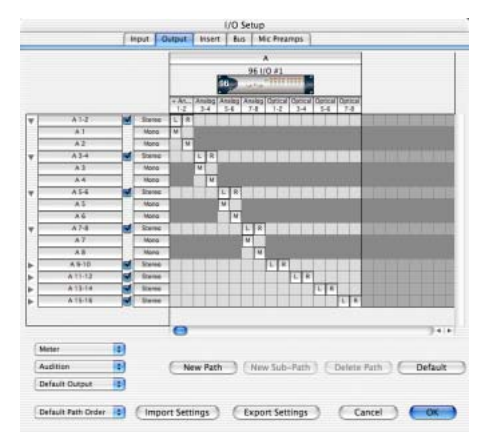

*Boîte de dialogue I/O Setup*

## Pour modifier la configuration de vos entrées et sorties :

■ Sélectionnez Setups > I/O Setup. Pour obtenir des informations sur l'attribution de nouveaux noms aux chemins et la réaffectation des canaux Pro Tools, reportez-vous au *Guide de référence Pro Tools*.

# Commandes de transport

La fenêtre Transport fournit un accès à toutes les commandes de transport de Pro Tools. Il est possible d'afficher ou de masquer certaines commandes de transport dans cette fenêtre.

## Pour afficher la fenêtre Transport :

■ Choisissez Window > Show Transport Window.

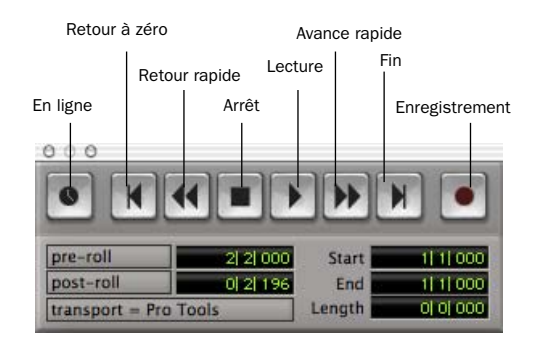

*Fenêtre Transport*

#### Pour configurer la fenêtre Transport :

■ Choisissez Display > Transport Window Shows et sélectionnez les options d'affichage souhaitées.

En affichage standard, la fenêtre Transport comprend les commandes les plus utilisées, notamment les boutons de lecture et d'arrêt. En affichage étendu, elle contient les indicateurs de pré-roll/post-roll, de début, de fin et de durée correspondant à la zone sélectionnée dans la Timeline, ainsi que le sélecteur Transport Master.

Vous pouvez également y afficher les commandes MIDI suivantes : Wait for Note (attente de note), Click (clic), Countoff (décompte), MIDI Merge (fusion MIDI), Conductor (chef d'orchestre), Meter (vumètre) et Tempo.

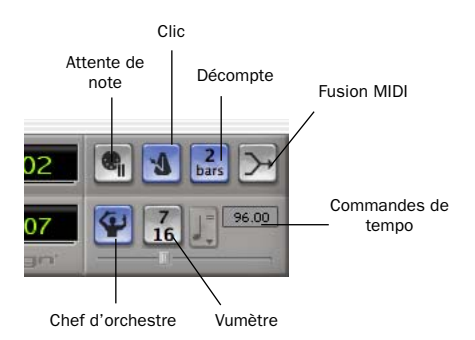

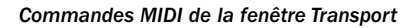

#### Pour lancer et arrêter la lecture :

1 Cliquez sur le bouton de lecture de la fenêtre Transport pour commencer la lecture.

2 Cliquez sur le bouton d'arrêt de la fenêtre Transport pour arrêter la lecture.

 $\frac{1}{2}$  shift *Utilisez la barre d'espace de votre clavier pour lancer et arrêter la lecture.*

*Pro Tools commence la lecture à l'endroit où se trouve le curseur ou au début de la sélection en cours. Les paramètres en cours de la commande Link Edit/Timeline du menu Operations affectent également la lecture. Reportez-vous au Guide de référence Pro Tools pour de plus amples informations.*

# Mode d'accès à un emplacement à l'intérieur d'une session

Pro Tools fournit plusieurs façons d'accéder à un endroit précis à l'intérieur d'une session, notamment à l'aide de la souris ou au moyen de la saisie d'un emplacement dans l'un des compteurs.

## Pour accéder à un emplacement précis depuis la fenêtre Edit :

1 Sélectionnez Operations > Link Edit and Timeline Selection.

2 Activez le sélecteur situé en haut de la fenêtre Edit en cliquant dessus.

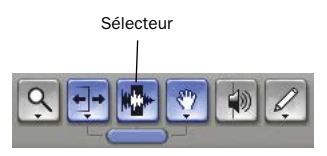

*Outils d'édition de la fenêtre Edit*

3 Cliquez sur une piste ou sur la règle temporelle. Le curseur apparaît à l'emplacement sélectionné et les compteurs affichent l'emplacement correspondant.

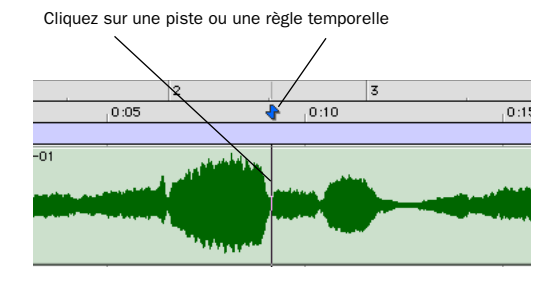

*Navigation à l'aide du sélecteur dans la fenêtre Edit*

## Pour accéder à un emplacement concret à l'aide des compteurs :

1 Cliquez dans le compteur principal et saisissez l'emplacement de votre choix à l'aide du clavier de votre ordinateur.

2 Appuyez sur la touche Retour (Macintosh) ou Entrée (Windows).

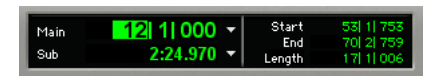

*Navigation à l'aide du compteur*

*Vous pouvez également appuyer sur la touche \* du pavé numérique au lieu de cliquer sur le compteur.* 

## Emplacements mémoire

Les emplacements mémoire constituent une autre méthode de navigation dans les sessions. Ils s'affichent comme des marqueurs sous les règles temporelles.

#### Pour définir un emplacement mémoire :

1 Appuyez sur la touche Entrée du pavé numérique pendant la lecture ou lorsque celle-ci est interrompue.

Dans la fenêtre New Memory Location, vous pouvez définir un marqueur, stocker un emplacement ou n'importe quelle combinaison de paramètres disponibles. Ces paramètres incluent la hauteur de pistes, l'activation de groupe, les valeurs de pré-roll et de post-roll, ainsi que l'affichage et le masquage des pistes.

2 Définissez les paramètres de l'emplacement mémoire et cliquez sur OK.

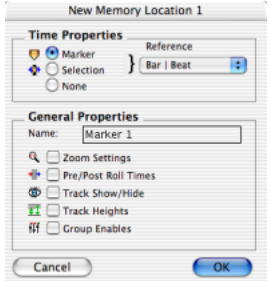

*Fenêtre New Memory Location*

#### Pour accéder à un emplacement de mémoire enregistré :

1 Choisissez Windows > Show Memory Locations.

2 Dans la fenêtre Memory Locations, cliquez sur le nom de l'emplacement mémoire.

# Affichage et zoom

Lorsque vous affichez des pistes dans la fenêtre Edit, vous pouvez non seulement en régler la hauteur, mais également réaliser des zooms verticaux et horizontaux à l'aide du sélecteur de hauteur de piste et du zoom.

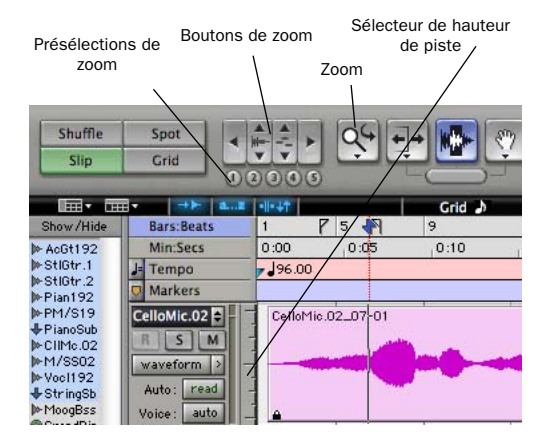

*Zoom et sélecteur de hauteur de piste de la fenêtre Edit*

## Pour modifier la hauteur de piste :

■ Cliquez sur le sélecteur de hauteur de piste et sélectionnez une taille d'affichage dans le menu contextuel.

*De nombreuses commandes, telles que la modification de la hauteur de piste, peuvent être appliquées simultanément à plusieurs pistes. Pour appliquer une opération à toutes les pistes, maintenez la touche Option (Macintosh) ou Alt (Windows) enfoncée. Pour l'appliquer à toutes les pistes sélectionnées, maintenez les touches Maj et Option (Macintosh) ou Maj et Alt (Windows) enfoncées.*

## Pour effectuer un zoom avant sur une partie de piste dans la fenêtre Edit :

1 Cliquez sur le Zoom pour le sélectionner.

2 Cliquez sur le zoom ou faites-le glisser pour effectuer un zoom avant horizontal sur une piste ou une règle.

## Pour effectuer un zoom avant ou arrière par incréments :

- Cliquez sur le bouton de Zoom approprié :
	- Flèche gauche (zoom arrière horizontal)
	- Flèche droite (zoom avant horizontal)
	- Boutons Waveform et MIDI pour augmenter ou réduire le zoom vertical du type de piste correspondant (audio ou MIDI).

Pro Tools fournit également cinq commandes de présélection de zoom. Vous pouvez les utiliser pour revenir instantanément aux niveaux de zoom par défaut ou pour définir le niveau d'agrandissement de chaque présélection, session par session.

## Pour utiliser une présélection de zoom :

■ Cliquez sur le bouton de présélection de zoom approprié (1 à 5).

■ Tout en maintenant la touche Pomme (Macintosh) ou Ctrl (Windows) enfoncée, cliquez sur un numéro de présélection de zoom pour enregistrer le zoom vertical et horizontal que vous avez défini pour cette présélection.

## Utilisation des emplacements mémoire pour la commande de zoom

Les emplacements mémoire Pro Tools permettent de stocker de nombreux attributs au niveau de chaque marqueur ou emplacement mémoire, notamment les paramètres de hauteur de piste et de zoom. Pour effectuer des zooms avant et arrière à l'aide du pavé numérique, vous pouvez utiliser des emplacements qui ne sont ni des marqueurs ni des sélections, mais dont les paramètres de hauteur de piste et de zoom (ou autres options) sont activés.

# **Pistes**

Pro Tools permet de créer des pistes audio et MIDI pour l'enregistrement, le prémixage, l'acheminement, l'automation et l'édition audio et MIDI.

Pro Tools propose quatre types de pistes : pistes audio, entrées auxiliaires, faders principaux et pistes MIDI. Les pistes audio, les entrées auxiliaires et les faders principaux peuvent être mono ou stéréo ou posséder tout autre format multicanal pour le mixage Surround.

Pistes audio : les pistes audio (Audio Tracks) permettent l'enregistrement et la lecture audio vers et depuis le disque dur, l'écoute de l'entrée audio lorsque l'enregistrement est activé, ainsi que la modification de régions audio.

Entrées auxiliaires : les entrées auxiliaires (Auxiliary Inputs) sont des canaux audio de la console de mixage utilisés pour l'entrée, l'acheminement et le prémixage du signal audio.

Faders principaux : les faders principaux (Master Faders) permettent de contrôler les canaux principaux et de régler les options de l'ensemble des chemins de sortie et de bus.

Pistes MIDI : les pistes MIDI (MIDI Tracks) sont des pistes utilisées pour l'enregistrement, la lecture et l'édition de données MIDI.

## Pour créer une piste :

1 Choisissez File > New Track.

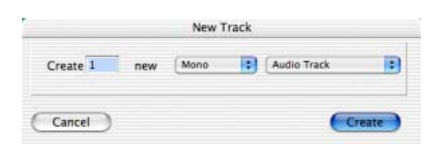

*Boîte de dialogue New Track*

2 Indiquez le nombre de pistes, le type de pistes et leur nature (mono ou stéréo), pour tous les types de pistes, à l'exception des pistes MIDI.

3 Cliquez sur Create.

Dans la fenêtre Mix, les pistes audio, les entrées auxiliaires, les faders principaux et les pistes MIDI s'affichent sous forme de voies verticales. Le type de piste est indiqué par les icônes situées en dessous des faders et par la couleur des noms de pistes.

Dans la fenêtre Edit, les pistes sont affichées horizontalement le long de la règle temporelle. La zone dans laquelle l'audio s'affiche pour chaque piste est appelée Playlist.

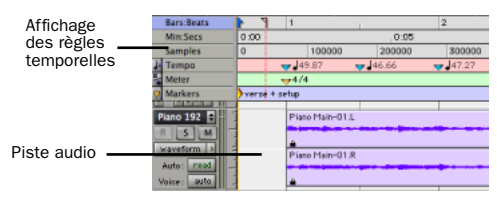

*Règles temporelles et piste audio stéréo dans la fenêtre Edit*

Les pistes audio, les entrées auxiliaires, les faders principaux et les pistes MIDI peuvent être automatisés. Pour en savoir plus, reportez-vous à la section [« Automation du mixage »,](#page-111-0)  [page 106](#page-111-0).

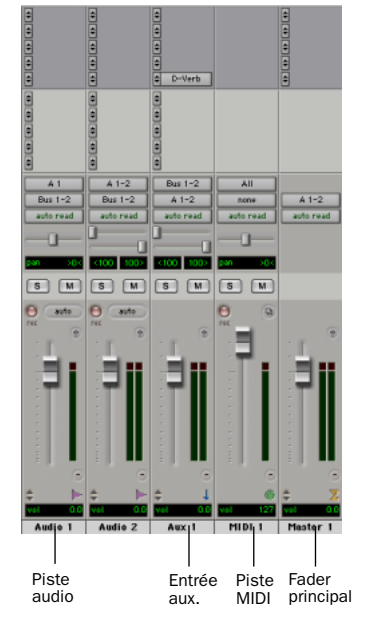

*Pistes dans la fenêtre Mix*

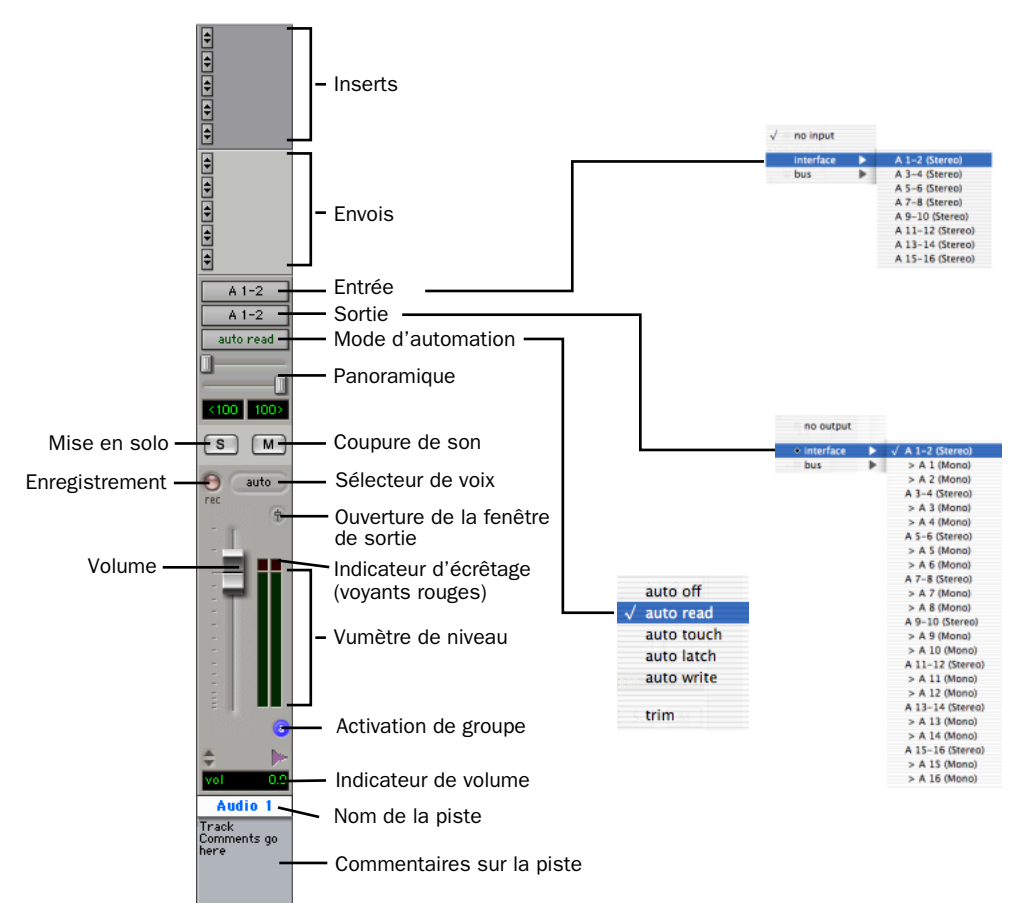

<span id="page-95-0"></span>*Figure 8. Piste audio stéréo dans la fenêtre Mix*

## Pistes audio

Les pistes audio, les entrées auxiliaires et les faders principaux ont des commandes en commun. La [Figure 8](#page-95-0) représente les commandes d'une piste audio ou d'une entrée auxiliaire.

Les faders principaux possèdent toutes les fonctions des pistes audio ou des entrées auxiliaires, mais diffèrent de la manière suivante :

Sélecteur d'entrée : l'affectation de sortie d'un fader principal détermine son entrée ou sa source.

Envois : les faders principaux ne gèrent pas les envois. Par conséquent, si vous souhaitez modifier la destination de la sortie, vous devez utiliser une entrée auxiliaire.

## Pistes MIDI

Outre des commandes d'entrée, de sortie, de canal et de programme (patch) MIDI, les pistes MIDI possèdent des fonctions de niveau de piste, de mise en solo et de coupure de son. Le volume, la coupure de son et le panoramique de données MIDI peuvent également être automatisés à l'aide des fonctions d'automation de Pro Tools (pour plus d'informations, reportez-vous à la section [« Automation du](#page-111-0)  [mixage », page 106\)](#page-111-0).

# Listes des régions

Toutes les régions enregistrées, importées ou créées lors de l'édition apparaissent dans les listes des régions audio et MIDI. Les régions peuvent être déplacées d'une liste vers des pistes et disposées dans n'importe quel ordre. Elles peuvent aussi être écoutées depuis la liste des régions en cliquant dessus tout en maintenant la touche Option (Macintosh) ou Alt (Windows) enfoncée. Les menus de la liste contextuelle

Regions contiennent des fonctions de gestion des régions et des fichiers, notamment de tri, de sélection, d'importation et d'exportation de fichiers.

Faites glisser la bordure pour redimensionner la largeur des listes des régions

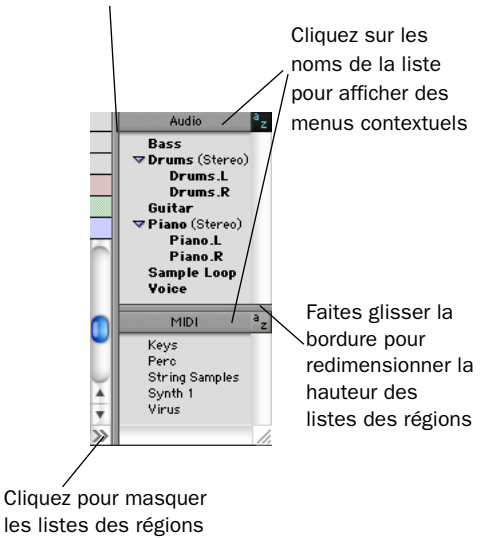

*Listes des régions audio et MIDI*

*Pour plus d'informations sur les listes des régions, reportez-vous au Guide de référence Pro Tools.*

# <span id="page-97-0"></span>Importation de données audio

Pro Tools permet d'importer des fichiers audio depuis le disque dur. Sur un système Mac OS, il est également possible d'importer des pistes depuis un CD audio. Ceci s'avère très utile si vous disposez de fichiers audio stockés sur votre disque ou si vous travaillez avec des bibliothèques d'échantillons contenues sur CD et que vous souhaitez les utiliser dans une nouvelle session.

## Pour importer des fichiers ou des régions audio depuis le disque :

■ Choisissez File > Import Audio to Track pour importer des fichiers et des régions vers des nouvelles pistes audio (elles apparaissent également en tant que régions dans la liste des régions audio)

 $-$  011  $-$ 

Choisissez Import Audio dans le menu contextuel Audio Regions List pour importer des fichiers et des régions dans la liste des régions audio uniquement.

*Pour plus d'informations sur l'importation de données audio en sessions, reportez-vous au Guide de référence Pro Tools.*

## Pour importer une piste audio CD (Pro Tools 6.0) :

1 Insérez le CD audio dans le lecteur de CD-ROM.

2 Choisissez Movie > Import Audio From Other Movie.

3 Recherchez et sélectionnez la piste audio à importer, puis cliquez sur Open.

4 Dans la fenêtre Track Import Window, cliquez sur OK.

5 Accédez à une destination pour y rechercher la piste audio importée, puis cliquez sur Choose.

Pro Tools convertit la piste audio du CD en fichier ayant un format, une résolution et une fréquence d'échantillonnage identiques à ceux de la session, et l'enregistre sur votre disque dur.

Le fichier audio importé s'affiche dans la liste des régions audio. Vous pouvez ensuite faire glisser la région sur une piste de votre session.

## Pour importer une piste audio d'un CD (Pro Tools 5.3.1) :

1 Insérez un CD audio dans le lecteur de CD-ROM.

2 Choisissez Movie > Import Audio From Other Movie.

3 Sur le CD audio, recherchez et sélectionnez la piste audio à importer, puis cliquez sur Convert.

4 Dans la boîte de dialogue Save, cliquez sur Options.

5 Dans la boîte de dialogue Options, sélectionnez la fréquence d'échantillonnage, la résolution et le format de canal (mono ou stéréo) de la piste audio importée.

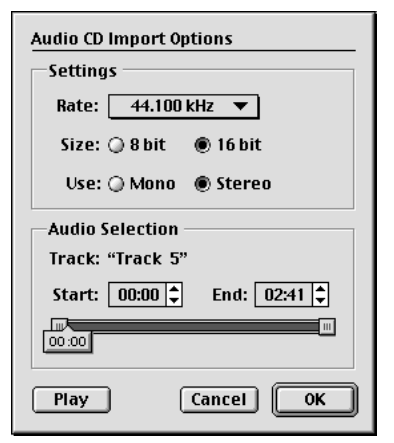

*Boîte de dialogue Audio CD Import Options*

6 Dans la partie inférieure de la boîte de dialogue Options, définissez la plage de la piste CD à importer en remplissant les champs Start (début) et End (fin), puis cliquez sur OK.

Pour écouter une piste avant de l'importer, utilisez les boutons de lecture et d'arrêt. Pour régler le volume de lecture, déplacez le curseur vertical. Pour accéder à un emplacement spécifique sur la piste, faites glisser le curseur horizontal.

7 Lorsque vous êtes prêt à importer la piste audio, cliquez sur OK.

8 Spécifiez un emplacement de destination sur le lecteur vers lequel la piste audio sera importée, puis cliquez sur Save. Pro Tools importe la piste audio du CD comme un fichier vidéo QuickTime et l'écrit sur votre lecteur audio.

9 Lorsque la fenêtre Track Import apparaît, cliquez sur OK.

Pro Tools convertit la piste audio afin que la fréquence d'échantillonnage et la résolution correspondent à celles de votre session et importe les pistes audio sélectionnées dans la liste des régions audio. Vous pouvez ensuite faire glisser les régions vers des pistes existantes.

# <span id="page-98-0"></span>Enregistrement de base

Cette section décrit la procédure d'enregistrement de pistes audio et MIDI à l'aide de Pro Tools.

## Acheminement de l'audio vers une piste

#### Pour acheminer de l'audio vers une piste :

1 Vérifiez les connexions aux instruments. Reportez-vous au guide de l'interface audio pour plus d'informations sur la configuration du studio.

2 Choisissez File > New Track, indiquez 1 piste audio mono, puis cliquez sur Create.

3 Dans la fenêtre Mix, cliquez sur le sélecteur d'entrée sur la nouvelle piste.

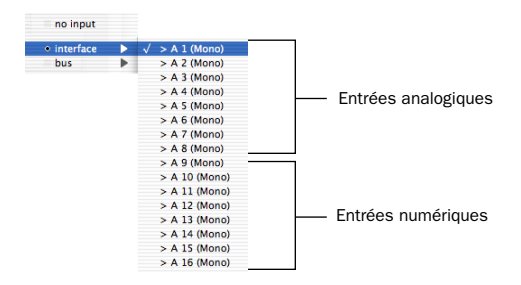

#### *Acheminement d'une entrée vers une piste mono*

Dans le menu contextuel, sélectionnez l'entrée à enregistrer. Par exemple, sélectionnez A 1 si votre source audio est connectée à la première entrée analogique de votre interface audio. Le menu affiche les noms des entrées tels que définis dans la boîte de dialogue I/O Setup.

# Réglage des niveaux

Réglez le niveau de l'entrée à la source (instrument, préamplificateur de micro ou console de mixage) afin de définir les niveaux d'enregistrement de Pro Tools. La clé d'un réglage approprié des niveaux d'entrée réside dans l'obtention d'un signal aussi fort que possible, sans toutefois atteindre l'écrêtage numérique. Les signaux près de la partie supérieure du vumètre dans Pro Tools utilisent une gamme de bits plus étendue (les 16 ou 24 bits qui constituent chaque échantillon audio). Plus vous réussissez à maximiser cette plage de bits sans effet d'écrêtage, plus le son sera de bonne qualité.

*L'écrêtage numérique survient lorsque vous envoyez à un périphérique audio un signal plus fort que celui que les circuits peuvent accepter. Surveillez les vumètres dans Pro Tools lors du réglage des niveaux d'entrée afin d'éviter l'écrêtage.* 

## Réglage des niveaux de référence

Pour configurer les niveaux d'entrée pour une interface 96 I/O :

1 Dans Pro Tools, sélectionnez Setups > Hardware.

2 Si vous utilisez plusieurs interfaces audio, sélectionnez l'interface dans la liste des périphériques (Peripherals).

3 Dans la section Interface, cliquez sur l'onglet Analog In.

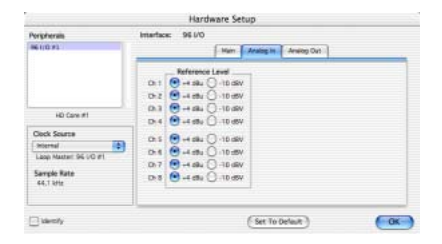

#### *Boîte de dialogue Hardware Setup : paramètres de l'entrée analogique de l'interface 96 I/O*

4 Réglez le niveau de référence de chaque canal d'entrée

5 Cliquez sur OK.

#### Pour configurer les niveaux de sortie de l'interface 96 I/O :

1 Dans Pro Tools, sélectionnez Setups > Hardware.

2 Si vous utilisez plusieurs interfaces audio, sélectionnez l'interface dans la liste des périphériques (Peripherals).

3 Dans la section Interface, cliquez sur l'onglet Analog Out.

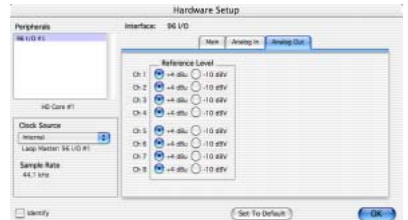

*Boîte de dialogue Hardware Setup : paramètres de la sortie analogique de l'interface 96 I/O*

4 Réglez le niveau de référence de chaque canal de sortie.

5 Cliquez sur OK.

# <span id="page-100-1"></span>Enregistrement d'une piste audio

## Pour enregistrer une piste audio :

1 Cliquez sur le bouton d'enregistrement de la piste, affectez-lui une entrée et définissez correctement les niveaux d'entrée.

2 Choisissez Windows > Show Transport pour afficher la fenêtre Transport. Cliquez sur le bouton de retour à zéro pour lancer l'enregistrement depuis le début de la session. Vous pouvez également enregistrer selon la plage de temps correspondant à votre sélection ou à partir de l'emplacement du curseur dans la fenêtre Edit.

3 Cliquez sur le bouton d'enregistrement de la fenêtre Transport pour activer l'enregistrement.

4 Cliquez sur le bouton de lecture ou appuyez sur la barre d'espace pour enregistrer sur toutes les pistes actives.

5 Enregistrez votre travail.

6 Cliquez sur le bouton d'arrêt dans la fenêtre Transport ou appuyez sur la barre d'espace lorsque vous avez fini l'enregistrement.

## Pour lire une piste enregistrée :

1 Cliquez à nouveau sur le bouton Rec de la piste pour arrêter le mode enregistrement.

2 Cliquez sur le bouton de lecture dans la fenêtre Transport ou appuyez sur la barre d'espace pour lancer la lecture.

3 Cliquez sur le bouton d'arrêt de la fenêtre Transport ou appuyez sur la barre d'espace pour arrêter la lecture.

## <span id="page-100-0"></span>Enregistrement vers et depuis des périphériques numériques

Si vous utilisez une interface audio 96 I/O unique, vous ne pouvez transférer numériquement plus de huit pistes à la fois vers ou depuis un périphérique numérique, un ADAT par exemple. En revanche, sur une interface 192 I/O unique, vous pouvez transférer numériquement jusqu'à 16 pistes et jusqu'à 96 pistes sur vous possédez plusieurs interfaces 192 I/O.

## Définition du format numérique et de la source d'horloge

Avant d'effectuer un enregistrement depuis une source numérique, assurez-vous que vous avez activé la source d'horloge et le format numérique appropriés dans la boîte de dialogue Hardware Setup. Les paramètres du format numérique sont réglés par défaut sur AES/EBU, ce qui signifie que l'entrée et la sortie HD écoutent le port d'entrée AES/EBU (châssis) pour l'horloge numérique. Si vous souhaitez effectuer un enregistrement d'audio provenant d'un DAT relié à vos entrées S/PDIF RCA, sélectionnez S/PDIF Format. Si vous utilisez plusieurs interfaces HD, veillez à configurer l'interface appropriée dans la boîte de dialogue Hardware Setup.

Si vous activez un autre format numérique, les signaux d'horloge numériques correspondants apparaissent dans le sélecteur de la source d'horloge. Si vous possédez plusieurs interfaces, choisissez la source d'horloge appropriée sur chaque entrée et sortie HD.

## Utilisation de paires de sorties

En raison de la manière dont fonctionnent les sorties dans Pro Tools, chaque piste recherche une paire de sorties stéréo. De ce fait, pour enregistrer sur huit pistes ADAT, vous devez envoyer quatre paires de pistes Pro Tools (chaque paire étant soumise à un panoramique jusqu'aux extrémités gauche et droite) aux 4 paires de sorties numériques optiques ADAT.

## Utilisation de fréquences d'échantillonnage de 88,2 kHz ou plus

Si la fréquence d'échantillonnage est de 88,2 kHz ou plus, les sources d'entrée ADAT et TDIF peuvent encore être utilisées avec l'interface 192 I/O de Digidesign, mais l'option de conversion de la fréquence d'échantillonnage doit être activée. Les interfaces 96 I/O ne permettent pas de convertir la fréquence d'échantillonnage et le port ADAT passe en mode hors connexion lorsque la fréquence d'échantillonnage dépasse 48 kHz. Tous les ports de sortie ADAT et TDIF passent en mode hors connexion lorsque la fréquence d'échantillonnage dépasse 48 kHz.

Lorsque l'option de conversion de la fréquence d'échantillonnage est désactivée, le signal ne passe pas à travers le convertisseur de fréquence d'échantillonnage.

#### Pour activer la conversion de la fréquence d'échantillonnage sur une interface 192 I/O :

1 Dans Pro Tools, sélectionnez Setups > Hardware.

2 Dans la liste Peripherals, sélectionnez l'interface audio 192 I/O primaire.

3 Cliquez sur l'onglet Digital.

4 Sélectionnez un format d'entrée (AES/EBU 1–8, ADAT 1–8 ou TDIF 1–8).

5 Activez l'option SR Conversion pour les paires de canaux.

## Enregistrement vers et depuis un ADAT

L'interface 192 I/O fournit 16 canaux d'entrée et de sortie ADAT (huit sur le châssis et huit sur la carte numérique). Ces entrées et sorties sont numérotées de 9 à 16 et de 17 à 24 par défaut dans les boîtes de dialogue Hardware Setup et I/O Setup de Pro Tools.

Quant à l'interface 96 I/O, elle fournit huit canaux d'entrée et de sortie ADAT. Ces entrées et sorties sont appelées Optical 1–8 et ADAT 1–8 par défaut dans les boîtes de dialogue Hardware Setup et I/O Setup de Pro Tools.

## Pour enregistrer des pistes dans Pro Tools depuis un ADAT :

1 Branchez le connecteur de sortie optique de l'ADAT sur le connecteur d'entrée optique, situé au dos de l'interface audio Pro Tools|HD.

2 Ouvrez ou créez une session dans Pro Tools.

3 Activez l'enregistrement de huit pistes audio maximum.

4 Cliquez sur le sélecteur d'entrée de chaque piste et assignez les numéros d'entrée 9 à 16 à vos huit pistes.

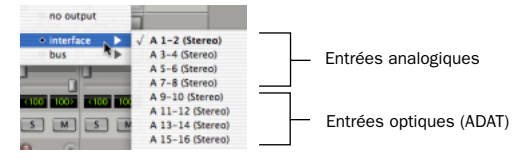

*Acheminement d'une paire d'entrées optiques vers une piste stéréo*

5 Vérifiez que Pro Tools est synchronisé avec la sortie optique dans la boîte de dialogue et que le format optique est réglé sur ADAT.

6 Cliquez sur le bouton d'enregistrement de la fenêtre Transport.

7 Cliquez sur le bouton de lecture dans la fenêtre Transport pour lancer l'enregistrement, puis appuyez sur le bouton de lecture de l'ADAT.

8 Lorsque la lecture depuis la bande ADAT est terminée, cliquez sur le bouton d'arrêt dans la fenêtre Transport, ou appuyez sur la barre d'espace.

## Pour enregistrer des pistes Pro Tools vers un ADAT :

1 Branchez le connecteur de sortie optique de l'interface audio Pro Tools|HD sur le connecteur d'entrée optique, situé au dos de l'ADAT.

2 Ouvrez la session que vous souhaitez enregistrer sur l'ADAT.

3 Activez jusqu'à huit pistes pour l'enregistrement sur l'ADAT.

4 Sur l'ADAT, activez l'entrée numérique.

5 Dans Pro Tools, effectuez un panoramique sur les 4 paires de pistes que vous souhaitez enregistrer sur l'ADAT, de sorte qu'un panoramique stéréo intégral soit effectué sur chaque paire (un panoramique jusqu'à l'extrémité gauche est effectué sur l'une des deux pistes, et un panoramique jusqu'à l'extrémité droite est effectué sur l'autre piste).

6 Assignez chaque paire de pistes à une paire de sorties optiques distincte en sélectionnant le menu contextuel de sortie pour chaque piste.

7 Vérifiez que Pro Tools est synchronisé sur Internal dans la boîte de dialogue Hardware Setup.

8 Lancez l'enregistrement sur l'ADAT, puis cliquez sur le bouton de lecture dans la fenêtre Transport de Pro Tools. Lorsque la lecture est terminée, arrêtez les deux systèmes.

## Enregistrement MIDI

## Pour configurer une nouvelle piste MIDI pour l'enregistrement :

1 Choisissez MIDI > Input Devices et assurezvous que votre périphérique d'entrée est sélectionné dans la fenêtre MIDI Input Enable (Macintosh uniquement).

2 Choisissez File > New Track, spécifiez une piste MIDI, puis cliquez sur Create.

3 Dans la fenêtre Mix, cliquez sur le sélecteur de périphérique et de canal MIDI de la piste et affectez un périphérique et un canal à partir du menu contextuel.

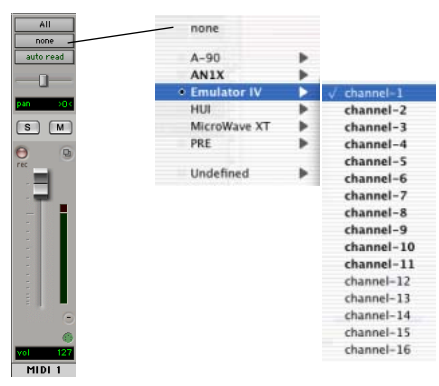

*Sélecteur de périphérique et de canal MIDI*

4 Si vous le souhaitez, vous pouvez affecter un changement de programme par défaut à la piste en cliquant sur le bouton Program de la fenêtre Mix, puis en effectuant les sélections de programme et de banque nécessaires et en appuyant sur Done. Les numéros de programme par défaut sont transmis lors de la lecture d'une piste.

5 Dans la fenêtre Mix, activez l'enregistrement la piste MIDI.

6 Vérifiez que MIDI > MIDI Thru est sélectionné, puis jouez quelques notes sur votre contrôleur MIDI. L'instrument MIDI affecté à la piste doit émettre un son et les vumètres de la piste doivent témoigner d'une activité MIDI.

## Pour enregistrer sur une piste MIDI :

1 Vérifiez que l'enregistrement de la piste MIDI est activé et qu'elle reçoit les données MIDI.

2 Dans la fenêtre Transport, cliquez sur le bouton de retour à zéro pour avoir la garantie que l'enregistrement commencera au début de la session. Vous pouvez également enregistrer selon la plage de temps correspondant à votre sélection ou à partir de l'emplacement du curseur dans la fenêtre Edit.

3 Cliquez sur le bouton d'enregistrement de la fenêtre Transport.

4 Cliquez sur le bouton de lecture dans la fenêtre Transport ou appuyez sur la barre d'espace pour lancer l'enregistrement

– ou –

Si vous utilisez l'option d'attente de note, les boutons de lecture, d'enregistrement et d'attente de note clignotent et l'enregistrement commence dès la réception du premier événement MIDI

– ou –

Si vous utilisez l'option de décompte, cliquez sur le bouton de lecture. Les boutons d'enregistrement et de lecture clignotent pendant le décompte, puis l'enregistrement commence.

5 Jouez de votre instrument MIDI.

6 A la fin de l'enregistrement, cliquez sur le bouton d'arrêt dans la fenêtre Transport ou appuyez sur la barre d'espace. Les nouvelles données MIDI enregistrées s'affichent sous la forme d'une région MIDI au niveau de la piste, dans la fenêtre Edit et dans la liste des régions MIDI.

## Pour lire une piste MIDI enregistrée :

1 Cliquez sur le bouton Rec de la piste MIDI, afin de désactiver le mode enregistrement.

2 Dans la fenêtre Transport, cliquez sur le bouton de retour à zéro pour activer la lecture depuis le début de la piste. Vous pouvez également commencer la lecture à partir de la plage de temps correspondant à votre sélection ou de l'emplacement du curseur dans la fenêtre Edit.

3 Cliquez sur le bouton de lecture de la fenêtre Transport pour commencer la lecture. Les données MIDI enregistrées sont lues par l'instrument et le canal affectés à la piste.

## Ecoute des instruments MIDI sans console de mixage

Pour écouter la sortie analogique de vos instruments MIDI, vous pouvez créer une entrée auxiliaire. Les entrées auxiliaires fonctionnent comme des entrées à la fois pour les signaux véhiculés par des bus internes et pour les sources audio externes.

## Pour configurer une entrée auxiliaire pour l'écoute MIDI :

1 Connectez la sortie audio de l'instrument MIDI aux entrées appropriées de l'interface audio.

2 Choisissez File > New Track et spécifiez 1 entrée auxiliaire mono ou stéréo, puis cliquez sur Create.

3 Cliquez sur le sélecteur d'entrée du canal d'entrées auxiliaires et choisissez l'entrée à laquelle votre instrument MIDI est connecté.

4 Cliquez sur le sélecteur de sortie du canal d'entrées auxiliaires pour choisir une sortie.

5 Réglez le niveau de l'entrée auxiliaire à l'aide du fader de volume lui correspondant.

# Edition

Pro Tools propose de nombreux outils pour l'édition des pistes audio et MIDI. Dans la fenêtre Edit, les pistes audio et MIDI peuvent être éditées en régions ou répétées à des emplacements différents, ce qui permet de créer des boucles, de réarranger des sections ou des chansons entières, ou d'assembler des pistes en utilisant des éléments provenant de plusieurs prises.

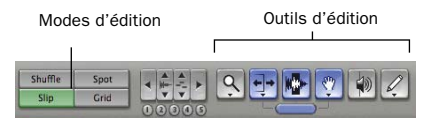

*Modes et outils d'édition (avec activation du mode Slip et de l'outil Smart)*

L'édition audio ou MIDI est généralement utilisée pour les opérations suivantes :

- Correction d'erreur et remplacement.
- Réarrangement de chansons et de projets.
- Nettoyage du rythme et de la synchronisation de piste par alignement des sons avec des valeurs Grid telles que les mesures et les temps, le timecode et autres règles temporelles.
- Création de pistes finales à l'aide de sélections provenant de prises multiples (également appelées *pistes composites*).

## Modes d'édition

Pro Tools dispose de quatre modes d'édition : Shuffle, Spot, Slip et Grid. Pour sélectionner le mode d'édition, cliquez sur le bouton correspondant dans la partie supérieure gauche de la fenêtre Edit.

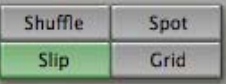

*Boutons des modes d'édition*

surt *Vous pouvez également appuyer sur les touches F1 (Shuffle), F2 (Slip), F3 (Spot) et F4 (Grid) pour définir le mode d'édition.*

Le mode d'édition a une incidence sur le déplacement et le positionnement des régions audio et MIDI (et des notes MIDI individuelles), sur le fonctionnement des commandes Copier et Coller, ainsi que sur le fonctionnement des différents outils d'édition (outil de trimming, sélecteur, main, crayon).

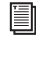

*Pour obtenir des informations détaillées sur les modes d'édition, reportez-vous au Guide de référence Pro Tools.*

## Outils d'édition

Pro Tools propose sept outils d'édition : Zoom, outil de trimming, sélecteur, main, outil de scrubbing, crayon et outil Smart. Sélectionnez l'outil de votre choix en cliquant dessus dans la fenêtre Edit. Le Zoom, l'outil de trimming, la main et le crayon comportent des modes différents, qui peuvent être sélectionnés depuis un menu contextuel multiple lorsque vous cliquez sur l'outil.

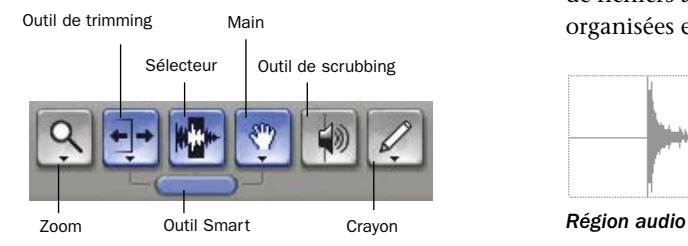

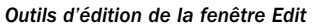

*Appuyez sur la touche Echap pour basculer entre les différents outils d'édition.*

*Pour obtenir une description détaillée des outils d'édition, reportez-vous au Guide de référence Pro Tools.*

## Edition des régions

Les outils d'édition dans Pro Tools sont utilisés pour modifier des régions dans la fenêtre Edit. Une région est un élément de données audio ou MIDI auquel peuvent être associées des données d'automation. Il peut s'agir par exemple d'une boucle, d'un riff de guitare, d'un couplet d'une chanson, d'un effet sonore, d'une partie d'un dialogue ou d'un fichier audio dans sa totalité. Dans Pro Tools, les régions sont créées à partir de fichiers audio ou MIDI et peuvent être organisées en playlists de pistes audio et MIDI.

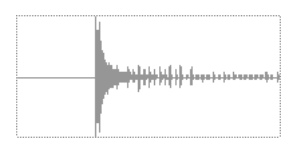

#### Rognage de régions

Après avoir enregistré une piste audio, celle-ci contient une « région audio ». Si le début de la région comporte des silences ou que la fin de région inclut de l'audio supplémentaire, vous pouvez utiliser l'outil de trimming en mode Slip pour raccourcir le début ou la fin de la région.

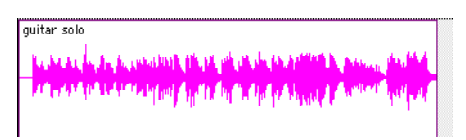

*Région audio sur une piste*

#### Pour rogner une région audio :

- 1 Sélectionnez le mode Slip.
- 2 Sélectionnez l'outil de trimming.

3 Déplacez le curseur vers le début de la région audio (le curseur prend la forme d'un « [ »).

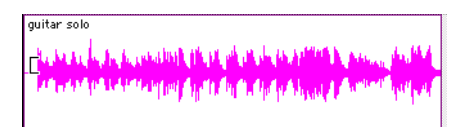

*Rognage du début d'une région*

4 Cliquez sur le début de la région et déplacez le curseur vers la droite pour raccourcir la région.

5 Déplacez le curseur vers la fin de la région audio (le curseur prend la forme d'un « ] »).

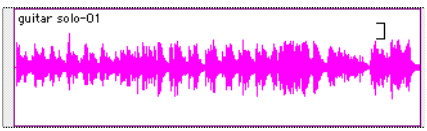

*Rognage de la fin d'une région*

6 Cliquez sur la fin de la région et déplacez le curseur vers la gauche pour raccourcir la région.

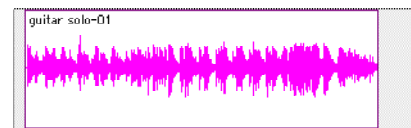

#### *Région « rognée »*

Vous pouvez également étendre une région en utilisant l'outil de trimming si les données audio se trouvent en dehors des limites de la région. Si vous souhaitez étendre le début de la région, faites glisser le curseur vers la gauche ; si vous souhaitez étendre la fin, faites-le glisser vers la droite.

## Organisation des régions

Vous pouvez éditer et organiser les régions de différentes manières ; les exemples ci-dessous illustrent des modes de création et d'organisation d'une boucle de batterie pour composer une piste rythmique.

#### Pour créer et organiser une séquence rythmique :

1 Ouvrez ou créez une session dans Pro Tools.

2 Spécifiez la mesure de session (MIDI > Change Meter) et le tempo (MIDI > Change Tempo).

3 Sélectionnez le mode Grid (grille).

4 Préparez l'enregistrement en vous servant d'un clic MIDI (reportez-vous à la section [« Utilisation du clic \(métronome\) », page 82\)](#page-87-0).

5 Enregistrez une piste de batterie (reportezvous à la section [« Enregistrement d'une piste](#page-100-1)  [audio », page 95](#page-100-1)) en gardant à l'esprit que vous souhaitez n'utiliser que la meilleure mesure (votre enregistrement doit pouvoir rentrer dans la grille avec le tempo et la mesure spécifiés)

 $-$  011  $-$ 

Importez un fichier audio, tel qu'une boucle de batterie d'une bibliothèque d'échantillons, et placez-le dans une piste audio (reportez-vous à la section [« Importation de données audio »,](#page-97-0)  [page 92\)](#page-97-0).

6 Faites glisser la forme d'onde avec le sélecteur afin de sélectionner une mesure. La sélection s'aligne sur la grille spécifiée.

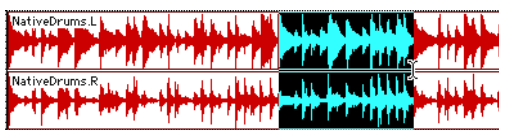

*Sélection en mode Grid*

7 Créez une piste audio (File > New Track).

8 Dans le menu contextuel du Grabber (main), sélectionnez l'outil de séparation.

9 A l'aide de l'outil de séparation, faites glisser la sélection au début de la nouvelle piste audio. Une région est créée et apparaît au début de la nouvelle piste.

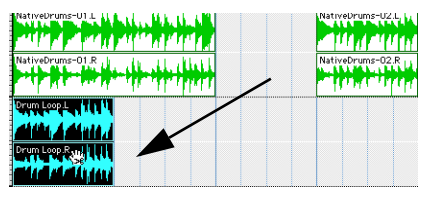

*Déplacement d'une sélection à l'aide de l'outil de séparation*

10 Tout en sélectionnant la région, choisissez Edit > Repeat.

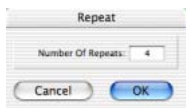

## *Boîte de dialogue Repeat*

11 Dans la boîte de dialogue Repeat, saisissez un nombre de répétitions, puis cliquez sur OK.

Vous obtenez alors une nouvelle piste rythmique avec une phrase « en boucle » (répétée). Vous pouvez utiliser ces outils d'édition pour effectuer des opérations d'édition encore plus avancées sur les régions. Par exemple, vous pouvez séparer des temps ou « sons » en régions individuelles et les réorganiser en mode Grid ou en mode Shuffle, et créer ainsi des rythmes nouveaux et originaux.

## Playlists et édition non destructive

Les playlists permettent de créer et d'extraire plusieurs versions du contenu des pistes. Elles peuvent comprendre des prises complètes, des enregistrements fractionnés ou des ensembles de sélections provenant de prises multiples. Vous pouvez dupliquer les playlists afin d'enregistrer des éditions dans leur état actuel, puis poursuivre l'ajout de modifications dans la nouvelle playlist, tout en sachant que vous pourrez toujours revenir à la version précédente.

## Pour créer plusieurs playlists pour l'édition :

1 Commencez avec une piste sur laquelle vous souhaitez apporter différentes modifications.

2 Dans le menu contextuel du sélecteur de playlist, choisissez Duplicate.

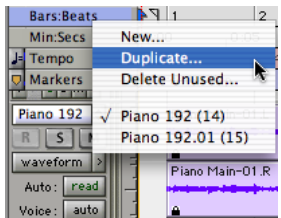

## *Duplication d'une playlist*

3 Attribuez un nom à la playlist dupliquée et cliquez sur OK.

4 Effectuez vos premières modifications.

5 Retournez à la playlist originale en la sélectionnant dans le menu contextuel du sélecteur de playlist.

6 Répétez les étapes 2 à 5 pour effectuer toute modification supplémentaire.

Vous pouvez ainsi essayer différents modes d'édition de piste et passer d'une playlist à l'autre afin de comparer le résultat obtenu.
# Mixage

L'environnement de mixage Pro Tools dispose de nombreuses commandes de voie standard servant au réglage du volume, du panoramique, de la mise en solo et de la coupure de son. Les commandes de mixage et d'entrée/sortie peuvent être affichées dans les fenêtres Mix et Edit.

#### <span id="page-108-7"></span>Pour afficher la fenêtre Mix :

- Sélectionnez Windows > Show Mix.
	- *Appuyez simultanément sur la touche Commande (Macintosh) ou Ctrl (Windows) et sur le signe égal (=) pour passer de la fenêtre Edit à la fenêtre Mix et inversement.*

#### <span id="page-108-3"></span>Utilisation des commandes de voies

Volume : permet d'augmenter ou de réduire le niveau de la piste en faisant glisser son fader de volume vers le haut ou vers le bas.

Panoramique : permet de régler un panoramique dans le mixage. Pour cela, déplacez le curseur vers la gauche ou la droite.

<span id="page-108-2"></span>Mise en solo : permet de lire une piste en solo (en coupant le son de toutes les autres pistes). Pour cela, cliquez sur le bouton Solo lui correspondant.

<span id="page-108-1"></span>Coupure de son : permet de couper le son d'une piste. Pour cela, cliquez sur le bouton Mute correspondant.

## <span id="page-108-10"></span>Acheminement de base du signal

<span id="page-108-8"></span><span id="page-108-5"></span><span id="page-108-0"></span>L'acheminement du signal s'effectue par affectation des entrées et des sorties de piste. Les entrées de piste audio peuvent provenir de toute entrée matérielle ou de tout chemin de bus. Une fois enregistrée, l'entrée d'une piste audio correspond à son fichier audio sur le disque. Les entrées auxiliaires peuvent correspondre à n'importe quelle entrée matérielle ou n'importe quel chemin de bus interne. Quel que soit le type de pistes audio, les sorties peuvent être acheminées vers n'importe quelle sortie matérielle ou n'importe quel chemin de bus interne.

L'association de ces fonctions d'acheminement de signal permet de configurer de manière virtuelle la console de mixage adaptée en fonction des projets, notamment pour les envois et les retours destinés au traitement et au prémixage des effets de surround multicanaux.

## <span id="page-108-6"></span>Prémixage de type envoi/retour, en vue d'un traitement par effets

<span id="page-108-9"></span><span id="page-108-4"></span>Lors d'un prémixage pour utilisation d'une réverbération, d'un retard ou de tout traitement d'effet similaire, utilisez les envois et les entrées auxiliaires pour recréer le routage d'envoi et de retour d'effets classique. Vous pouvez alors utiliser un plug-in temps réel (consultez la section [« Plug-In », page 105](#page-110-0)) ou un insert d'E/S matériel (consultez la section [« Connexion à des](#page-80-0)  [unités d'effets », page 75](#page-80-0)) en tant que ressource partagée pour toutes les pistes incluses dans le prémixage. La quantité d'effet (Wet/Dry) dans le mixage se dose à l'aide des faders de piste (niveau de son direct) et du fader d'entrée auxiliaire (niveau de retour d'effet, Wet).

## Création d'un envoi

Concepts Pro Tools fournit jusqu'à cinq envois par piste audio. Un envoi peut être mono ou stéréo et acheminer une sortie ou un des 64 chemins de bus internes.

<span id="page-109-1"></span>Pour assigner un envoi à une piste :

1 Assurez-vous que l'option Sends View est activée dans la fenêtre Mix (Display > Mix Window Shows > Sends View).

2 Cliquez sur le bouton Sends sur une piste audio et choisissez un chemin depuis le menu contextuel.

| no send   |  |                           |
|-----------|--|---------------------------|
| interface |  |                           |
| bus       |  | Bus 1-2 (Stereo)          |
|           |  | $>$ Bus 1 (Mono)          |
|           |  | $>$ Bus 2 (Mono)          |
|           |  | Bus 3-4 (Stereo)          |
|           |  | $>$ Bus 3 (Mono)          |
|           |  | $>$ Bus 4 (Mono)          |
|           |  | Bus 5-6 (Stereo)          |
|           |  | $>$ Bus 5 (Mono)          |
|           |  | $>$ Bus 6 (Mono)          |
|           |  | Bus 7-8 (Stereo)          |
|           |  | $>$ Bus 7 (Mono)          |
|           |  | $>$ Bus 8 (Mono)          |
|           |  | Bus 9-10 (Stereo)         |
|           |  | $>$ Bus 9 (Mono)          |
|           |  | $>$ Bus 10 (Mono)         |
|           |  | Bus 11-12 (Stereo)        |
|           |  | $>$ Bus 11 (Mono)         |
|           |  | $>$ Bus 12 (Mono)         |
|           |  | <b>Bus 13-14 (Stereo)</b> |
|           |  | $>$ Bus 13 (Mono)         |
|           |  | $>$ Bus 14 (Mono)         |
|           |  | <b>Bus 15-16 (Stereo)</b> |
|           |  | $>$ Bus 15 (Mono)         |

*Affectation d'un envoi à un chemin de bus stéréo*

3 Réglage du niveau de sortie de l'envoi. Pour régler sur zéro le niveau d'un envoi, il suffit de cliquer sur le fader lui correspondant tout en appuyant sur la touche Option (Macintosh) ou Alt (Windows).

*Activez ou désactivez l'option Sends Default To « –INF » dans les paramètres de fonctionnement par défaut, afin de configurer le niveau attribué par défaut à un nouvel envoi sur* –∞ *ou sur le gain unitaire (0 dB).* 

## Création d'un retour

<span id="page-109-0"></span>Les entrées auxiliaires peuvent être créées afin de remplacer les canaux de retour pour les bus, et les entrées depuis les sources matérielles.

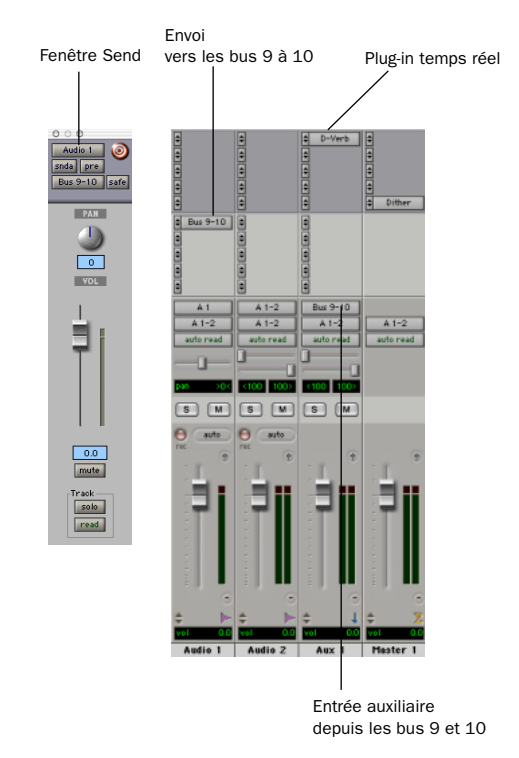

*Pistes d'entrées audio et auxiliaires configurées pour un envoi et un retour*

#### <span id="page-109-2"></span>Pour créer un retour :

1 Choisissez File > New Track et spécifiez 1 entrée auxiliaire mono ou stéréo, puis cliquez sur Create.

2 Cliquez sur le sélecteur d'entrée de l'entrée auxiliaire et réglez-le sur le chemin de bus que vous avez assigné aux envois sur les pistes de source.

3 Cliquez sur le sélecteur de sortie de l'entrée auxiliaire et choisissez le chemin de sortie.

# Faders principaux

<span id="page-110-1"></span>Les faders principaux sont utilisés en tant que sortie et bus généraux et peuvent contrôler toute sortie mono, stéréo ou multicanal ou le chemin de bus dans une session. Vous pouvez alors utiliser les commandes du fader principal pour contrôler le volume, la mise en solo et la coupure de son ou pour appliquer des inserts à ces chemins.

Lorsque vous compilez votre mixage final, il est recommandé d'utiliser un plug-in Dither sur le fader principal qui gère vos sorties principales (consultez la section [« Utilisation du dithering](#page-113-0)  [pour le mixage final », page 108\)](#page-113-0).

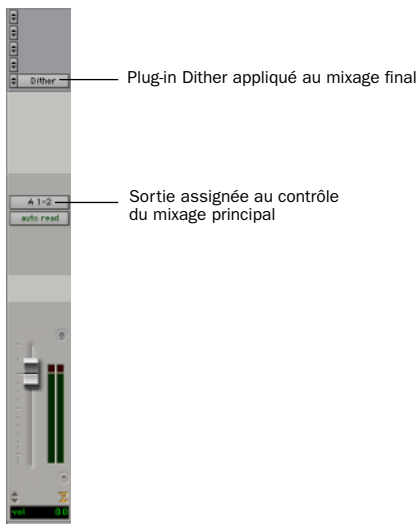

*Fader principal contrôlant les sorties principales*

#### <span id="page-110-2"></span>Pour créer un fader principal :

1 Choisissez File > New Track et spécifiez 1 piste de fader principal mono ou stéréo, puis cliquez sur Create.

2 Dans la fenêtre Mix, cliquez sur le sélecteur de sortie du fader principal et choisissez le chemin de sortie que vous souhaitez contrôler. Vous pouvez choisir des sorties ou des bus internes.

#### Pour utiliser un fader principal comme contrôle de volume stéréo principal pour toutes les pistes dans une session :

1 Choisissez File >New Track et spécifiez une piste de fader principal stéréo, puis cliquez sur Create.

2 Envoyez les sorties de toutes les pistes audio de la session vers les sorties 1 et 2, puis configurez le panoramique de chaque piste.

3 Réglez la sortie du fader principal sur votre chemin de sortie principale (sorties 1 et 2).

# <span id="page-110-4"></span><span id="page-110-0"></span>Plug-In

<span id="page-110-3"></span>Les plug-in fournissent des égaliseurs, des dynamiques, des retards et d'autres types de traitement par effets.

Les plug-in fonctionnent en temps réel ou non. Les plug-in TDM et RTAS correspondent à des effets non destructifs, qui s'insèrent sur les pistes pour traiter l'audio en temps réel (tout comme un processeur matériel le ferait, pendant la lecture). Les plug-in AudioSuite, quant à eux, correspondent à des effets destructifs qui traitent les fichiers audio sur disque en mode hors temps réel.

Les plug-in temps réel sont affectés à des pistes provenant de l'affichage des inserts des fenêtres Mix ou Edit. Une fois affectés à une piste, ils apparaissent dans l'affichage des inserts de cette piste et peuvent être ouverts en cliquant sur le bouton d'insertion.

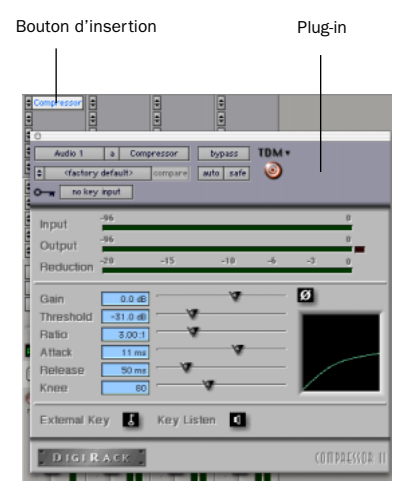

#### *Plug-in Compressor*

#### Pour insérer un plug-in temps réel sur une piste :

1 Assurez-vous que le mode affichage des inserts est activé dans la fenêtre Mix ou Edit.

2 Cliquez sur le sélecteur d'insert sur la piste, puis sélectionnez le plug-in que vous souhaitez utiliser.

Pro Tools est fourni avec un kit complet de plugin DigiRack et de nombreux plug-in supplémentaires sont disponibles auprès de Digidesign et de ses partenaires de développement.

*Pour plus d'informations sur les plug-in,*  圖 *consultez le Guide des plug-in DigiRack, le Guide des plug-in Digidesign et le chapitre réservé aux plug-in dans le Guide de référence Pro Tools.* 

# <span id="page-111-3"></span>Automation du mixage

<span id="page-111-0"></span>L'automation du mixage permet d'enregistrer ou d'*automatiser* les modifications effectuées dans une piste et dans le niveau d'envoi, la coupure de son, le panoramique et les paramètres de plug-in. Les pistes MIDI permettent uniquement d'automatiser le volume, le panoramique et la coupure de son.

#### <span id="page-111-1"></span>Pour écrire l'automation :

1 Dans la fenêtre Automation Enable (Windows > Show Automation Enable), activez le *type* d'automation (volume, panoramique, coupure de son, niveau d'envoi, coupure d'envoi ou plug-in).

2 Sélectionnez un *mode* d'automation pour les pistes à automatiser (Write, Touch, Latch ou Trim).

3 Lancez la lecture et démarrez l'enregistrement de l'automation en réglant les faders et autres boutons en conséquence. Pro Tools enregistre toutes les modifications apportées aux paramètres activés.

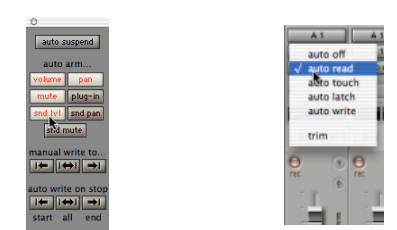

*Activation de l'automation (gauche) et définition du mode d'automation pour une piste (droite)*

<span id="page-111-2"></span>Une fois enregistrée, l'automation peut être ré-enregistrée ou affichée et modifiée graphiquement dans la fenêtre Edit.

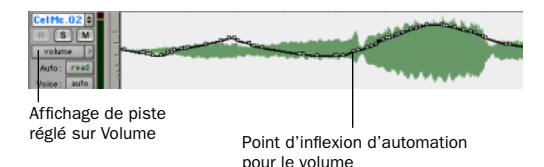

*Automation du volume d'une piste dans la fenêtre Edit*

*Pour plus d'informations sur l'utilisation de l'automation, consultez le Guide de référence Pro Tools.*

#### Mixage avec une surface de commande

Plutôt que d'effectuer un mixage à l'aide de la souris (en réglant un fader à la fois), il peut vous sembler plus efficace d'utiliser une surface de commande MIDI (telle qu'une Motor Mix de CM Labs) ou une surface de commande Ethernet (telle que ProControl ou Control|24).

*Pour plus d'informations sur l'utilisation d'une surface de commande MIDI, consultez le Guide des surfaces de contrôle MIDI. Pour plus d'informations sur l'utilisation de ProControl ou Control|24, consultez les guides d'utilisateur qui s'y rapportent.*

# Mixage final

<span id="page-112-0"></span>La commande Bounce to Disk permet d'écrire un mixage final sur le disque, de créer une boucle, de « figer » des effets ou d'enregistrer n'importe quel prémixage. Une fois que vous avez enregistré votre prémixage final, vous pouvez utiliser un autre programme pour graver le fichier créé sur un CD.

Le prémixage (bounce) d'une piste sur un disque contient les éléments suivants :

Pistes audibles : toutes les pistes audibles sont intégrées au prémixage. Les pistes coupées (Mute) n'apparaissent pas dans le prémixage. En cas d'écoute en mode Solo d'une piste ou d'une région, seuls les éléments ainsi écoutés en Solo apparaissent dans le prémixage.

<span id="page-112-2"></span>Automation : toutes les données d'automation pour lesquelles la lecture est autorisée sont lues et prises en compte pour le prémixage.

Inserts et envois : tous les inserts actifs, et notamment les plug-in temps réel et les inserts matériels, sont pris en compte pour le prémixage.

<span id="page-112-1"></span>Durée de sélection ou de piste : si vous sélectionnez une partie d'une piste, la durée du prémixage correspond à celle de la sélection. En l'absence de sélection, la durée du prémixage correspond à celle de la piste audible la plus longue de la session.

#### Pour exécuter la commande Bounce to Disk :

1 Choisissez File > Bounce to Disk.

2 Sélectionnez un chemin de sortie ou de bus mono, stéréo ou multicanal en tant que source de prémixage.

3 Sélectionnez le type de fichier (WAV par exemple), le format (mono ou stéréo), la résolution (16 bits par exemple) et la fréquence d'échantillonnage (44,1 kHz par exemple).

4 Cliquez sur Bounce.

## <span id="page-113-0"></span>Utilisation du dithering pour le mixage final

Vous devez utiliser un plug-in de dithering lorsque vous utilisez la commande Bounce To Disk ou lors d'un mastering vers un périphérique externe. La commande Bounce to Disk *ne procède pas* à l'application automatique du dithering. Pour appliquer du dithering à un fichier de prémixage, il faut insérer l'un des plug-in de dithering de Digidesign ou tout autre plug-in de dithering sur la piste du fader principal affectée au chemin source du prémixage. Les faders principaux sont souvent préférables aux entrées auxiliaires, car les inserts de fader principal s'installent après le fader (ce qui convient davantage au dithering).

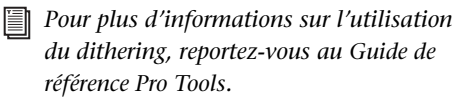

# annexe a

# Connexion des disques SCSI

Il est recommandé d'utiliser des disques durs SCSI comme supports d'enregistrement pour les systèmes TDM Pro Tools.

Bien que Pro Tools vous permettre d'effectuer les enregistrements sur votre lecteur système, cela est généralement déconseillé. Les disques durs système fournissent des performances d'enregistrement et de lecture inférieures à celles fournies par les lecteurs non-système et cela se traduit par un nombre inférieur de pistes et de plug-in.

Les disques durs SCSI offrent plusieurs avantages par rapport aux lecteurs dédiés ATA/IDE ou FireWire. Tout d'abord, les disques SCSI peuvent être externes et permettent ainsi de stocker des données audio sur un média portable que vous pouvez déplacer d'un système à un autre. Ils permettent également d'obtenir de meilleurs résultats lors de l'enregistrement de nombreuses pistes ; tout enregistrement réalisé sur un nombre important de pistes audio à l'aide d'un disque dur ATA/IDE sera précédé d'un cours retard.

# <span id="page-114-0"></span>Configuration SCSI requise

Pour des performances d'enregistrement et de lecture optimales, Digidesign recommande l'utilisation d'unités SCSI et d'une carte d'adaptateur de bus hôte SCSI (HBA) approuvées ou (sur les systèmes Windows) d'un connecteur HBA SCSI intégré approuvé, situé sur la carte mère.

Les unités SCSI approuvées permettent d'obtenir le nombre de pistes suivantes, avec des données audio de 24 bits, selon le nombre maximal de pistes correspondant à la configuration de votre système.

- 32 pistes par disque à 44,1 kHz ou 48 kHz
- 16 pistes par disque à 88,2 kHz ou 96 kHz
- 6 pistes par disque à 176,4 kHz ou 192 kHz

Une session de 128 pistes à 44,1 kHz ou 48 kHz requiert quatre disques SCSI.

Les disques durs SCSI doivent offrir un débit de transfert de données d'au moins 9 Mo par seconde en débit soutenu.

Pour obtenir la liste des disques durs SCSI et des cartes HBA SCSI qualifiés, visitez le site Web de Digidesign (www.digidesign.com).

*Le logiciel RAID n'est pas pris en charge pour les disques audio.*

# <span id="page-115-0"></span>Câbles SCSI

Pour améliorer la fiabilité du système, utilisez des câbles SCSI plus courts. Le tableau 1 fournit des instructions concernant la longueur maximale de câble requise selon le type de disque SCSI.

Dans le tableau ci-dessous, la longueur maximale de câble inclut tous les câbles de la chaîne et pas uniquement les connexions point à point.

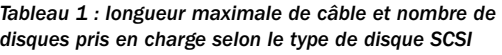

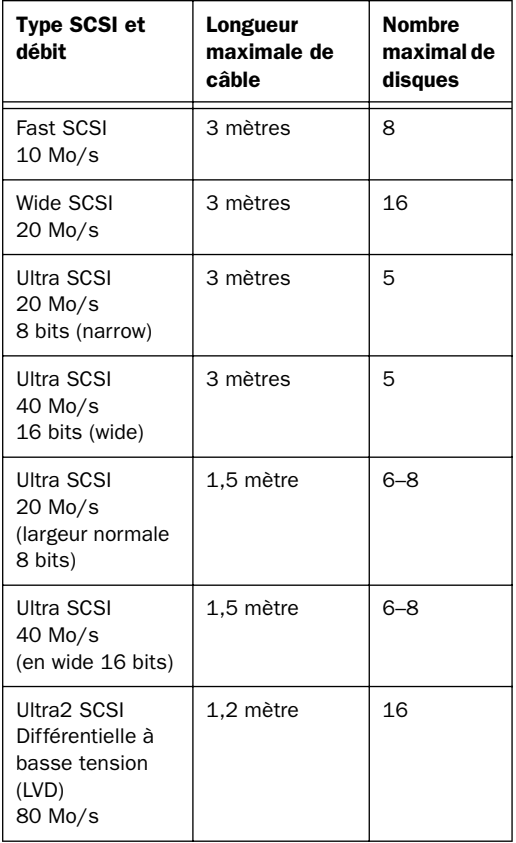

# Espace disque pour les pistes audio

Une piste mono unique enregistrée à une résolution 24 bits, à une fréquence d'échantillonnage de 44,1 kHz (qualité CD) requiert environ 7,5 Mo d'espace sur le disque dur par minute. Cette même piste enregistrée à une résolution 16 bits requiert environ 5 Mo par minute. Les pistes stéréo requièrent environ deux fois plus d'espace sur le disque dur.

## Récapitulatif rapide :

- 128 pistes mono 24 bits de 44,1/48 kHz occupent environ 969 Mo (44,1 kHz) ou 1055 Mo (48 kHz) d'espace sur le disque dur par minute.
- 128 pistes mono 16 bits de 44,1/48 kHz occupent environ 646 Mo (44,1 kHz) ou 703 Mo (48 kHz) d'espace sur le disque dur par minute.
- 64 pistes mono 24 bits de 88,2 ou 96 kHz occupent environ 969 Mo (88,2 kHz) ou 1055 Mo (96 kHz) d'espace sur le disque dur par minute.
- 64 pistes mono 16 bits de 88,2 ou 96 kHz occupent environ 646 Mo (88,2 kHz) ou 703 Mo (96 kHz) d'espace sur le disque dur par minute.
- 24 pistes mono 24 bits de 176,4 ou 192 kHz occupent environ 727 Mo (176,4 kHz) ou 791 Mo (192 kHz) d'espace sur le disque dur par minute.

## Répartition des données audio sur plusieurs disques

Pour optimiser les résultats d'enregistrement et de lecture, évitez d'enregistrer et de lire tous les fichiers audio sur le même disque. Utilisez plutôt les fonctions d'allocation de disque de Pro Tools pour répartir les fichiers audio sur les divers disques. Pour plus de renseignements, reportez-vous au *Guide de référence Pro Tools*.

## Séparation des fichiers vidéo et audio

Si vous travaillez sur des séquences QuickTime, les fichiers vidéo et audio doivent résider sur des bus SCSI différents. Si certains fichiers audio résident sur des disques connectés à la carte HBA SCSI, les données vidéo doivent résider sur des disques connectés à un bus SCSI différent.

## Cartes HBA SCSI à deux canaux

Si vous utilisez une carte HBA SCSI à deux canaux, répartissez une quantité égale de fichiers audio sur les disques connectés aux deux bus de la carte pour optimiser les performances.

Si vous utilisez des fichiers vidéo, répartissez-les sur un bus et les fichiers audio sur l'autre bus.

# <span id="page-116-1"></span>Connexion des disques SCSI

#### <span id="page-116-0"></span>Pour connecter un disque SCSI externe :

1 Mettez l'ordinateur et le disque dur hors tension.

2 Reliez le câble SCSI du port SCSI du disque dur au port SCSI de la carte HBA SCSI ou de l'ordinateur.

3 Assurez-vous que les connecteurs du câble sont correctement reliés au disque dur et à l'ordinateur.

4 Connectez les disques supplémentaires bout à bout. Assurez-vous que les câbles ne dépassent pas la longueur maximale (voir Tableau 1).

5 Vérifiez que le dernier périphérique SCSI de la chaîne a été correctement terminé. ([Reportezvous à la section « Terminaison SCSI »,](#page-117-0)  [page 112](#page-117-0))

6 Branchez les câbles d'alimentation sur les disques durs.

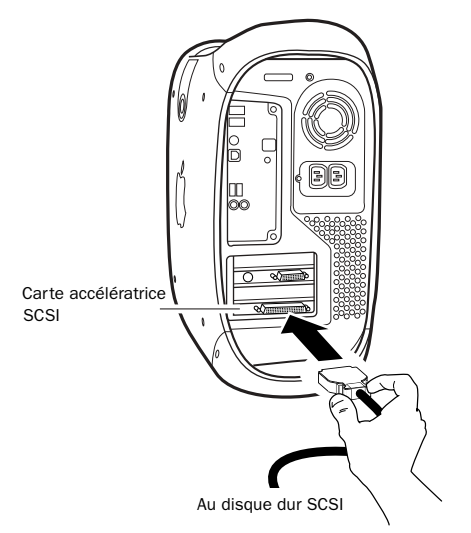

*Connexion d'un câble SCSI à une carte HBA SCSI*

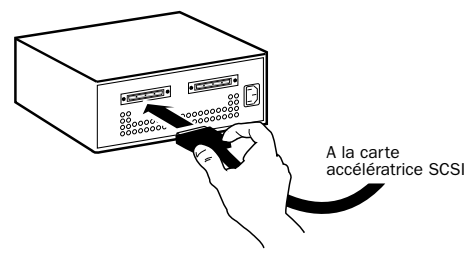

*Connexion d'un disque dur SCSI externe*

# <span id="page-117-4"></span><span id="page-117-0"></span>Terminaison SCSI

<span id="page-117-3"></span>La chaîne SCSI de l'ordinateur doit être correctement terminée pour que le système fonctionne correctement. Seul le dernier périphérique de la chaîne doit être terminé à l'aide du type de terminaison recommandé par le fabricant du disque dur.

Le disque doit utiliser un terminateur externe ou les terminateurs internes doivent être activés. Si vous utilisez un terminateur, Digidesign vous recommande d'acheter et d'utiliser un terminateur *actif*.

*Veuillez ne pas activer la terminaison interne et installer un terminateur externe sur le même disque, car ceci entraîne des erreurs SCSI. Pour plus d'informations concernant le type de terminaison utilisé, consultez la documentation sur le disque dur.* 

# Formatage rapide des disques SCSI

#### Configuration Macintosh requise

Sur un système Mac OS, les disques durs SCSI utilisés lors de l'enregistrement de données audio sur des systèmes TDM doivent être formatés (ou initialisés) en HFS ou HFS+. Les partitions de disques comportant jusqu'à 2 téraoctets (2 000 Go) peuvent être utilisées.

Les systèmes TDM requièrent le logiciel ExpressPro-Tools (Mac OS 9) ou ExpressStripe (Mac OS X) d'ATTO (inclus sur le CD d'installation de Pro Tools) pour la partition et le formatage de tous les lecteurs. Un seul utilitaire de disque doit être utilisé pour tous les disques du système.

#### Configuration Windows requise

Les disques SCSI utilisés pour l'enregistrement audio sur des systèmes TDM doivent être formatés pour les systèmes de fichiers FAT32 ou NTFS. Sous Windows 2000 et Windows XP, la taille des partitions de disque NTFS est presque sans limites, tandis que les partitions de disque FAT32 sont limitées à 32 Go.

Les systèmes TDM Windows requièrent le logiciel Disk Administration de Microsoft Windows pour le formatage et la partition. Utilisez un seul utilitaire de disque pour l'ensemble des disques du système.

## <span id="page-117-2"></span>Initialisation d'un disque Macintosh

#### Pour initialiser un nouveau disque Macintosh :

1 Mettez les disques durs, l'ordinateur et tout autre périphérique sous tension.

- <span id="page-117-1"></span>2 Exécutez l'une des actions suivantes :
	- Sous Mac OS 9, utilisez le logiciel *ExpressPro-Tools* inclus sur le CD d'installation de Pro Tools pour initialiser et créer des partitions sur tout nouveau disque dur.
	- Sous Mac OS X, utilisez le logiciel *ExpressStripe* inclus sur le CD d'installation de Pro Tools pour initialiser et créer des partitions sur tout nouveau disque dur.
	- *Pour des informations détaillées sur les utilitaires de formatage, reportez-vous à la documentation en ligne s'y rapportant.*

*Si certains de vos disques ont été formatés à l'aide d'un utilitaire de formatage FWB, n'installez pas les extensions ExpressPro-Tools ou Express Stripe d'ATTO (ces extensions ne sont pas requises pour formater de nouveaux disques).*

# <span id="page-118-4"></span>Initialisation d'un disque Windows

#### Pour formater un nouveau disque Windows :

1 Mettez les disques durs, l'ordinateur et tout autre périphérique sous tension.

2 Utilisez le logiciel Gestion des disques de Microsoft. Pour ce faire, sélectionnez le panneau de configuration Outils d'administration, puis Gestion de l'ordinateur > Stockage.

Reportez-vous au manuel ou à l'aide Windows pour plus d'informations sur l'utilisation du logiciel Gestion des disques.

# Maintenance générale du lecteur de disque dur

*Si vous utilisez des disques Macintosh sur des systèmes Windows, reportez-vous à la section [« Utilisation de disques Macintosh](#page-121-0)  [sur des systèmes Windows », page 116](#page-121-0).*

## Formatage de disques

Il existe deux types de formatage : haut niveau et élémentaire.

*Le formatage élémentaire n'est pas recommandé par Digidesign.*

## <span id="page-118-3"></span>Formatage haut niveau (initialisation)

Lors du formatage haut niveau ou de l'*initialisation* d'un disque, le répertoire, la carte de partition du volume et les pilotes de ce dernier sont remplacés. Des informations concernant le disque sont créées et les pilotes permettant d'acheminer ces informations vers l'UC hôte sont installés. Les données du disque ne sont pas effacées et aucune vérification n'est effectuée.

## <span id="page-118-1"></span>Quand faut-il procéder à un formatage haut niveau ?

Il est généralement nécessaire d'effectuer un formatage haut niveau sur un disque dur dans les cas suivants :

- ◆ Lorsque vous préparez un nouveau disque, afin de l'utiliser pour la première fois sur un ordinateur, et que ce disque n'a pas encore fait l'objet d'un formatage haut niveau.
- <span id="page-118-0"></span>◆ Si vous avez des raisons de penser que les répertoires contenant les données du disque sont corrompus.

◆ Si un disque est en cours de transfert d'une plate-forme à une autre. Par exemple, si vous passez d'un système Macintosh à un système Windows, ou inversement, le disque doit faire l'objet d'un reformatage haut niveau avant d'utiliser le nouveau système d'exploitation.

## <span id="page-118-2"></span>Formatage élémentaire (physique)

Lors d'un formatage élémentaire, les données du disque dur sont effacées, puis l'adresse de chaque secteur est réécrite sur le disque. Les adresses des secteurs et des pistes, les codes de correction d'erreurs et toute autre information sont réécrits sur les plateaux du disque dur sous forme d'un motif magnétique. Un formatage élémentaire permet de supprimer de manière définitive toutes les données du disque dur.

## <span id="page-119-0"></span>Quand faut-il procéder à un formatage élémentaire ?

La grande majorité des disques durs sont livrés préformatés par le fabricant. Il n'est nécessaire de procéder à un formatage élémentaire que dans de rares circonstances, décrites ci-dessous :

- ◆ Si vous souhaitez modifier la taille des blocs du disque. Ceci n'est pas recommandé par Digidesign. Les systèmes Digidesign ne reconnaissent que les blocs de 512 octets.
- ◆ Si vous souhaitez supprimer des données de manière définitive.

◆ Si vous désirez nettoyer un disque en cours de migration d'un système d'exploitation à un autre (de UNIX à Macintosh, par exemple).

Si vous décidez qu'un formatage élémentaire est nécessaire, n'oubliez pas que cette opération peut prendre plus de trois heures (selon la taille du disque dur). Les coupures de courant et réinitialisations du bus de l'ordinateur survenant au cours du formatage risquent d'endommager le disque de manière permanente. Avant de formater le disque, laissez-le sous tension pendant 30 minutes (minimum) pour qu'il puisse effectuer les réglages thermiques et recalibrages nécessaires.

## <span id="page-119-1"></span>Partition des disques

Une partition permet de diviser un disque physique en de multiples volumes uniques et équivaut presque à créer des disques durs virtuels. Cette opération s'effectue généralement lors du formatage haut niveau du disque (sous Macintosh) ou de son initialisation (sous Windows).

*Le système Mac OS permet aux disques d'une capacité supérieure à 4096 Mo d'être considérés comme des volumes entiers. Les disques doivent être initialisés à l'aide d'un utilitaire de disque pouvant détecter une limite de 2 téraoctets. La taille d'un fichier audio individuel Pro Tools ne peut excéder 2048 Mo.*

*Windows XP permet aux disques formatés à l'aide des systèmes de fichiers NTFS ou FAT32 d'être considérés comme des volumes entiers. La taille d'un fichier audio individuel Pro Tools ne peut excéder 2048 Mo.*

## Temps de recherche sur disques partitionnés

Les temps de recherche sont en fait plus rapides sur les disques partitionnés (à condition que les opérations de lecture et d'écriture soient réalisées sur une seule partition), car les têtes limitent leur recherche à la partition, au lieu de l'étendre à l'intégralité du disque dur.

En outre, les partitions de petite taille sont plus rapides que les partitions de grande taille. Ceci se produit cependant au détriment de l'espace de stockage contigu. Lors de la partition d'un disque, il est nécessaire de rechercher un compromis répondant à vos besoins en matière de performance et de stockage.

*Au cours d'une session, évitez de répartir des fichiers audio sur plusieurs partitions d'un même disque car cela risque d'avoir une incidence négative sur les performances du disque.*

## <span id="page-120-1"></span>Fragmentation des fichiers non recommandée

Pour optimiser l'efficacité de l'enregistrement et de la lecture, les données doivent être écrites sur le disque dur de manière contiguë. Ceci permet de réduire le temps d'accès aux données à lire. Un ordinateur ne peut malheureusement pas toujours procéder au stockage de fichiers audio de cette manière ; les données sont écrites sur le disque à l'endroit où il y a de l'espace libre.

Lors d'un enregistrement multipiste, les pistes audio sont inscrites sur des fichiers répartis à intervalles réguliers sur le disque. Même si les fichiers individuels ne sont pas fragmentés, il est possible que les pistes soient trop espacées, ce qui augmente considérablement le temps d'accès aux données. En outre, l'espace disque disponible restant n'est pas contigu, ce qui multiplie les chances d'une fragmentation des fichiers lors des prochaines transmissions d'enregistrements.

Une fragmentation accrue multiplie également les risques d'erreurs au niveau du disque, ce qui peut entraver la lecture des données audio et provoquer des erreurs de fonctionnement.

- *Sur un PC, pour éviter toute fragmentation, formatez les disques possédant des clusters de grande taille (32 Ko par exemple).*
- *Sur un Macintosh, utilisez la version 4.0 ou ultérieure de Norton Utilities pour assurer la compatibilité avec les disques au format HFS+.*

## <span id="page-120-2"></span>Optimisation (défragmentation) des disques durs

<span id="page-120-0"></span>Pour éviter toute fragmentation, vous pouvez optimiser le disque dur, et ainsi stocker les fichiers de façon contiguë. La plupart des logiciels d'optimisation permettent d'exécuter une vérification sur un disque, afin de déterminer le pourcentage de fragmentation. Si le disque présente les signes d'une fragmentation modérée ou accentuée, il est conseillé d'optimiser ce dernier.

Si vous utilisez le système pour réaliser de nombreuses éditions ou si vous supprimez régulièrement des fichiers audio ou de fondu de votre disque dur, vous risquez de devoir défragmenter les disques une fois par semaine voire deux, car même un disque dur de grande taille peut se fragmenter rapidement.

## Sauvegarde des données avant optimisation

Les fichiers du disque dur étant réécrits lors de l'optimisation, réalisez toujours une copie de sauvegarde de ces données avant de défragmenter le disque dur. Vous devez également vous servir d'un utilitaire de disque dur pour localiser et résoudre tout problème avant l'optimisation des données. Si les répertoires du disque dur sont endommagés avant la défragmentation, vous risquez de perdre un certain nombre de données.

# <span id="page-121-1"></span><span id="page-121-0"></span>Utilisation de disques Macintosh sur des systèmes Windows

Pro Tools pour Windows permet d'enregistrer et de lire des sessions directement à partir d'un disque formaté Macintosh en HFS ou HFS+, connecté à un système Windows. Cette fonctionnalité nécessite que l'ensemble des sessions Macintosh et fichiers audio soient stockés sur des disques formatés Macintosh.

<span id="page-121-2"></span>Pour monter des disques HFS ou HFS+ sur un système Windows, vous devez utiliser l'utilitaire logiciel MacOpener*™* de DataViz. Un programme d'installation de la version de démonstration de MacOpener est inclus comme option d'installation pour Pro Tools.

*Pour plus d'informations sur le partage de sessions entre les systèmes Macintosh et Windows, consultez le Guide de référence Pro Tools.*

# Installation de l'utilitaire MacOpener

## Pour installer MacOpener :

1 Fermez d'abord Pro Tools.

2 Localisez le fichier macopener.exe à l'emplacement ci-dessus, et cliquez deux fois sur celui-ci pour lancer l'installation.

3 Pour procéder à l'installation de MacOpener, suivez les instructions à l'écran.

4 Une fois l'installation terminée, redémarrez votre ordinateur.

## Activation du pilote MacOpener

Après avoir installé MacOpener, vous devez activer le pilote de MacOpener pour monter les disques HFS et HFS+.

### Pour activer les paramètres du pilote de MacOpener :

1 Choisissez Démarrer > Programmes > MacOpener > MacOpener Driver Preferences.

2 Sous Driver Settings, sélectionnez Enable MacOpener Driver.

3 Sous Extension Mapping, sélectionnez Do not add the PC extension to the Mac file name.

## Montage des disques HFS

Une fois l'utilitaire MacOpener installé et actif, vous pouvez procéder au montage des disques HFS directement. Une fois connectés et l'ordinateur redémarré, ceux-ci ont l'aspect de disques durs système traditionnels.

## Formatage et maintenance de disques HFS et HFS+

Bien que vous puissiez utiliser MacOpener pour le formatage des disques HFS et HFS+ sur un PC Windows, il n'est pas recommandé de l'utiliser avec Pro Tools. Nous recommandons de connecter les disques à un ordinateur Macintosh (si possible) et d'utiliser le logiciel ExpressPro-Tools (pour Mac OS 9) ou ExpressStripe (pour Mac OS X) d'ATTO, inclus sur le CD d'installation de Pro Tools pour Macintosh.

# <span id="page-122-0"></span>annexe b

# Codes d'erreur DigiTest

Pour bénéficier des toutes dernières informations sur DigiTest, visitez le site de Digidesign (www.digidesign.com).

#### *Codes d'erreur DigiTest*

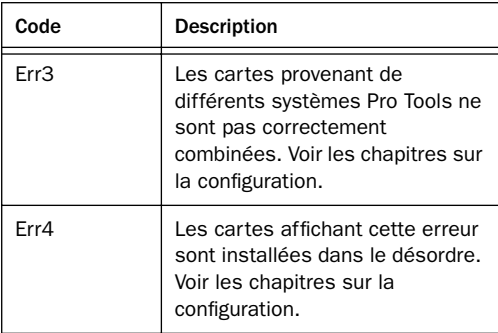

#### *Codes d'erreur DigiTest (suite)*

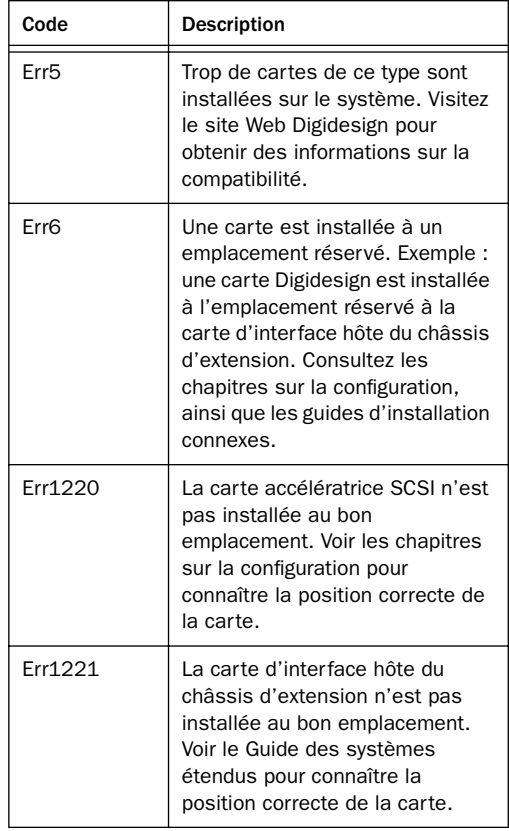

# <span id="page-124-0"></span>annexe c

# Configuration d'OMS (Mac OS 9 uniquement)

<span id="page-124-1"></span>Pro Tools pour Mac OS 9 requiert Open Music System (OMS), fourni avec le CD d'installation de Pro Tools.

OMS possède les fonctionnalités suivantes :

- Il enregistre les informations concernant les types de périphériques MIDI que vous utilisez, la façon dont ils sont connectés et les sons qu'ils utilisent.
- Il permet au matériel MIDI de communiquer avec les applications musicales.
- Il fournit des services de synchronisation et assure la communication entre les applications.

OMS enregistre une description de votre studio MIDI dans les documents *Studio Setup*, qui sont modifiés dans l'application *OMS Setup*. Une fois OMS configuré, vos applications musicales savent quels périphériques MIDI vous utilisez par référence au document en cours de Studio Setup.

Les sections suivantes décrivent les procédures de base de l'installation et de la configuration d'OMS. Pour plus d'informations, reportez-vous au *Guide d'OMS* en ligne installé avec Pro Tools.

## Configuration d'un nouveau Studio Setup

#### (première utilisation d'OMS uniquement)

Avant de configurer OMS, assurez-vous que les interfaces et périphériques MIDI sont connectés selon les spécifications du fabricant et qu'ils sont allumés.

#### Pour configurer un nouveau Studio Setup dans OMS :

1 Lancez l'application OMS Setup. Si OMS n'a pas encore été configuré, un message vous demande de configurer un nouveau Studio Setup. Cliquez sur OK.

2 Indiquez si votre interface MIDI est reliée au port du modem ou à celui de l'imprimante. Si vous utilisez une interface MIDI connectée sur le bus PCI ou sur un port USB, ne cochez aucune case correspondant à ces ports. Cliquez sur Search.

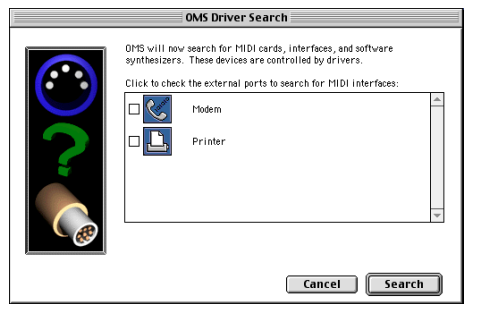

*Sélection du port pour la recherche du pilote OMS*

OMS recherche et affiche les interfaces et cartes MIDI, ainsi que les pilotes OMS détectés. Si votre interface n'apparaît pas, cliquez sur Troubleshoot. Une fois votre interface détectée, vous êtes invité à rechercher les instruments MIDI qui y sont connectés.

3 Cliquez sur OK pour rechercher les périphériques MIDI connectés à l'interface MIDI. Pour être détectés, ils doivent être allumés et leurs deux ports MIDI doivent être connectés à votre interface MIDI.

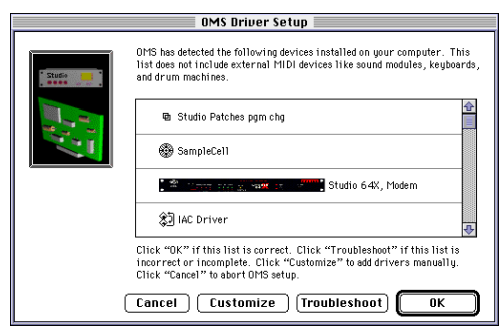

*Boîte de dialogue OMS Driver Setup*

OMS recherche et affiche tous les périphériques MIDI détectés. Il est possible que certains instruments anciens ou récents ne soient pas reconnus par les routines de détection automatique d'OMS.

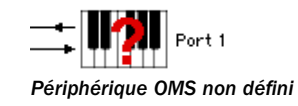

Les périphériques non reconnus par OMS s'affichent avec un point d'interrogation rouge et portent un nom qui correspond à l'interface ou au port auquel ils sont connectés. Ils peuvent être définis comme étant nécessaires dans l'application OMS Setup (reportez-vous à la section [« Définition des périphériques MIDI](#page-125-0)  [dans OMS », page 120](#page-125-0)).

4 Cliquez sur OK pour enregistrer le document Studio Setup.

#### <span id="page-125-1"></span><span id="page-125-0"></span>Définition des périphériques MIDI dans OMS

#### Pour définir un périphérique MIDI dans OMS Setup :

1 Cliquez deux fois sur l'icône du périphérique dans la fenêtre Studio Setup.

2 Dans les menus contextuels de la boîte de dialogue MIDI Device Info, sélectionnez le fabricant et le modèle du périphérique. S'il n'apparaît pas dans la liste, sélectionnez Other et tapez un nom de périphérique.

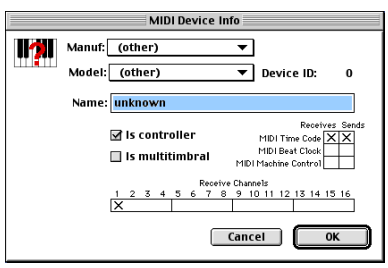

*Définition d'un périphérique MIDI*

3 Sélectionnez le canal de réception du périphérique. Si la réception s'effectue sur plusieurs canaux, sélectionnez l'option Is Multitimbral.

4 Si vous avez l'intention d'enregistrer à partir de ce périphérique dans Pro Tools, sélectionnez l'option Is Controller. Si le périphérique doit être utilisé comme source ou destination pour le Time Code, le Beat Clock ou le MMC MIDI, sélectionnez l'option appropriée.

5 Cliquez sur OK.

## Désactivation de Serial DMA dans OMS

Pour que Pro Tools fonctionne de manière optimale, vous devez désélectionner l'option Use Apple Serial DMA Driver dans l'application OMS Setup. Si vous ne désactivez pas cette option, des erreurs se produiront lors de l'utilisation des fonctions MIDI et des fonctions de synchronisation de Pro Tools.

## Pour désactiver Serial DMA dans OMS :

- 1 Cliquez deux fois sur l'application OMS Setup.
- 2 Choisissez Edit > Preferences.

3 Désélectionnez l'option Use Apple Serial DMA Driver When Available et cliquez sur OK.

- 4 Quittez OMS Setup.
- 5 Redémarrez votre ordinateur.

#### MIDI Machine Control et le pilote IAC

<span id="page-126-3"></span><span id="page-126-1"></span>Si vous envisagez d'utiliser MIDI Machine Control (MMC) pour la synchronisation de Pro Tools avec d'autres périphériques ou applications compatibles MMC, vous devez renommer le pilote OMS IAC et supprimer le symbole de l'infini (« ∞ ») de son nom. Si vous n'effectuez pas cette opération, MMC ne fonctionnera pas correctement.

#### Pour modifier le nom du pilote IAC :

1 Cliquez deux fois sur l'application OMS Setup.

2 Dans la fenêtre Studio Setup, cliquez deux fois sur le pilote IAC.

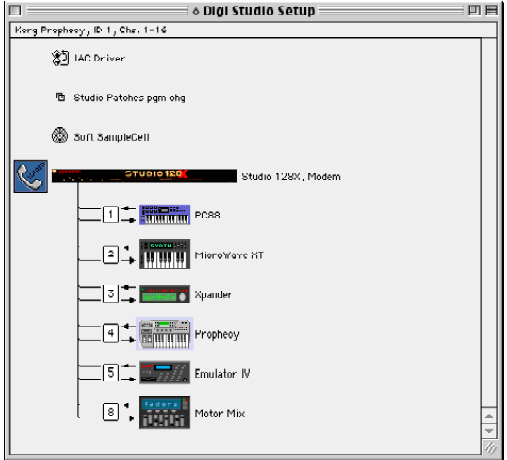

*Fenêtre Studio Setup avec pilote IAC*

3 Remplacez «  $\infty$  IAC bus #1 » par « MMC », puis cliquez sur OK.

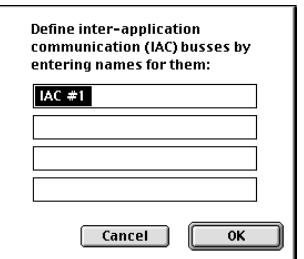

<span id="page-126-2"></span>*Modification du nom du pilote IAC*

- 4 Enregistrez vos modifications.
- <span id="page-126-0"></span>5 Quittez OMS Setup.

# <span id="page-128-1"></span>annexe d

# Configuration d'AMS (Mac OS X uniquement)

Pro Tools 6.0 identifie les ports de votre interface MIDI comme des ports génériques. Sous Mac OS X, utilisez l'utilitaire Audio MIDI Setup (AMS) d'Apple pour identifier les périphériques externes connectés à votre interface MIDI et configurez votre studio MIDI pour l'utiliser avec Pro Tools.

#### Pour configurer votre studio MIDI dans AMS :

1 Lancez Audio MIDI Setup (qui se trouve dans le répertoire Applications/Utilities)

– ou –

Dans Pro Tools, choisissez Setups > Edit MIDI Studio Setup.

2 Cliquez sur l'onglet MIDI Devices. AMS parcourt votre système à la recherche d'interfaces MIDI connectées. Si votre interface MIDI est correctement connectée, elle s'affiche dans la fenêtre avec chacun de ses ports numérotés.

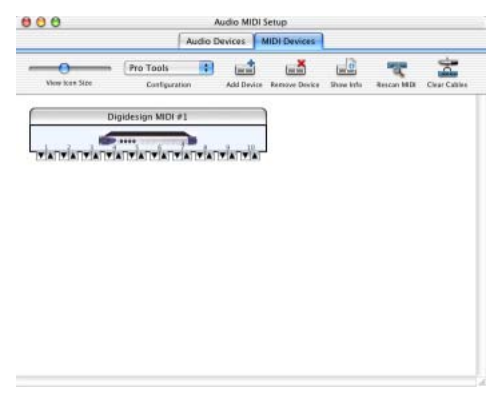

#### *Audio MIDI Setup (onglet MIDI Devices)*

<span id="page-128-0"></span>3 Pour tous les périphériques MIDI connectés à l'interface MIDI, cliquez sur Add Device. Une icône représentant le périphérique externe avec l'image du clavier MIDI par défaut s'affiche.

4 Faites glisser l'icône du nouveau périphérique vers un emplacement approprié dans la fenêtre.

5 Connectez le périphérique MIDI à l'interface MIDI en cliquant sur la flèche correspondant au port de sortie de périphérique approprié et en faisant glisser la connexion (câble) vers la flèche d'entrée du port correspondant de l'interface MIDI.

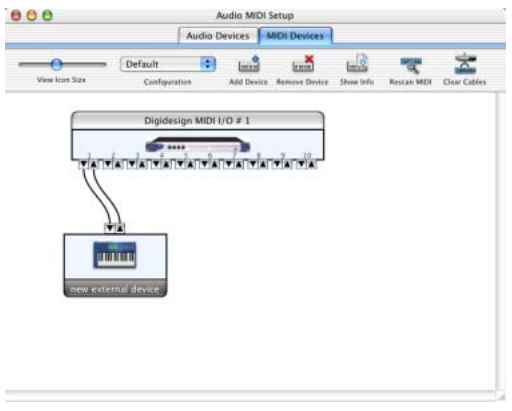

*Connexion des entrées et sorties MIDI*

<span id="page-129-0"></span>6 Cliquez sur la flèche correspondant au port d'entrée de périphérique approprié et faites glisser le câble vers celle correspondant au port de sortie de l'interface MIDI.

*Pour supprimer une connexion, sélectionnez le câble et appuyez sur Delete. Pour supprimer toutes les connexions, cliquez sur Clear Cables.*

7 Répétez les étapes [3](#page-128-0) à [6](#page-129-0) pour chaque périphérique MIDI de votre configuration MIDI.

#### Pour configurer un périphérique MIDI externe :

1 Sélectionnez l'icône de périphérique externe et cliquez sur Show Info (ou cliquez deux fois sur l'icône correspondant au nouveau périphérique).

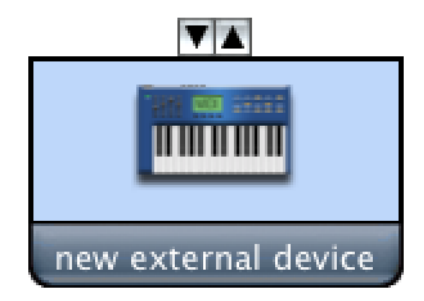

#### *Icône de périphérique externe*

2 Sélectionnez le fabricant et le modèle du nouveau périphérique dans les menus contextuels correspondants. Si le fabricant et le modèle de votre périphérique ne se trouvent pas dans les menus contextuels correspondants, vous pouvez saisir vous-même un nom.

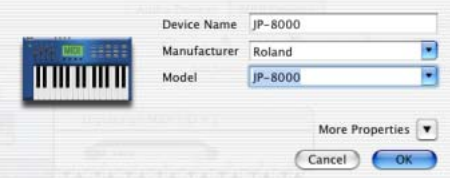

*Attribution d'un nom à un nouveau périphérique MIDI*

*En ce qui concerne les noms de fabricant et de modèle, AMS se rapporte à un ou plusieurs fichiers dont le nom se termine par « .middev » et qui se trouvent dans le répertoire Root/Library/Audio/MIDI Devices. Pro Tools installe les fichiers Legacy Devices.middev et Digidesign Devices.middev qui contiennent des informations sur de nombreux périphériques MIDI disponibles à la vente. Si les noms de fabricant et de modèle pour tout périphérique externe MIDI ne sont pas disponibles dans les menus contextuels AMS Manufacturer et Model, vous pouvez les ajouter en modifiant le fichier .middev dans un éditeur de texte, tel que TextEdit.* 

3 Cliquez sur la flèche More Properties pour développer la boîte de dialogue, puis activez les canaux MIDI appropriés (1 à 16) pour les options Transmits et Receives. Cette opération détermine les canaux qui seront utilisés pour envoyer et recevoir des données MIDI.

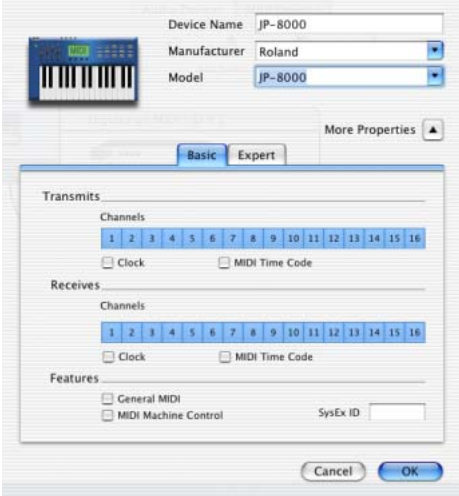

*Activation de canaux MIDI*

4 Cliquez sur l'image du périphérique. La fenêtre s'agrandit et affiche des images correspondant aux divers périphériques MIDI (tels que les claviers, les modules, les interfaces et les consoles de mixage). Sélectionnez une icône pour votre périphérique.

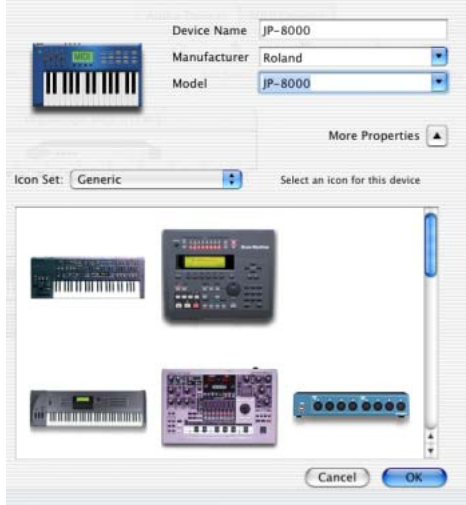

*Sélection d'une icône de périphérique*

- *Pour utiliser vos icônes personnalisées, vous pouvez placer des fichiers image TIFF dans le répertoire /Library/Audio/MIDI/Devices/ Generic/Images. Vous pouvez ensuite les sélectionner dans la fenêtre du périphérique AMS.*
- 5 Cliquez sur OK.

Les noms de périphériques que vous saisissez peuvent ensuite être sélectionnés comme entrée ou sortie MIDI dans Pro Tools.

# annexe e

# Pilote ASIO Digidesign (Windows uniquement)

# Introduction

<span id="page-132-0"></span>Le pilote ASIO Digidesign est un pilote audio multimédia multicanal qui permet à des programmes audio tiers prenant en charge la norme ASIO d'enregistrer et de lire des données audio via un périphérique Digi 001.

*Visitez le site Web Digidesign (www.digidesign.com) pour obtenir les derniers pilotes tiers pour le matériel Pro Tools LE et pour en savoir plus sur les problèmes connus.*

L'enregistrement en full-duplex et la lecture de données audio 24 et 16 bits sont pris en charge par le matériel et le programme ASIO utilisés.

# Logiciels compatibles

Les applications logicielles ci-dessous ont été testées avec le pilote ASIO :

- *Avec certains programmes tiers, la dernière version doit être installée pour que le pilote ASIO fonctionne correctement. Par exemple, les programmes Steinberg Nuendo version 1.5 ou ultérieure, Propellerhead Reason version 1.0.1 ou ultérieure, Vaz2010 version 1.0.3 ou ultérieure et VirSyn TERRA version 1.1R1 ou ultérieure sont requis.*
	- Ableton LIVE version 1.5
	- Arturia Storm version 2.0
	- Image-Line Fruityloops version 3.4
	- Native Instruments Reaktor version 3.0.5
	- Native Instruments Absynth version 1.3.2 (mode autonome uniquement pris en charge par AudioMedia III)
	- Propellerhead Reason version 2.0
	- Sonic Foundry Acid version 4.0
	- Steinberg Nuendo version 1.5.2
	- Steinberg Wavelab version 4.0
	- STL Vaz2010 version 1.0.3
	- Virsyn Tera version 1.1R1

Visitez le site Web de Digidesign (www.digidesign.com/download/asio) pour connaître les ajouts à cette liste.

# Installation du pilote ASIO

Le pilote ASIO est installé par défaut lorsque vous installez Pro Tools.

## Suppression du pilote ASIO

Si vous souhaitez supprimer le pilote ASIO de votre ordinateur, suivez les procédures décrites ci-après.

#### Pour supprimer le pilote ASIO :

1 Sélectionnez Démarrer > Paramètres > Panneau de configuration.

2 Cliquez deux fois sur l'icône Ajouter ou supprimer des programmes.

3 Dans la liste des programmes installés, sélectionnez Digidesign Pro Tools LE 5.3.3.

4 Cliquez sur le bouton Modifier/Supprimer.

5 Modifiez votre installation en décochant uniquement l'option Digidesign ASIO Driver.

# Modification des paramètres du pilote ASIO

Les modifications des paramètres du pilote ASIO s'effectuent dans votre programme tiers ASIO. Reportez-vous à la documentation fournie avec votre programme. Par exemple, dans Propellerhead Reason, cliquez sur le bouton ASIO Control Panel (voir ci-après).

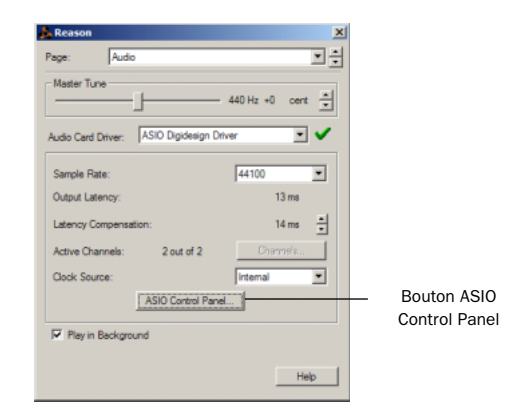

*Configuration dans Propellerhead Reason*

# Panneau de configuration du pilote ASIO

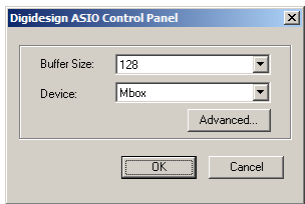

#### *Boîte de dialogue Digidesign ASIO Control Panel*

Il n'est pas possible d'accéder au panneau de configuration du pilote ASIO Digidesign dans les cas suivants :

- Lorsque Pro Tools est en cours d'exécution.
- Lors de la lecture ou de l'enregistrement dans un programme audio qui ne prend pas en charge le pilote ASIO.

• Lors de l'utilisation d'un programme audio tiers qui comprend une option permettant de conserver le pilote ASIO « ouvert » lorsqu'aucune opération de lecture ou d'enregistrement n'est en cours. Vous devez fermer le programme audio pour ouvrir le panneau de configuration du pilote ASIO.

## Commande Buffer Size

Lorsque vous lisez un fichier depuis un programme audio client, le programme client divise le fichier en fragments de petite taille (buffers) et les envoie au pilote ASIO. Le pilote ASIO copie ensuite les buffers des programmes clients dans les buffers du matériel Digidesign en mode double buffer. La commande Buffer Size de cette boîte de dialogue vous permet de définir la taille de chacun des deux buffers utilisés par le pilote ASIO avec le matériel Digidesign. Vous avez le choix entre les tailles de buffer suivantes :

- 128 échantillons.
- 256 échantillons.
- 512 échantillons.
- 1024 échantillons.
- 2048 échantillons.

Les buffers de petite taille offrent une latence réduite dans le chemin de l'écoute de l'enregistrement. Les buffers plus grands rendent le pilote ASIO plus résistant aux « trous » audio susceptibles de se produire au cours de la lecture et de l'enregistrement.

Avec certains programmes audio tiers, l'exécution de certaines tâches telles que l'agrandissement ou la réduction de la taille des fenêtres interrompt le pilote ASIO et créé des irrégularités dans les données audio. En choisissant des buffers de taille moyenne ou grande (de 256 à 1024), vous pouvez limiter ce problème.

La modification de la taille de buffer du pilote ASIO n'a aucune incidence sur les paramètres H/W Buffer Size de la boîte de dialogue Playback Engine de Pro Tools.

## Périphérique

Le type de périphérique est toujours défini sur votre matériel Pro Tools installé.

## Bouton Advanced

Le bouton Advanced permet d'ouvrir la boîte de dialogue Hardware Setup de votre système Digidesign.

# index

1622 I/O [3](#page-8-0) 192 Digital I/O [2](#page-7-0) 192 I/O [2,](#page-7-1) [33,](#page-38-0) [65](#page-70-0) 882|20 I/[O 3](#page-8-1) 888|24 I/[O 3](#page-8-2) 96 I/[O 3,](#page-8-3) [35,](#page-40-0) [66](#page-71-0)

# A

Adaptateur de câbles périphériques à 16 canau[x 23,](#page-28-0) [47](#page-52-0) ADAT [enregistrement depuis Pro Tools 97](#page-102-0) [enregistrement vers Pro Tools 96](#page-101-0) ADAT Bridge I/O [3](#page-8-4) Affectation de mémoire supplémentaire à DAE [58](#page-63-0) Audio [acheminement 93,](#page-98-0) [103](#page-108-0) [importation 92](#page-97-0) Automation [106](#page-111-0) [création 106](#page-111-1) [édition 106](#page-111-2)

## B

BIOS SCSI [configuration Windows 11](#page-16-0) Boîte de dialogue Playback Engine [83](#page-88-0) Bouton [Mute 103](#page-108-1) [Solo 103](#page-108-2) Boutons des modes d'édition [99](#page-104-0)

## $\mathbf c$

Câble souple TDM [configuration Macintosh 40](#page-45-0) [configuration Windows 16](#page-21-0) Carte HD Core [configuration Macintosh 40](#page-45-1) [configuration Windows 16](#page-21-1) Carte HD Process [configuration Macintosh 40](#page-45-2) [configuration Windows 16](#page-21-2) Châssis d'extension [configuration Macintosh 39](#page-44-0) [configuration Windows 15](#page-20-0) Clic [82](#page-87-0) Clic MIDI [82](#page-87-0) Code d'autorisation [Macintosh 57](#page-62-0) [Windows 28](#page-33-0) Codes d'erreur [DigiTest 117](#page-122-0) Commande Bounce to Disk [107](#page-112-0) Commandes de voies [coupure de son 103](#page-108-3) [mise en solo 103](#page-108-3) [panoramique 103](#page-108-3) [volume 103](#page-108-3) Commandes MIDI [82](#page-87-1) Configuration [BIOS 10](#page-15-0) [OMS 119,](#page-124-0) [123](#page-128-1) Configuration requise [3](#page-8-5) Macintosh [disques durs 6](#page-11-0) [ordinateurs 5](#page-10-0) Windows [disques durs 6](#page-11-1) [ordinateurs 4](#page-9-0)

Connexion [disque SCSI externe 111](#page-116-0) [enregistreurs numériques 74](#page-79-0) [périphériques de synchronisation SMPTE 77](#page-82-0) [studio 71](#page-76-0) [unités d'effets 75](#page-80-0) Connexion d'interfaces audio [configuration Macintosh 45](#page-50-0) [configuration Windows 20](#page-25-0) Crayon [100](#page-105-0) Création d'une piste [88](#page-93-0) Curseur de panoramique [103](#page-108-4)

# D

Démarrage du système [configuration Macintosh 53](#page-58-0) [configuration Windows 26](#page-31-0) DigiTest [codes d'erreur 117](#page-122-0) [configuration Macintosh 56](#page-61-0) Disques durs [configuration Macintosh requise 6](#page-11-0) [configuration requise 6](#page-11-2) [configuration Windows requise 6](#page-11-1) [maintenance 113](#page-118-0) [optimisation 115](#page-120-0) Disques SCSI [connexion 111](#page-116-1) [formatage 112](#page-117-1)

## E

Ecoute [98](#page-103-0) [MIDI 98](#page-103-0) Edition des région[s 100](#page-105-1) Emplacements mémoir[e 86,](#page-91-0) [88](#page-93-1) [définition 86](#page-91-1) [rappel 87](#page-92-0) Enregistrement [7](#page-12-0) [à partir d'un ADAT 96](#page-101-0) [de pistes vers un ADAT 97](#page-102-0) [MIDI 98](#page-103-1) [pistes audio 95](#page-100-0) Enregistreur DAT [connexion à Pro Tools 75](#page-80-1)

Entrées auxiliaires [88,](#page-93-2) [90,](#page-95-0) [98,](#page-103-2) [103](#page-108-5) Envois [90,](#page-95-1) [104](#page-109-0) [assignation 104](#page-109-1) Evénements de tempo [82](#page-87-2)

# F

Fader de volum[e 103](#page-108-6) Faders principaux [88,](#page-93-3) [90,](#page-95-2) [105](#page-110-1) [création 105](#page-110-2) Fenêtr[e 80](#page-85-0) [Edit 80](#page-85-1) [Mix 80,](#page-85-2) [103](#page-108-7) [Session Setup 80](#page-85-3) [System Usage 83](#page-88-1) [Transport 84](#page-89-0) Fichiers de fondu [79](#page-84-0) Formatage [élémentaire 114](#page-119-0) [haut niveau 113,](#page-118-1) [116](#page-121-1) Formatage de disques durs [élémentaire 113](#page-118-2) [haut niveau 113](#page-118-3) Fragmentation [115](#page-120-1)

## H

Hauteur de piste [modification 87](#page-92-1)

## I

I/O Setup [84](#page-89-1) [configuration Macintosh 67](#page-72-0) [configuration Windows 36](#page-41-0) Importation de données audio [92](#page-97-0) Initialisation [disques Macintosh 112](#page-117-2) [disques Windows 113](#page-118-4) Installation de cartes Pro Tools [configuration Macintosh 41](#page-46-0) [configuration Windows 17](#page-22-0) Installation du logiciel ProTools [configuration Macintosh 50](#page-55-0) [configuration Windows 24](#page-29-0) Installation du studio [avec une console de mixage 72](#page-77-0) [sans console de mixage 73](#page-78-0) Interface ADAT Bridge I/O 24 bits [3](#page-8-4)

Interfaces audio [connexion aux systèmes Macintosh 45](#page-50-0) [connexion aux systèmes Windows 20](#page-25-0) [HD 2](#page-7-2) [Legacy 3](#page-8-6) Interfaces audio Legacy [configuration Macintosh 46,](#page-51-0) [67](#page-72-1) [configuration Windows 35](#page-40-1)

# L

Lecture [lancement et arrêt 85](#page-90-0) Liste des régions [audio 91](#page-96-0) [MIDI 91](#page-96-0)

## M

Macintosh configuration requise [disques durs 6](#page-11-0) [ordinateurs 5](#page-10-0) MacOpener [116](#page-121-2) Main [100](#page-105-2) MID[I 98](#page-103-0) [connexions 76](#page-81-0) MIDI Machine Control [configuration Macintosh 121](#page-126-0) Mixage [103](#page-108-8) Mode Grid [99](#page-104-1) Mode Shuffl[e 99](#page-104-2) Mode Slip [99](#page-104-3) Mode Spot [99](#page-104-4) Modes d'édition [99](#page-104-5) [Grid 99](#page-104-1) [sélection 99](#page-104-6) [Shuffle 99](#page-104-2) [Slip 99](#page-104-3) [Spot 99](#page-104-4)

## N

Niveaux d'entré[e 94](#page-99-0)

## O

OM[S 52](#page-57-0) [configuration 119,](#page-124-0) [123](#page-128-1) [définition des périphériques MIDI 120](#page-125-1) [pilote IAC 121](#page-126-1) Open Music System (OMS) [119](#page-124-1) Optimisation des disques durs [115](#page-120-2) Options d'affichage [configuration Windows 13](#page-18-0) Outil [scrubbing 100](#page-105-3) [Smart 100](#page-105-4) [trimming 100](#page-105-5) Outils d'édition [100](#page-105-6) [crayon 100](#page-105-0) [main 100](#page-105-2) [outil de scrubbing 100](#page-105-3) [outil de trimming 100](#page-105-5) [outil Smart 100](#page-105-4) [sélecteur 100](#page-105-7) [zoom 100](#page-105-8)

## P

Paramètres [par défaut 24,](#page-29-1) [50,](#page-55-1) [52](#page-57-1) [système Apple 49](#page-54-0) Paramètres système [Macintosh 49](#page-54-1) [Pro Tools 83](#page-88-2) [Windows 13](#page-18-1) Partition de disques durs [114](#page-119-1) Périphériques MIDI [définition, dans OMS 120](#page-125-1) Pilote ASIO [25,](#page-30-0) [127](#page-132-0) Pilote IAC [configuration Macintosh 121](#page-126-2) Pistes [audio 88](#page-93-4) [création 88](#page-93-5) [enregistrement 95](#page-100-0) [enregistrement MIDI 98](#page-103-1) [entrées auxiliaires 88,](#page-93-2) [90,](#page-95-0) [103](#page-108-5) [faders principaux 88,](#page-93-3) [90,](#page-95-2) [105](#page-110-1) [lecture 95](#page-100-1) [lecture MIDI 98](#page-103-3) [MIDI 88,](#page-93-6) [91](#page-96-1) [types 88](#page-93-7) Playlists [102](#page-107-0)

Plug-in [105](#page-110-3) Port DigiSerial [configuration Macintosh 40](#page-45-3) [configuration Windows 16](#page-21-3) Prémixage [103](#page-108-9) Présélections de zoom [enregistrement 88](#page-93-8) [rappel 87](#page-92-2) Pro Tools [acheminement des signaux 103](#page-108-10) [affectation de mémoire 58](#page-63-1) [automation 106](#page-111-3) [commandes de transport 84](#page-89-2) [configuration Macintosh 58](#page-63-2) [configuration Windows 28](#page-33-1) [création d'une piste 88](#page-93-0) [édition 99](#page-104-7) [enregistrement audio 95](#page-100-2) [enregistrement de sessions 83](#page-88-3) [enregistrement MIDI 97](#page-102-1) [fenêtres principales 80](#page-85-4) [lancement d'une session 80](#page-85-5) [pistes 88](#page-93-0) [plug-in 105](#page-110-4) [principes de base 79](#page-84-1) [ressources et paramètres système 83](#page-88-4)

## R

Région[s 100](#page-105-9) [création 100](#page-105-10) [édition 100](#page-105-1) [organisation 101](#page-106-0) [rognage 100](#page-105-11) Règles [81](#page-86-0) Retour[s 104](#page-109-2) [création 104](#page-109-2) Rognage de régions [100](#page-105-12)

## S

**SCSI** [configuration requise 109](#page-114-0) [longueur de câble 110](#page-115-0) [terminaison 112](#page-117-3) Sélecteur [100](#page-105-7) **Sélections** [Bounce to Disk 107](#page-112-1)

Sessions [79](#page-84-2) [création 80](#page-85-6) [duplication 83](#page-88-5) [enregistrement 80,](#page-85-6) [83](#page-88-6) [enregistrement de copies 83](#page-88-7) [mode d'accès 85](#page-90-1) Surface de commande MIDI [107](#page-112-2) Symbole de l'infini [suppression dans le nom du bus IAC 121](#page-126-3) SYNC I/[O 77](#page-82-1) Systèmes ProTools|HD [1](#page-6-0)

# T

Temp[o 82](#page-87-2) [réglage 82](#page-87-2) Terminaison des disques SCSI [112](#page-117-4) Transport [80](#page-85-0)

## V

Validation du logiciel Pro Tools [configuration Macintosh 57](#page-62-1) [configuration Windows 28](#page-33-2)

## W

Windows [configuration du BIOS 10](#page-15-0) [configuration du BIOS SCSI 11](#page-16-0) configuration requise [disques durs 6](#page-11-1) [ordinateurs 4](#page-9-0) [options d'affichage 13](#page-18-0) [paramètres système 13](#page-18-1) [utilisation d'audio MIDI 25](#page-30-1)

## Z

Zoom [100](#page-105-8)